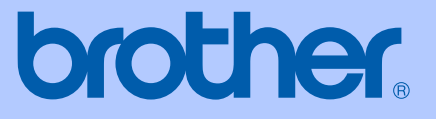

# KÄYTTÖOPAS

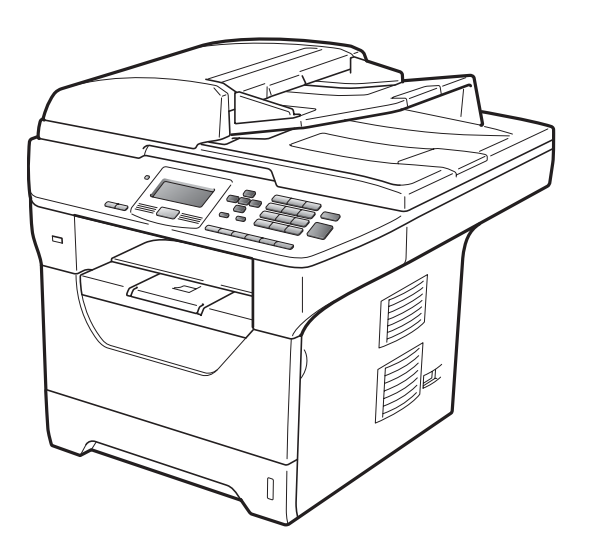

# DCP-8085DN

Versio B

<span id="page-1-0"></span>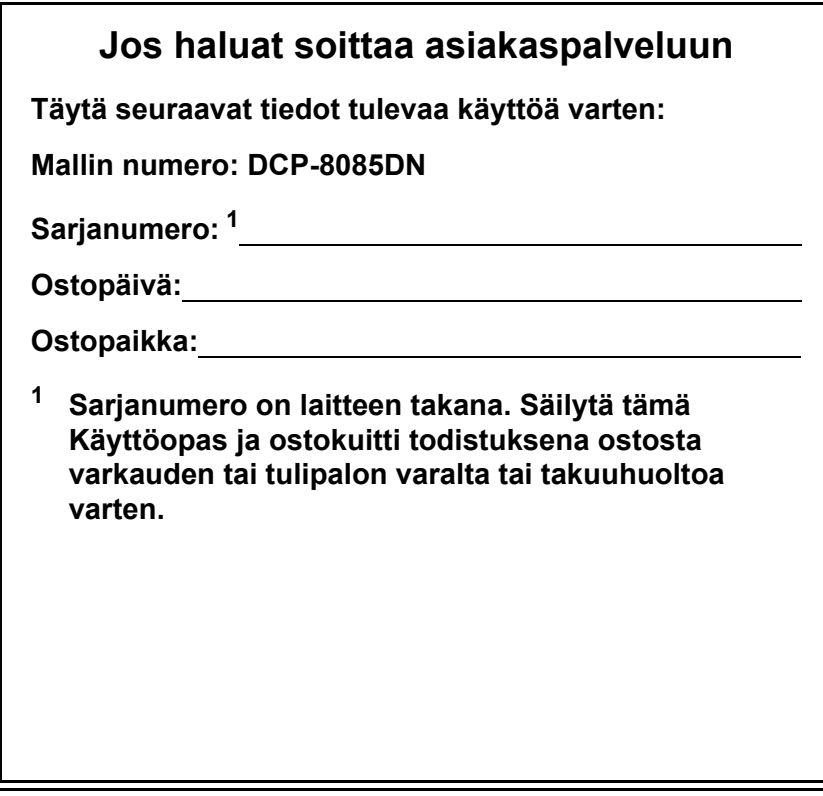

### **Rekisteröi tuote Internetissä osoitteessa**

## **<http://www.brother.com/registration/>**

Kun rekisteröit tuotteen Brotherin sivustolla, sinut merkitään tuotteen alkuperäiseksi omistajaksi. Brother-laitteen rekisteröinti

- voi toimia todisteena laitteen ostopäivämäärästä, jos ostokuitti katoaa, ja
- voi olla tukena vakuutuskorvaushakemuksessa, jos vakuutus kattaa laitteen menetyksen.

# **Laadinta- ja julkaisutiedote**

Tämä käyttöopas on laadittu ja julkaistu Brother Industries Ltd. -yhtiön valvonnan alaisuudessa, ja siinä esiintyvät tuotekuvaukset ja tekniset tiedot ovat ajankohtaisimpia.

Pidätämme oikeuden muuttaa tämän käyttöoppaan sisältöä ja teknisiä tietoja ilman varoitusta.

Brother pidättää itsellään oikeuden tehdä muutoksia tässä esitettyihin teknisiin ja materiaaleja koskeviin tietoihin ilman varoitusta, eikä se ole vastuussa mistään vahingoista (mukaan lukien välilliset vahingot), jotka johtuvat luottamuksesta esitettyyn aineistoon mukaan lukien painovirheet tai muut julkaisuun liittyvät virheet kuitenkaan niihin rajoittumatta.

# **Sisällysluettelo**

# **[Osa I Yleistä](#page-7-0)**

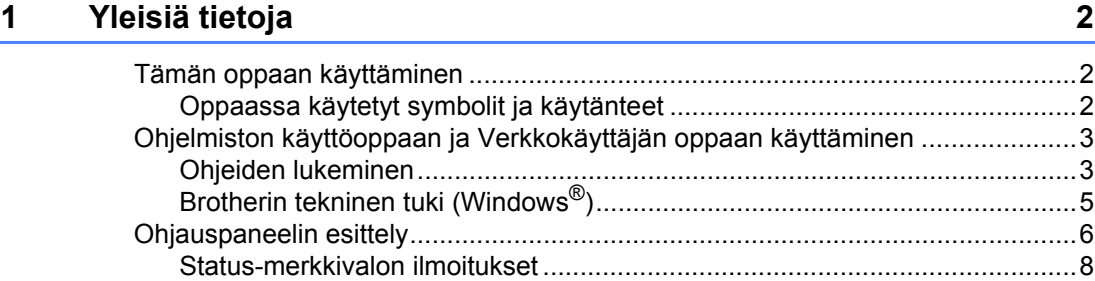

# **[2 Paperin ja asiakirjojen asettaminen 10](#page-16-0)**

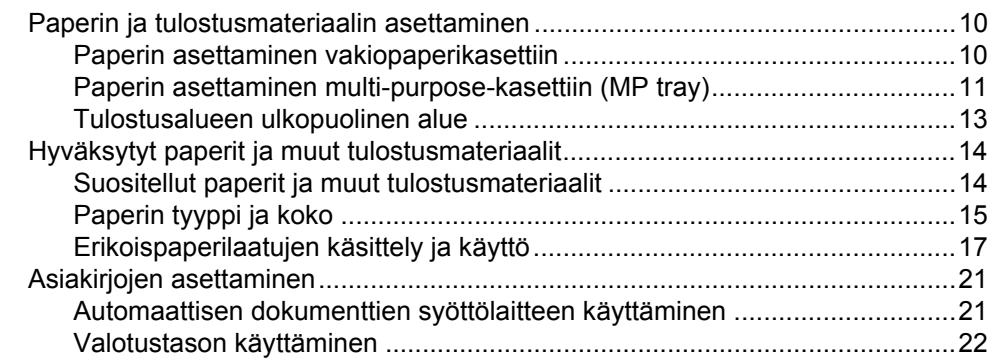

# **[3 Yleiset asetukset 23](#page-29-0)**

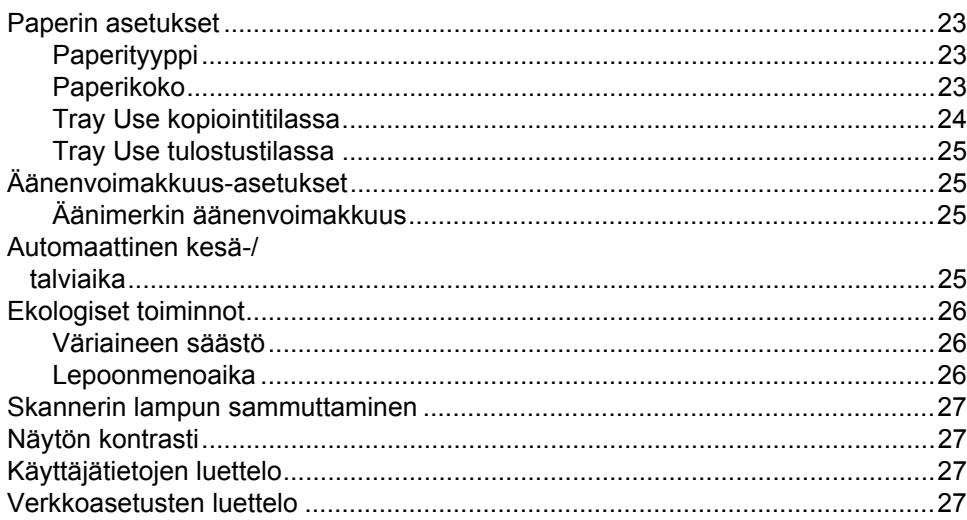

# **[4 Suojaustoiminnot 28](#page-34-0)**

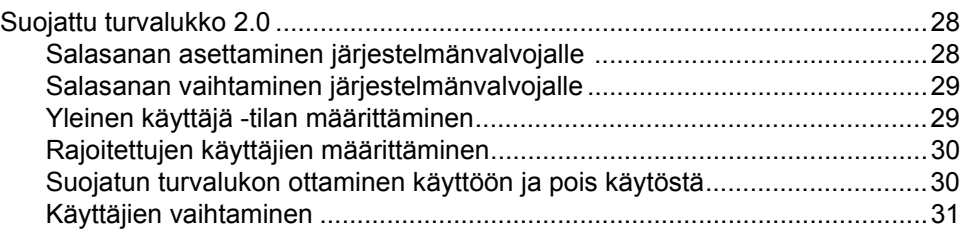

# **[Osa II Kopiointi](#page-39-0)**

# **[5 Kopiointi 34](#page-40-0)**

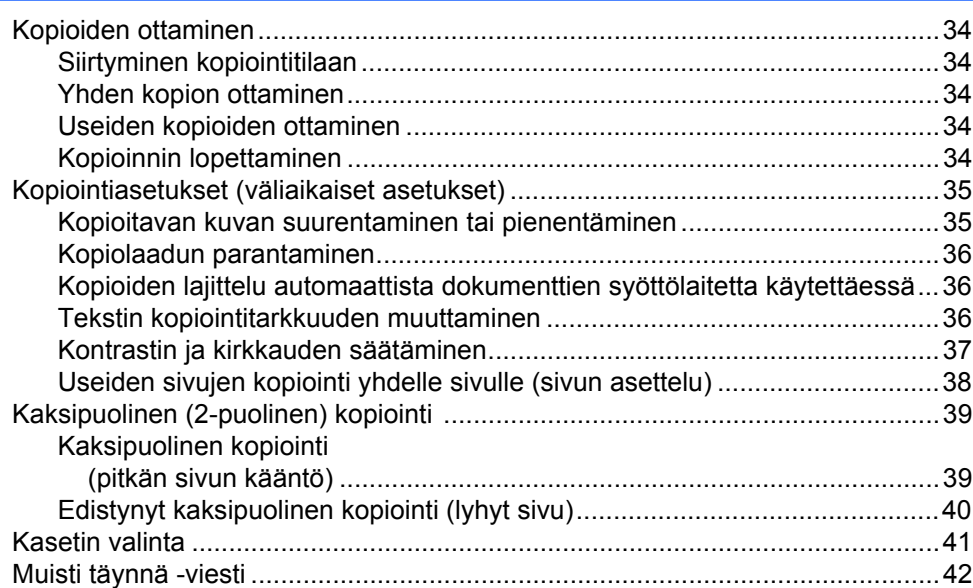

# **[Osa III Suoratulostus](#page-49-0)**

# **6 Tietojen tulostaminen USB-asemasta tai massamuistia [tukevasta digitaalikamerasta 44](#page-50-0)**

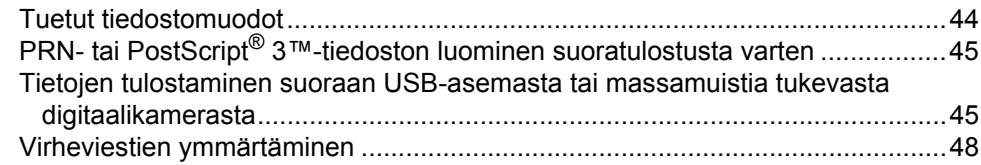

**iii**

### Osa IV Ohjelma

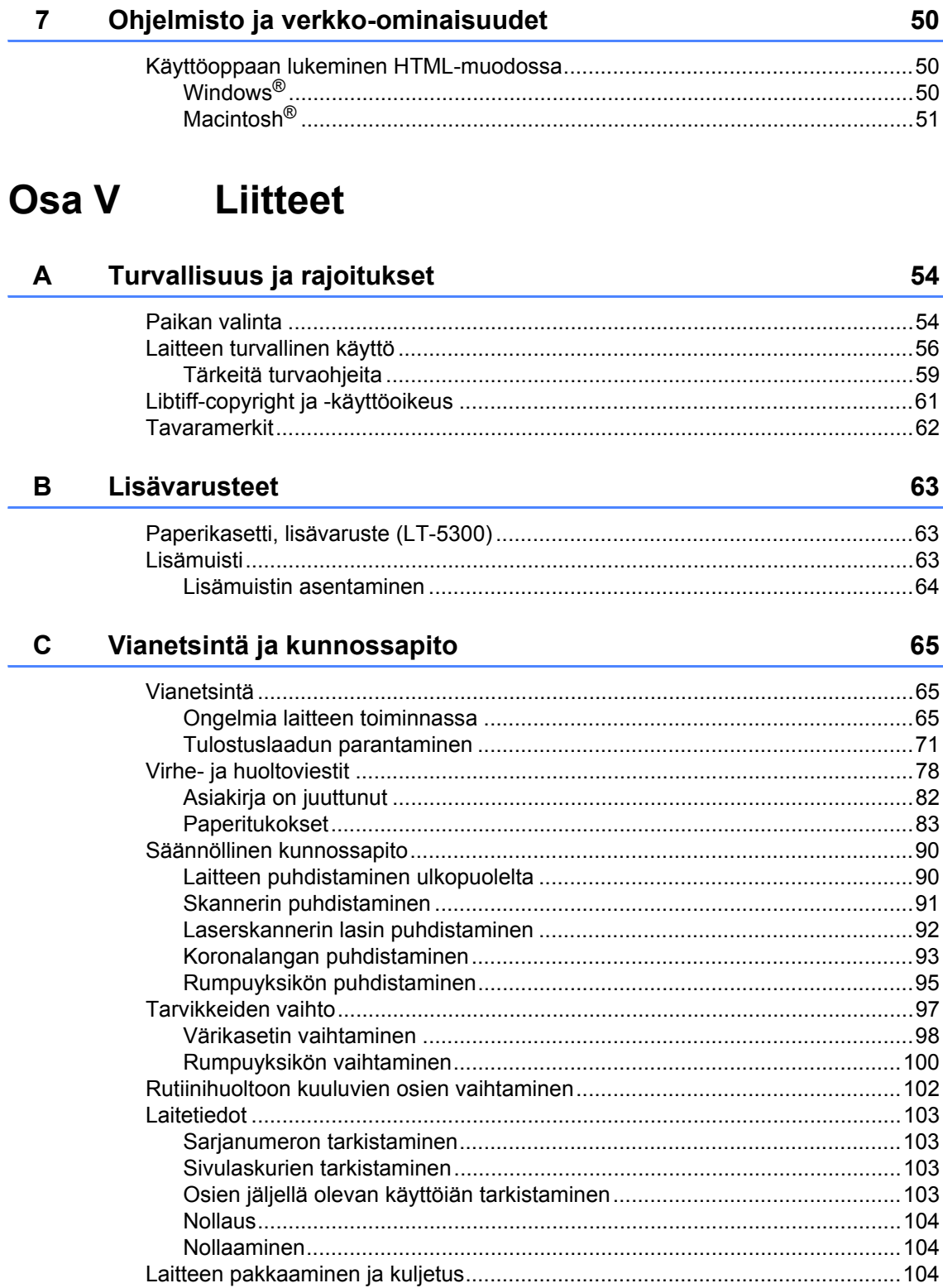

#### Valikko ja toiminnot D

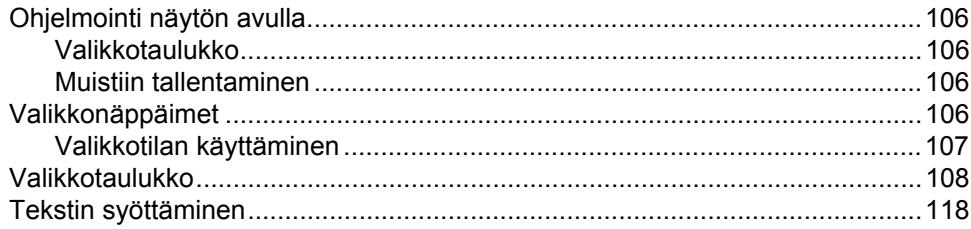

#### E. **Tekniset tiedot**

 $\mathsf F$ 

 ${\bf G}$ 

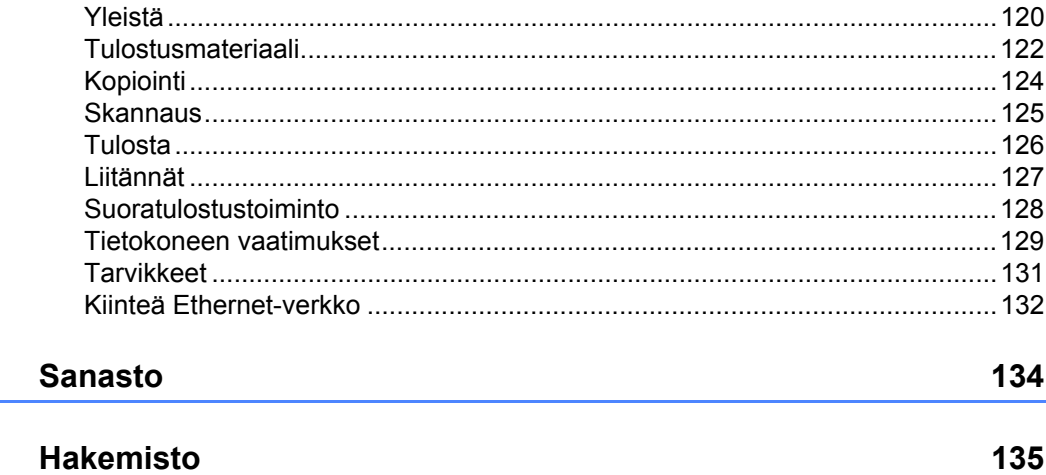

# 106

### 120

# **Osa I**

# <span id="page-7-0"></span>**Yleistä <sup>I</sup>**

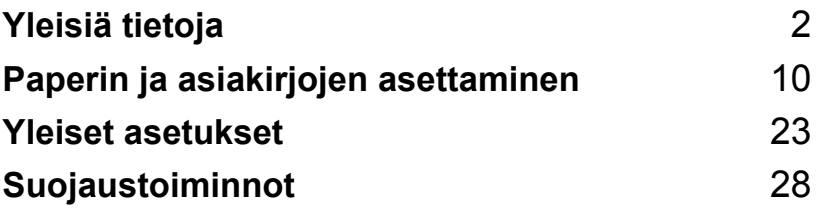

<span id="page-8-0"></span>**Yleisiä tietoja <sup>1</sup>**

# <span id="page-8-1"></span>**Tämän oppaan käyttäminen <sup>1</sup>**

**1**

Kiitos, että olet hankkinut Brother-laitteen. Lukemalla ohjeet saat parhaan hyödyn laitteestasi.

# <span id="page-8-2"></span>**Oppaassa käytetyt symbolit ja käytänteet <sup>1</sup>**

Oppaassa käytetään seuraavia symboleja ja käytänteitä.

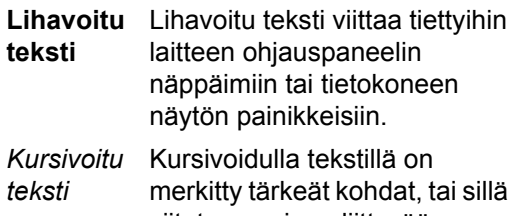

viitataan asiaan liittyvään toiseen aiheeseen. Courier Laitteen näytön viesteissä

New käytetään Courier New -fonttia.

# **A** VAROITUS

Varoitukset kertovat, mitä voit tehdä mahdollisen loukkaantumisen välttämiseksi.

# **A HUOMAUTUS**

Näitä huomautuksia tulee noudattaa, jotta laitetta käytettäisiin oikein ja pieniltä tai vakavilta vammoilta vältyttäisiin.

# **@** TÄRKFÄÄ

TÄRKEÄÄ-tekstillä on merkitty huomautukset, joita tulee noudattaa, jotta laitetta käytettäisiin oikein ja laiteongelmat ja esinevahingot vältettäisiin.

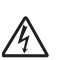

Sähkövaara-kuvake varoittaa  $\sqrt[4]{\Lambda}$  mahdollisesta sähköiskusta.

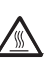

Kuuma pinta -kuvake varoittaa koskemasta laitteen osia, jotka ovat kuumia.

Näissä huomautuksissa kerrotaan,

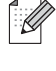

miten erilaisiin tilanteisiin tulee reagoida, tai niissä annetaan vinkkejä toiminnon käyttämisestä muiden toimintojen yhteydessä.

# <span id="page-9-0"></span>**Ohjelmiston käyttöoppaan ja Verkkokäyttäjän oppaan käyttäminen <sup>1</sup>**

Tämä käyttöopas ei sisällä kaikkia laitteen tietoja, esimerkiksi ohjeita tulostimen, skannerin ja verkon edistyneiden ominaisuuksien käyttöön. Kun haluat tietää tarkemmin näistä ominaisuuksista, lue **Ohjelmiston käyttöopas** ja **Verkkokäyttäjän opas**.

# <span id="page-9-1"></span>**Ohjeiden lukeminen <sup>1</sup>**

### **Ohjeiden lukeminen (Windows®) <sup>1</sup>**

Kun haluat lukea ohjeita, osoita **Käynnistä**valikon ohjelmaryhmässä kohtaa **Brother**,**DCP-XXXX**(XXXX on mallin nimi) ja napsauta sitten

### **Käyttöoppaat HTML-muodossa**.

Jos et ole asentanut ohjelmistoa, löydät oppaat noudattamalla seuraavia ohjeita:

- **1** Käynnistä tietokone. Aseta Windows®-tekstillä varustettu Brother-CD-levy CD-asemaan.
- 2 Jos näyttöön tulee kielivalintaikkuna, valitse Suomi.
- **6** Jos näyttöön tulee mallinvalintaikkuna, napsauta mallin nimeä. CD-levyn päävalikko tulee näkyviin.

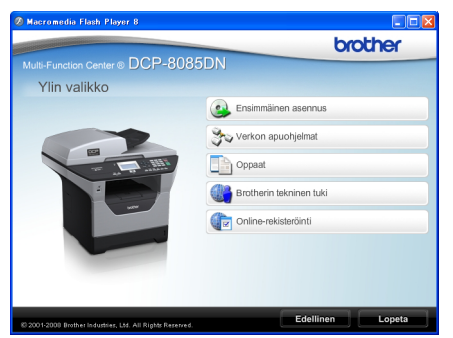

*Jos ikkuna ei avaudu, siirry Windowsin® resurssienhallintaan ja suorita Brother-CD-ROM-levyn päähakemistosta start.exe-ohjelma.*

### **Valitse Oppaat.**

- Napsauta haluamaasi ohjetta:
	- HTML-ohjeet (3 opasta): **Käyttöopas** laitteen erilliskäyttöä varten, **Ohjelmiston käyttöopas** ja **Verkkokäyttäjän opas** HTMLmuodossa.

Tätä muotoa suositellaan, jos aiot selata opasta tietokoneessa.

PDF-ohjeet (4 käyttöopasta):

**Käyttöopas** laitteen erilliskäyttöä varten, **Ohjelmiston käyttöopas**, **Verkkokäyttäjän opas** ja **Pika-asennusopas**.

Tätä muotoa suositellaan, jos haluat tulostaa oppaat. Kun napsautat tätä, siirryt Brother Solutions Centeriin, jossa voit katsella PDF-ohjeita tai ladata ne. (Tarvitset internetyhteyden ja PDF-lukuohjelman.)

### **Skannausohjeiden sijainti <sup>1</sup>**

Voit skannata asiakirjoja monella eri tavalla. Ohjeet sijaitsevat seuraavissa kohdissa:

### **Ohjelmiston käyttöopas: <sup>1</sup>**

- Asiakirjan skannaus TWAIN-ohjainta käyttäen - luku 2
- Asiakirjan skannaaminen WIA-ohjaimen avulla (Windows® XP/Windows Vista®) luku 2
- ControlCenter3:n käyttäminen luku 3
- Verkkoskannaus luku 4

### **ScanSoft™ PaperPort™ 11SE ja tekstintunnistus -sovelluksen käyttöoppaat <sup>1</sup>**

■ Täydelliset ScanSoft™ PaperPort™ 11SE ja tekstintunnistus -oppaat ovat nähtävänä ScanSoft™ PaperPort™ 11SEE -sovelluksen Ohje-osiossa.

### **Oppaiden lukeminen (Macintosh®) <sup>1</sup>**

- **4** Käynnistä Macintosh<sup>®</sup>. Aseta Macintosh®-tekstillä varustettu Brother-CD-levy CD-asemaan.
	- Näyttöön tulee seuraava ikkuna.  $\bigodot$   $\bigodot$   $\bigodot$  MFL-Pro Suite  $\Box$ 婆 内 Presto! PageManager Start Here OSX Ó Utilities Documentation  $\overline{\omega}$  $\circleda$
- c Kaksoisosoita **Documentation**kuvaketta.

**Brother Solutions Center** 

Jos näyttöön tulee kielivalintaikkuna, kaksoisosoita Suomi.

On-Line Registration

- **6** Avaa Käyttöopas, **Ohjelmiston käyttöopas** ja **Verkkokäyttäjän opas** HTMLmuodossa kaksoisosoittamalla sivun ylimpänä olevaa tiedostoa.
- 6 Osoita haluamaasi ohjetta.
	- **Käyttöopas**
	- **Ohjelmiston käyttöopas**
	- **Verkkokäyttäjän opas**

# **Vinkki**

Ohjeet ovat saatavilla myös PDFmuodossa (4 opasta): **Käyttöopas** laitteen erilliskäyttöä varten, **Ohjelmiston käyttöopas**, **Verkkokäyttäjän opas** ja **Pika-asennusopas**. PDF-muotoa suositellaan, jos haluat tulostaa oppaat.

Kaksoisosoittamalla **Brother Solutions Center**-kuvaketta siirryt Brother Solutions Centeriin, jossa voit katsella PDF-ohjeita tai ladata ne. (Tarvitset internet-yhteyden ja PDFlukuohjelman.)

### **Skannausohjeiden sijainti <sup>1</sup>**

Voit skannata asiakirjoja monella eri tavalla. Ohjeet sijaitsevat seuraavissa kohdissa:

### **Ohjelmiston käyttöopas: <sup>1</sup>**

- Skannaus luku 9
- ControlCenter2:n käyttäminen luku 10
- Verkkoskannaus luku 11

### **Presto! PageManager -käyttöopas: <sup>1</sup>**

■ Täydellinen Presto! PageManager käyttöopas löytyy Presto! PageManager sovelluksen ohjeistosta.

# <span id="page-11-0"></span>**Brotherin tekninen tuki (Windows®) <sup>1</sup>**

Sisältää Internet-tuen yhteystiedot ja kaikki muut tarvitsemasi yhteystiedot (Brother Solutions Center).

■ Napsauta päävalikosta **Brotherin tekninen tuki**.

Näyttöön tulee tämä ikkuna:

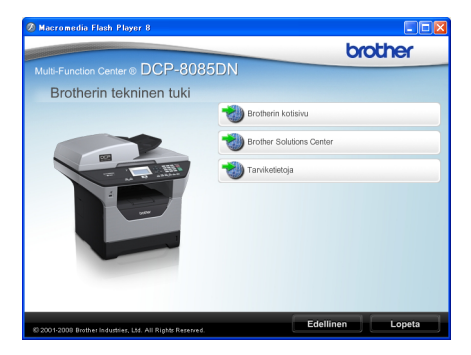

- Pääset Web-sivustollemme [\(http://www.brother.com](http://www.brother.com)) napsauttamalla **Brotherin kotisivu**.
- Voit lukea uutisia ja viimeisimpiä tuotetukitietoja [\(http://solutions.brother.com/\)](http://solutions.brother.com) napsauttamalla **Brother Solutions Center**.
- Saat tietoja aidoista Brother-tarvikkeista [\(http://www.brother.com/original](http://www.brother.com/original/)) napsauttamalla **Tarviketietoja**.
- Kun haluat palata pääsivulle, napsauta **Edellinen**. Jos olet valmis, napsauta **Lopeta**.

# <span id="page-12-0"></span>**Ohjauspaneelin esittely <sup>1</sup>**

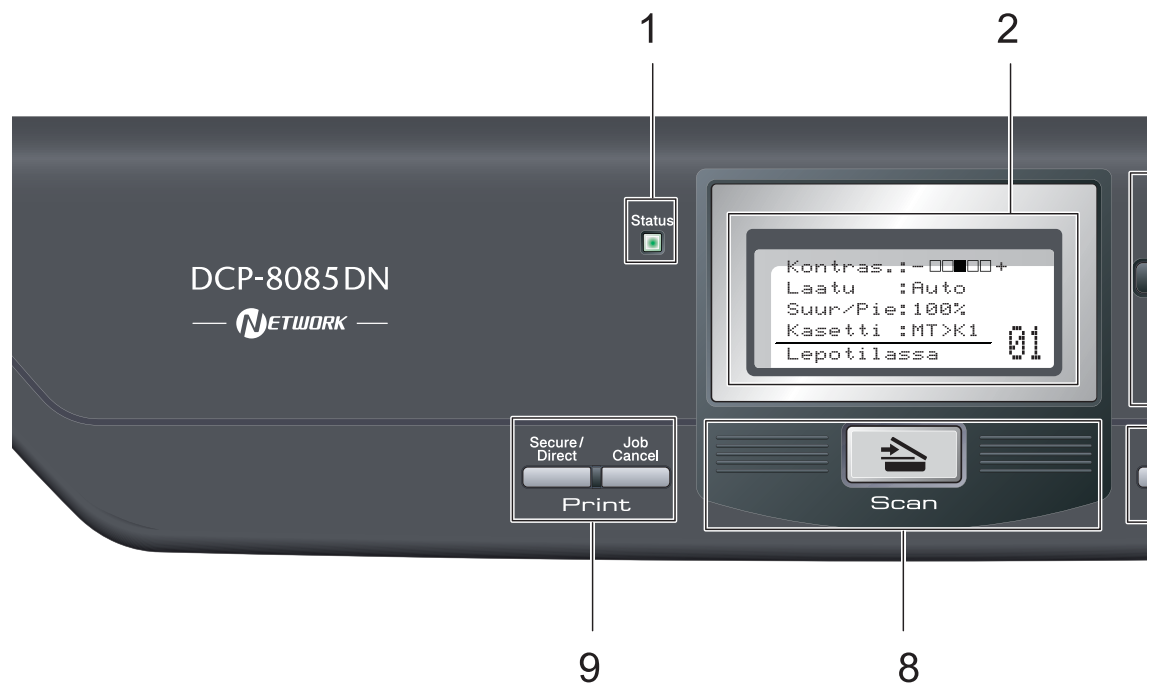

#### **1 Status-merkkivalo**

Merkkivalo vilkkuu ja vaihtaa väriä laitteen tilan mukaan.

#### **2 Nestekidenäyttö**

Näyttää laitteen asetusten määrittämistä ja käyttöä helpottavia viestejä.

#### **3 Valikkonäppäimet:**

#### **Menu**

Avaa valikon laitteen asetusten ohjelmoimista varten.

#### **Clear/Back**

Poistaa syötetyt tiedot tai peruuttaa nykyisen asetuksen.

#### **OK**

Tallentaa asetukset laitteeseen.

#### $\triangleleft$  tai  $\triangleright$

Näiden näppäinten avulla voit siirtyä eteen- tai taaksepäin valikoissa.

#### $\triangle$  tai  $\nabla$

Näiden näppäinten avulla voit selata valikoita ja asetuksia.

#### **4 Numeronäppäimet**

Näillä näppäimillä voit kirjoittaa tekstiä.

### **5 Stop/Exit**

Keskeyttää toiminnon tai sulkee valikon.

#### **6 Start**

Voit aloittaa kopioinnin tai skannauksen.

# **7 Copy-näppäimet:**

### **Duplex**

Voit valita Kaksipuolinen-vaihtoehdon, kun haluat kopioida paperin molemmille puolille.

#### **Contrast/Quality**

Voit muuttaa seuraavan kopion laatua tai kontrastia.

#### **Enlarge/Reduce**

Pienentää tai suurentaa kopioita.

#### **Tray Select**

Voit muuttaa seuraavassa kopiossa käytettävää lokeroa.

#### **Sort**

Lajittelee useat kopiot ADS:n avulla.

#### **N in 1**

Voit valita Useita sivuja yhdelle -vaihtoehdon, kun haluat kopioida 2 tai 4 sivua yhdelle sivulle.

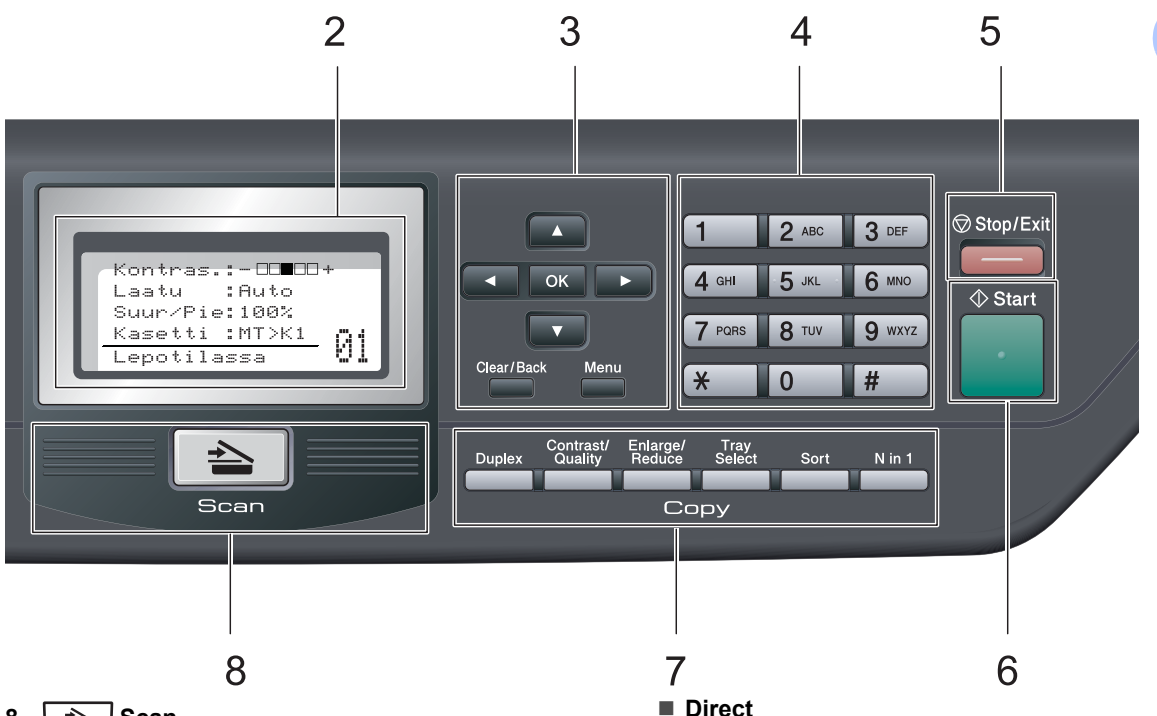

### $8 \leq \leq$  Scan

Asettaa laitteen skannaustilaan. (Lisätietoja skannauksesta on CD-levyllä olevassa *Ohjelmiston käyttöoppaassa*.)

#### **9 Tulostusnäppäimet: Secure/Direct**

Näppäimellä on kaksi toimintoa.

#### **Secure**

Voit tulostaa muistiin tallennetut tiedot syöttämällä nelinumeroisen tunnussanan. (Katso lisätietoja Secure-näppäimestä CDlevyllä olevasta *Ohjelmiston käyttöoppaasta*.)

Kun käytät suojattua turvalukkoa, voit vaihtaa rajoitettuja käyttäjiä pitämällä d-näppäintä painettuna samalla, kun painat **Secure/Direct**. (Katso *[Suojattu turvalukko](#page-34-1)  2.0* [sivulla 28.](#page-34-1))

Voit tulostaa tietoja USB-asemasta. Directnäppäin on aktiivinen, kun laitteen USBliitäntään on kytketty USB-asema. (Katso *[Tietojen tulostaminen suoraan USB](#page-51-1)asemasta tai massamuistia tukevasta [digitaalikamerasta](#page-51-1)* sivulla 45.)

### **Job Cancel**

Peruuttaa ohjelmoidun tulostustyön ja poistaa sen laitteen muistista.

Voit peruuttaa useita tulostustöitä pitämällä näppäintä painettuna, kunnes nestekidenäytössä näkyy Peruuta työt.

# <span id="page-14-0"></span>**Status-merkkivalon ilmoitukset <sup>1</sup>**

**Status**-merkkivalo vilkkuu ja vaihtaa väriä laitteen tilan mukaan.

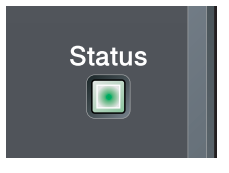

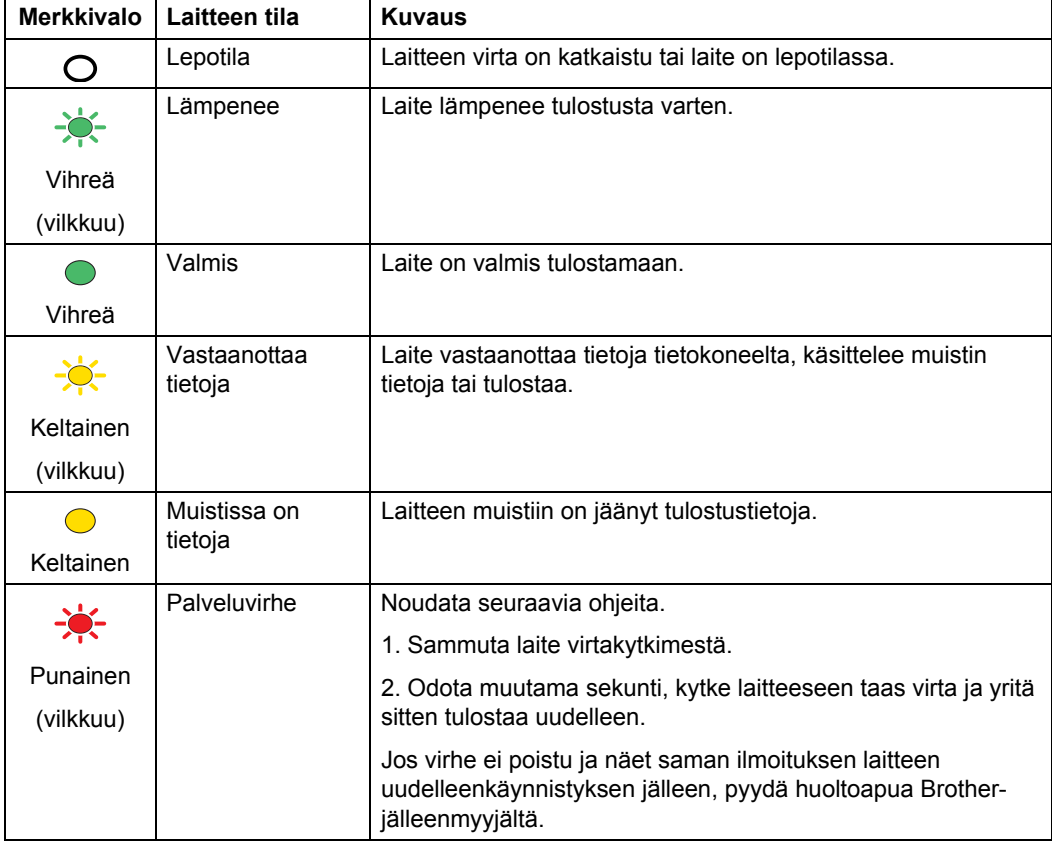

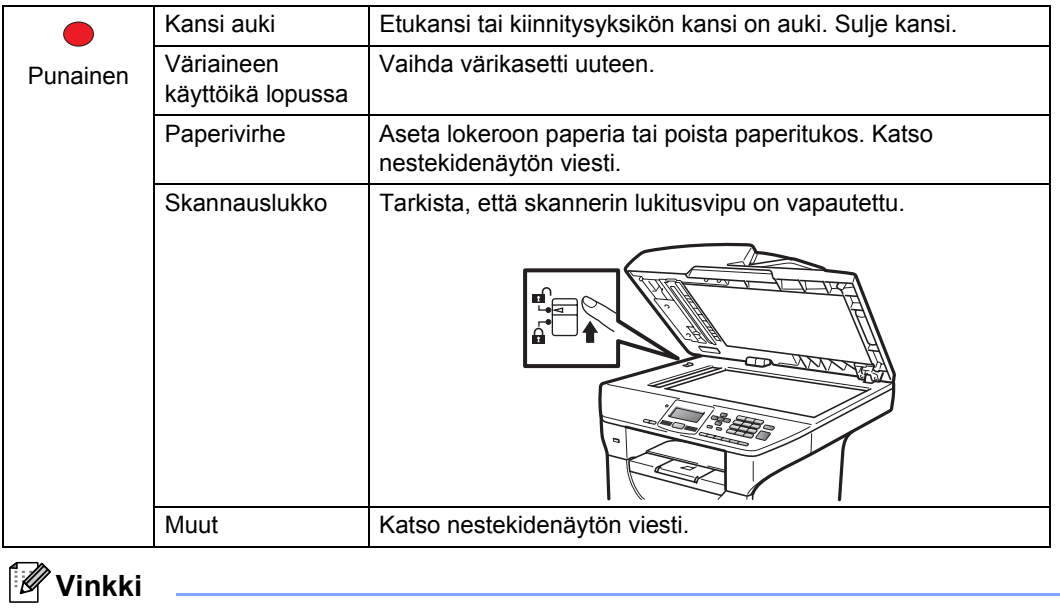

Merkkivalo ei pala, kun laitteen virta on katkaistu tai laite on lepotilassa.

**2**

# <span id="page-16-0"></span>**Paperin ja asiakirjojen asettaminen <sup>2</sup>**

# <span id="page-16-1"></span>**Paperin ja tulostusmateriaalin asettaminen <sup>2</sup>**

Laitteeseen voidaan syöttää paperia vakiopaperikasetista, alemmasta lisävarustelokerosta tai monikäyttökasetista.

Kun asetat paperia paperikasettiin, huomioi seuraavat asiat:

■ Jos ohjelmasi tukee paperin koon asettamista tulostusvalikosta, voit valita se ohjelmasta käsin. Jos ohjelmisto ei tue tätä toimintoa, voit asettaa paperin koon tulostinohjaimessa tai ohjauspaneelin näppäinten avulla.

# <span id="page-16-2"></span>**Paperin asettaminen vakiopaperikasettiin <sup>2</sup>**

**Tavallisen paperin, ohuen paperin, kierrätyspaperin tai piirtoheitinkalvojen tulostus paperikasetista <sup>2</sup>**

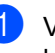

Vedä paperikasetti kokonaan ulos laitteesta.

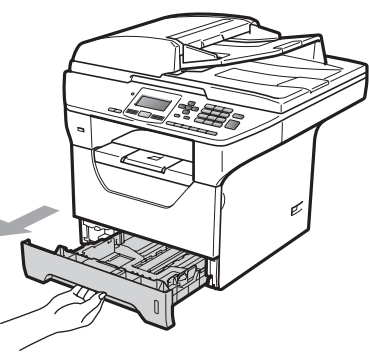

Paina sinistä paperiohjaimen vapautusvipua (1) ja siirrä paperiohjaimia samalla siten, että ne vastaavat käytettävän paperin kokoa. Tarkista, että ohjaimet ovat tukevasti kasetin aukoissa.

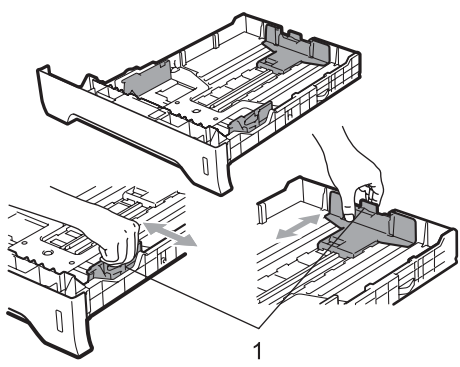

**3** Leyhytä paperinippu paperitukosten ja virhesyöttöjen välttämiseksi.

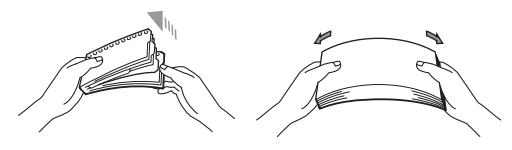

d Aseta paperit kasettiin ja varmista, että paperit ovat yläreunan merkin (1) alapuolella. Tulostettava puoli on asetettava alaspäin.

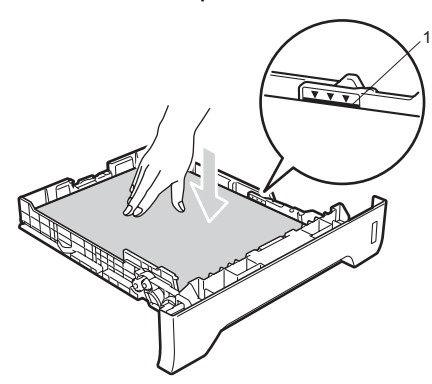

# **TÄRKEÄÄ**

Varmista, että paperiohjaimet ovat kiinni paperin reunoissa.

- e Työnnä paperikasetti kokonaan takaisin laitteeseen. Varmista, että paperi on kokonaan laitteessa.
- 6 Avaa tukiläppä (1), jotta tekstipuoli alaspäin asetettu paperi ei liu'u pois luovutusalustalta.

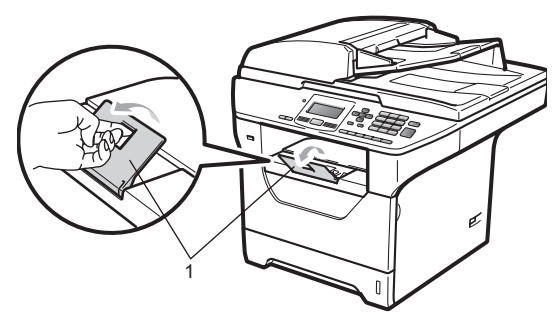

# <span id="page-17-0"></span>**Paperin asettaminen multi-purpose-kasettiin (MP tray) <sup>2</sup>**

MP-kasettiin voi asettaa enintään 3 kirjekuorta tai muuta tulostusmateriaali tai enintään 50 tavallista paperiarkkia. Käytä tätä kasettia, kun haluat tulostaa tai kopioida paksulle paperille, hienopaperille, kirjekuoriin, tarroihin tai piirtoheitinkalvoille.

### **Paksulle paperille, hienopaperille, kirjekuoriin, tarroihin ja piirtoheitinkalvoille tulostaminen <sup>2</sup>**

Ennen kirjekuorten asettamista paina niiden kulmia ja reunoja, jotta ne ovat mahdollisimman litteitä.

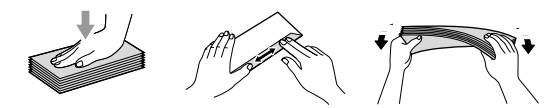

Kun takaluovutusalusta on vedetty alas, paperin kulkurata on suora MP-kasetista koneen takaosaan asti. Käytä tätä paperin syöttö- ja tulostusmenetelmää, kun haluat tulostaa paksulle paperille, hienopaperille, kirjekuoriin, tarroihin tai piirtoheitinkalvoille.

#### **TÄRKEÄÄ** A

Poista jokainen valmis arkki tai kirjekuori välittömästi paperitukosten välttämiseksi.

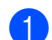

a Avaa takakansi (takaluovutusalusta).

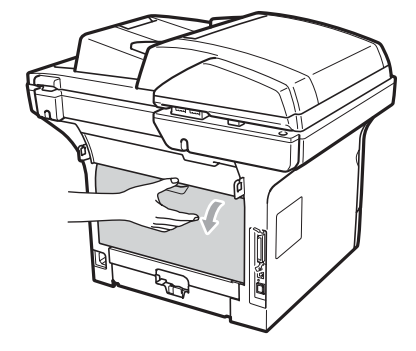

- 
- 2 Avaa MP-kasetti ja laske se varovasti alas.

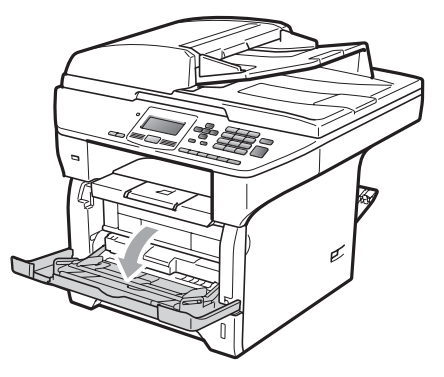

**3** Vedä MP-kasetin tuki (1) ulos ja avaa läppä (2).

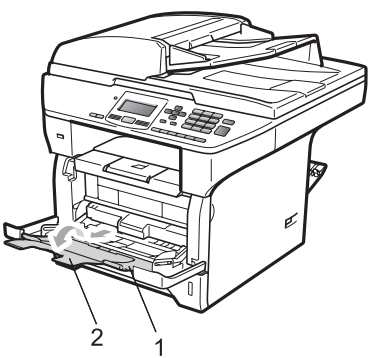

4 Paina paperiohjaimen vapautusvipua ja siirrä paperiohjaimia samalla siten, että ne vastaavat käytettävän paperin leveyttä.

# **TÄRKEÄÄ**

Varmista, että paperiohjaimet ovat kiinni paperin reunoissa.

6 Aseta kirjekuoret (enintään kolme), paksu paperi, tarrat tai piirtoheitinkalvot MP-kasettiin yläreuna edellä ja tulostuspuoli ylöspäin. Varmista, että paperi jää enimmäismäärämerkin alle  $(\mathbf{V}).$ 

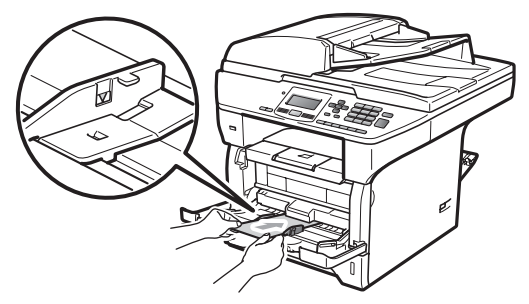

# <span id="page-19-0"></span>**Tulostusalueen ulkopuolinen alue <sup>2</sup>**

### **Kopioiden tulostusalueen ulkopuolinen alue <sup>2</sup>**

Kuvissa näkyvät tulostusalueen ulkopuoliset alueet.

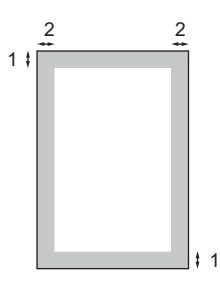

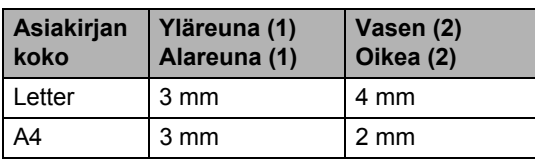

# **Vinkki**

Yllä näkyvässä kuvassa on yksittäisen kopion tai A4-kokoiselle paperille tulostetun 1 in 1 kopion tulostusalueen ulkopuolinen alue. Tulostusalueen ulkopuolinen alue vaihtelee paperikoon mukaan.

### **Tulostusalueen ulkopuolinen alue tietokoneelta tulostettaessa <sup>2</sup>**

1

Tulostusohjainta käytettäessä tulostusalue on pienempi kuin paperin koko, kuten seuraavassa kuvassa näkyy.

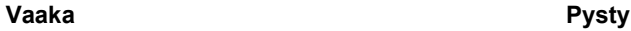

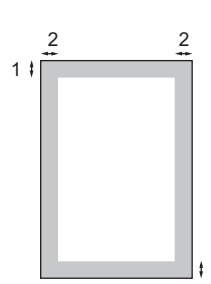

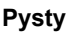

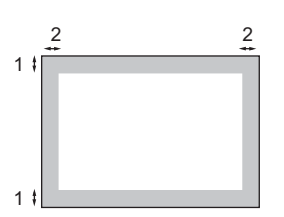

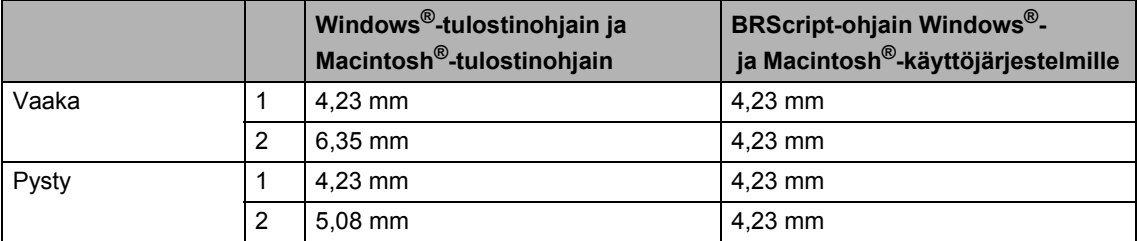

# **Vinkki**

Yllä olevassa kuvassa on A4-kokoisen paperin tulostusalueen ulkopuolinen alue. Tulostusalueen ulkopuolinen alue vaihtelee paperikoon mukaan.

# <span id="page-20-0"></span>**Hyväksytyt paperit ja muut tulostusmateriaalit <sup>2</sup>**

Tulostuslaatu voi vaihdella käytettävän paperin mukaan.

Voit käyttää seuraavia tulostusmateriaaleja: ohut paperi, tavallinen paperi, paksu paperi, hienopaperi, kierrätyspaperi, piirtoheitinkalvot, tarrat ja kirjekuoret.

Parhaat tulokset saat noudattamalla seuraavia ohjeita:

- Käytä paperia, joka on tarkoitettu tavalliselle paperille tapahtuvaan kopiointiin.
- Käytä paperia, jonka paino on 60 $-105$  g/m<sup>2</sup>.
- Käytä lasertulostimien kanssa käytettäväksi suunniteltuja tarroja ja piirtoheitinkalvoja.
- ÄLÄ aseta paperikasettiin samalla kerralla erityyppisiä papereita, koska se voi aiheuttaa paperitukoksia tai virhesyöttöjä.
- Tulostuksen onnistumisen varmistamiseksi valitse sovelluksesta kasetissa olevaa paperia vastaava paperikoko.
- Älä koske paperin tulostuspuolta heti tulostuksen jälkeen.
- Poista jokainen valmis piirtoheitinkalvo välittömästi paperitukosten välttämiseksi.
- Käytä pitkäkuituista paperia, jonka pHarvo on neutraali ja kosteusprosentti noin 5 prosenttia.

# <span id="page-20-1"></span>**Suositellut paperit ja muut tulostusmateriaalit <sup>2</sup>**

Suosittelemme seuraavia papereita, jotta saat parhaimman tulostuslaadun.

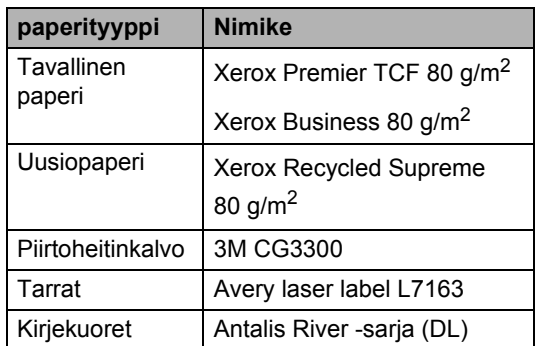

# <span id="page-21-0"></span>**Paperin tyyppi ja koko <sup>2</sup>**

Laitteeseen voidaan syöttää paperia asennetusta vakiopaperikasetista, lisävarusteena saatavasta alakasetista tai monikäyttökasetista.

### **Vakiopaperikasetti <sup>2</sup>**

Vakiopaperikasetti on yleiskasetti, joten siinä voidaan käyttää kaikkia taulukossa *[Paperikasettien kapasiteetti](#page-22-0)* sivulla 16 mainittuja paperikokoja (yksi paperikoko ja tyyppi kerrallaan). Vakiopaperikasettiin mahtuu enintään 250 Letter/A4-arkkia

 $(80 \text{ g/m}^2)$ . Paperia voidaan lisätä alustalle, jos pino ei peitä siirrettävän paperin leveysohjaimen enimmäismäärämerkkiä.

### **Multi-purpose-kasetti (MP tray) <sup>2</sup>**

MP-kasettiin mahtuu enintään 50 arkkia tavallista paperia (80 g/m<sup>2</sup>) tai enintään 3 kirjekuorta. Paperia voidaan lisätä alustalle, jos pino ei peitä siirrettävän paperin leveysohjaimen enimmäismäärämerkkiä.

### **Alakasetti, lisävaruste (LT-5300) <sup>2</sup>**

Lisävarusteena saatavaan alakasettiin mahtuu enintään 250 Letter/A4-arkkia (80 g/m<sup>2</sup>). Paperia voidaan lisätä enintään siirrettävän paperin leveysohjaimen enimmäismäärämerkin yläreunaan asti.

### **Paperikasettien nimet tässä oppaassa tulostinohjaimessa: <sup>2</sup>**

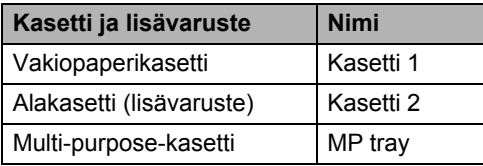

### <span id="page-22-0"></span>**Paperikasettien kapasiteetti <sup>2</sup>**

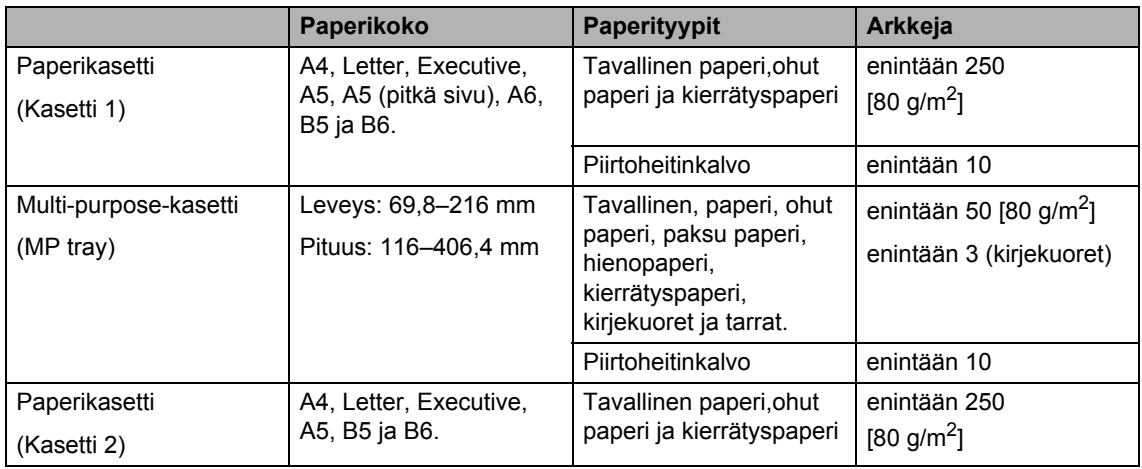

# **Suositellun paperin vaatimukset <sup>2</sup>**

Seuraavat vaatimukset täyttävät paperit sopivat tämän laitteen kanssa käytettäviksi.

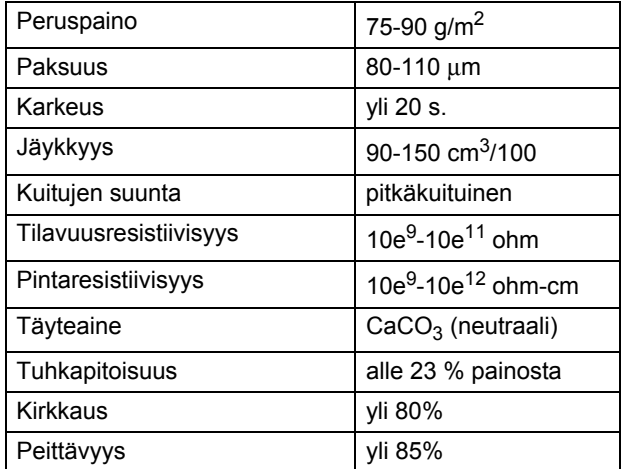

# <span id="page-23-0"></span>**Erikoispaperilaatujen käsittely ja käyttö <sup>2</sup>**

Laite on suunniteltu toimimaan useimpien lasertulostuspaperien ja vesileimapaperien kanssa. Jotkin paperin ominaisuudet voivat kuitenkin vaikuttaa tulostuslaatuun ja käsittelyn luotettavuuteen. Kokeile paperia aina ennen sen ostamista, niin voit varmistaa sen sopivuuden. Säilytä paperi alkuperäispakkauksessa ja pidä pakkaus suljettuna. Pidä paperi tasaisena ja kuivana ja vältä sen altistamista suoralle auringonvalolle ja kuumuudelle.

Nouda seuraavia tärkeitä ohjeita, kun valitset paperin:

- Älä käytä mustesuihkupaperia, sillä se saattaa aiheuttaa paperitukoksen ja vaurioittaa laitettasi.
- Esipainettujen lomakkeiden musteen on kestettävä laitteen kiinnitysprosessin aikana esiintyvä lämpötila (200 celsiusastetta).
- Jos käytät hienopaperia, karheapintaista paperia tai ryppyistä tai taitettua paperia, paperi ei ehkä toimi parhaalla mahdollisella tavalla.

### **Vältettävät paperityypit <sup>2</sup>**

# **TÄRKEÄÄ**

Jotkin paperityypit eivät sovellu hyvin laitteessa käytettäväksi ja voivat vahingoittaa laitetta.

ÄLÄ käytä seuraavanlaisia papereita:

- paperi, jossa on runsaasti kuvioita
- erittäin sileä ja kiiltävä paperi
- käyristynyt tai poimuttunut paperi

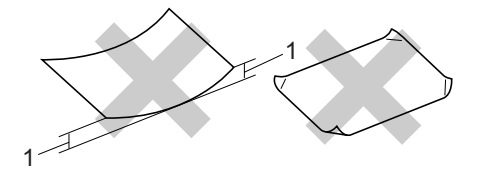

**1 2mm**

- paperi, joka on päällystetty tai pintakäsitelty kemikaalien avulla
- vahingoittunut, rypistynyt tai taitettu paperi
- paperi, jonka paino ylittää tämän oppaan painosuositukset
- paperi, jossa on kiinnikkeitä ja niittejä
- esipainettu paperi, jossa on käytetty matalan lämpötilan väriaineita tai termografiaa
- moniosainen tai hiiletön paperi
- mustesuihkutulostukseen suunniteltu paperi

Edellä mainittujen paperityyppien käyttö voi vahingoittaa laitetta. Mitkään Brotherin takuut tai huoltosopimukset eivät kata tällaisia vaurioita.

### **Kirjekuoret <sup>2</sup>**

Laitteessa voi käyttää useimpia kirjekuoria. Joidenkin kirjekuorien syötössä ja tulostusjäljessä saattaa olla ongelmia niiden valmistustavasta johtuen. Kirjekuorien reunojen tulee olla suorat ja taitosten terävät, ja kirjekuoren etureuna saa olla korkeintaan kahden paperiarkin paksuinen. Kirjekuoren tulee olla tasainen, eikä se saa olla pussimainen eikä heikkotekoinen. Osta laadukkaita kirjekuoria jälleenmyyjältä, joka tietää, että niitä on tarkoitus käyttää lasertulostimessa.

Kirjekuoria voidaan syöttää vain MPkasetista. Älä tulosta kirjekuorille kaksipuolista tulostusta käyttäen. Suosittelemme tulostuksen kokeilua yhdellä kirjekuorella, ennen kuin tulostat tai ostat suuria määriä kirjekuoria.

Tarkista seuraavat asiat:

- Kirjekuorissa on oltava pituussuunnassa oleva läppä.
- Läpät on taitettavat oikein (epäsäännöllisesti leikatut tai taitetut kirjekuoret voivat aiheuttaa paperitukoksia).
- Kirjekuorissa oltava kaksi paperikerrosta alla olevassa kuvassa ympyröidyillä alueilla.

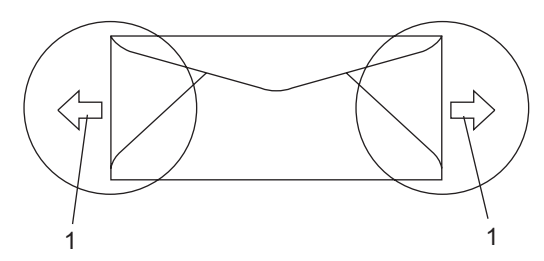

- **1 Syöttösuunta**
- Ennen kuin tulostat suuria määriä kirjekuoria, kokeile tulostusta yhdelle kirjekuorelle.
- Emme suosittele tulostusta kirjekuoren alueille, jotka ovat alle 15 mm sen reunasta.

### **Vältettävät kirjekuorityypit <sup>2</sup>**

# **TÄRKEÄÄ**

ÄLÄ KÄYTÄ seuraavanlaisia kirjekuoria:

- vahingoittuneet, käyristyneet, rypistyneet tai erikoisen muotoiset kirjekuoret
- erittäin kiiltävät tai kuvioidut kirjekuoret
- kirjekuoret, joissa on sulkimia, niittejä tai nyörejä
- itseliimautuvat kirjekuoret
- pussimaiset kirjekuoret
- kirjekuoret, joita ei ole taitettu oikein
- kohokuvioiset kirjekuoret
- kirjekuoret, joille on jo tulostettu laserkirjoittimella
- kirjekuoret, joissa on esipainatus sisäpuolella
- kirjekuoret, joita ei voi asettaa siistiin pinoon
- kirjekuoret, jotka on valmistettu paperista, jonka paino on suurempi kuin laitteen suositeltu enimmäispaperipaino
- kirjekuoret, joiden reunat eivät ole suoria tai nelikulmaisia
- kirjekuoret, joissa on ikkunoita, reikiä tai aukkoja
- kirjekuoret, joiden pinnalla on liimaa, kuten alla olevassa kuvassa näytetty kirjekuori

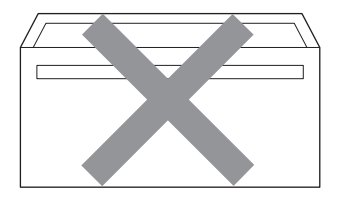

• kirjekuoret, joissa on kaksinkertaiset läpät, kuten alla olevassa kuvassa näytetty kirjekuori

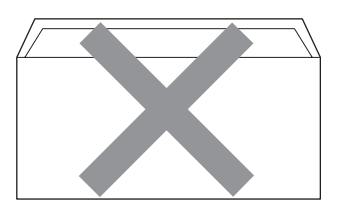

- kirjekuoret, joiden läpät eivät olleet taitetut ostohetkellä
- kirjekuoret, joissa on samanlaiset läpät kuin alla olevassa kuvassa näytetyssä kirjekuoressa

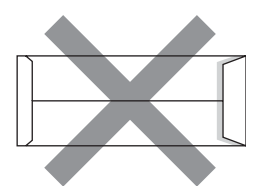

• kirjekuoret, joiden molemmat puolet on taitettu alla olevassa kuvassa näytetyllä tavalla

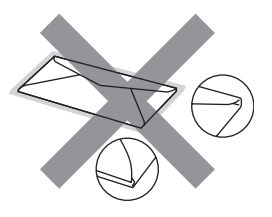

Edellä mainittujen kirjekuorityyppien käyttö voi vahingoittaa laitetta. Mitkään Brotherin takuut tai huoltosopimukset eivät kata tällaisia vaurioita.

Toisinaan syöttöhäiriöitä voivat aiheuttaa myös käyttämiesi kuorten paksuus, koko tai läpän muoto.

### **Tarrat <sup>2</sup>**

Laite pystyy tulostamaan useimmille tarroille, jotka on suunniteltu lasertulostimissa käytettäviksi. Tarrojen liiman on oltava akryylipohjaista, sillä se kestää kiinnitysyksikön korkean lämpötilan parhaiten. Liima ei saa koskea mitään laitteen osaa, koska tarra saattaa kiinnittyä hihnayksikköön tai rulliin, mikä voi aiheuttaa paperitukoksia ja heikentää tulostuslaatua. Tarrojen välillä ei saa olla paljasta liimaa. Tarrat on järjestettävä siten, että ne peittävät arkin kokonaan sekä pysty- että vaakasuunnassa. Jos tarrojen välissä on tilaa, tarrat voivat irrota ja aiheuttaa vakavia tukoksia ja tulostusongelmia.

Kaikkien tässä laitteessa käytettävien tarrojen on kestettävä 200 celsiusasteen lämpötila 0,1 sekunnin ajan.

Tarra-arkit eivät saa ylittää tässä käyttöoppaassa annettuja paperin painorajoituksia. Liian painavat tarrat voivat aiheuttaa syöttö- tai tulostusongelmia sekä vahingoittaa laitetta.

Tarroja voidaan syöttää vain MP-kasetista.

Luku 2

## **Vältettävät tarratyypit <sup>2</sup>**

Älä käytä tarroja, jotka ovat vahingoittuneita, käyristyneitä, rypistyneitä tai erikoisen muotoisia.

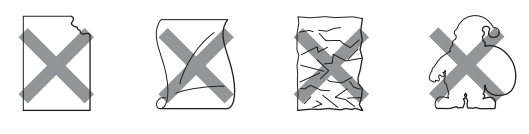

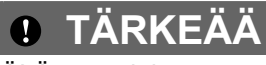

ÄLÄ syötä laitteeseen osittain käytettyjä tarra-arkkeja. Paljas arkki vahingoittaa laitetta.

# <span id="page-27-0"></span>**Asiakirjojen asettaminen <sup>2</sup>**

# <span id="page-27-1"></span>**Automaattisen dokumenttien syöttölaitteen käyttäminen <sup>2</sup>**

Automaattiseen dokumenttien syöttölaitteeseen mahtuu enintään 50 sivua, jotka syötetään yksi kerrallaan. Käytä tavallista 80 g/m<sup>2</sup> -paperia ja leyhyttele aina paperit, ennen kuin asetat ne syöttölaitteeseen.

### **Suositeltu käyttöympäristö <sup>2</sup>**

Lämpötila: 20–30 °C Ilmankosteus: 50 % - 70 % Paperi: Xerox Premier TCF 80 g/m<sup>2</sup> tai Xerox Business 80 g/m<sup>2</sup>

# **TÄRKEÄÄ**

- ÄLÄ JÄTÄ paksuja asiakirjoja valotustasolle. Se voi tukkia ADS:n.
- ÄLÄ KÄYTÄ käpristyneitä, rypistyneitä, taittuneita tai repeytyneitä arkkeja tai paperia, jossa on niittejä, paperiliittimiä, liimaa tai teippiä.
- ÄLÄ KÄYTÄ pahvia, sanomalehtipaperia tai kangasta.
- Kun käytät automaattista dokumenttien syöttölaitetta, ÄLÄ vedä syötettävää asiakirjaa, sillä se saattaa vahingoittaa laitetta.

# **Vinkki**

Katso lisätietoja muiden kuin vakiokokoisten asiakirjojen skannauksesta kohdasta *[Valotustason](#page-28-1)  [käyttäminen](#page-28-1)* sivulla 22.

 Varmista, että musteella kirjoitetut asiakirjat ovat täysin kuivia.

Nosta automaattisen dokumenttien syöttölaitteen tukiläppä (1) ja tukiläppä (2).

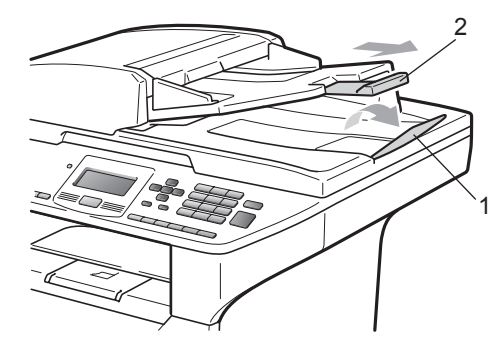

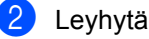

Leyhytä paperit.

Aseta asiakirjat automaattiseen dokumenttien syöttölaitteeseen **tekstipuoli ylöspäin ja yläreuna edellä**. Varmista, että pino koskettaa syöttötelaa.

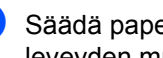

Säädä paperiohjaimet (1) asiakirjan leveyden mukaan.

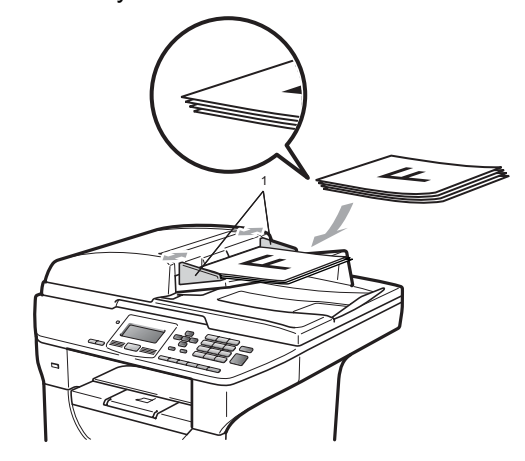

# <span id="page-28-1"></span><span id="page-28-0"></span>**Valotustason käyttäminen <sup>2</sup>**

Voit skannata valotustasolla kirjan sivuja yksi kerrallaan.

Asiakirjat voivat olla leveydeltään 215,9 mm ja pituudeltaan 355,6 mm.

# **Vinkki**

Kun valotustasoa käytetään, automaattisessa dokumenttien syöttölaitteessa ei saa olla paperia.

**1** Nosta valotustason kansi ylös.

**2** Keskitä asiakirja valotustasolle tekstipuoli alaspäin vasemmalla puolella olevien merkkien mukaan.

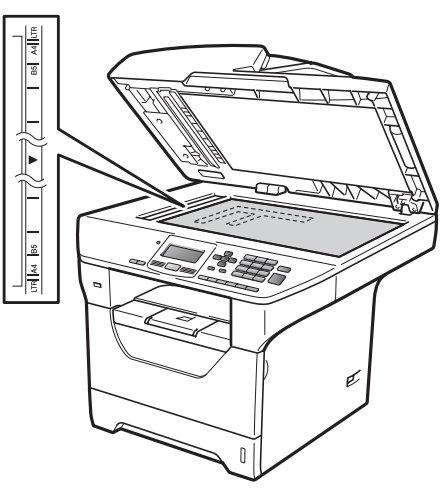

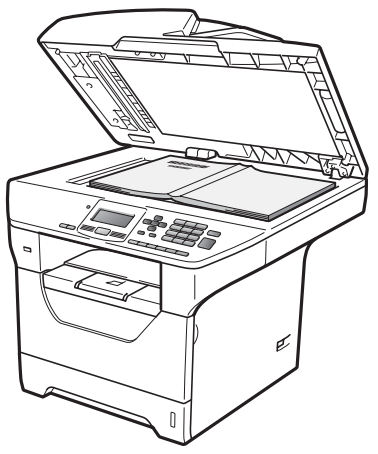

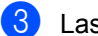

8 Laske valotustason kansi alas.

#### **TÄRKEÄÄ**  $\bullet$

Jos valotustasolla on kirja tai paksu asiakirja, ÄLÄ iske kantta kiinni tai paina sitä.

**3**

# <span id="page-29-0"></span>**Yleiset asetukset <sup>3</sup>**

# <span id="page-29-1"></span>**Paperin asetukset <sup>3</sup>**

# <span id="page-29-2"></span>**Paperityyppi <sup>3</sup>**

Aseta laite käyttämään haluamaasi paperityyppiä. Näin saat parhaan tulostusjäljen.

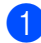

 $\blacksquare$  Tee jokin seuraavista:

- Aseta MT-alu.-paperityyppi painamalla **Menu**, **1**, **1**, **1**, **1**.
- Aseta Kasetti#1-paperityyppi painamalla **Menu**, **1**, **1**, **1**, **2**.
- Aseta Kasetti#2<sup>1</sup>-paperityyppi painamalla **Menu**, **1**, **1**, **1**, **3**, jos olet asentanut lisävarustekasetin.
	- <sup>1</sup> Vain kasetti#2 tai K2 näkyy vain, jos lisävarustekasetti on asennettu.
- <span id="page-29-4"></span>2 Valitse Ohut, Tavallinen, Paksu, Paksumpi, Kalvo tai Kierrätyspaperi painamalla 1 tai V. Paina **OK**.
- Paina **Stop/Exit**.

# **Vinkki**

Kasetille 1 ja MP-kasetille voit valita Kalvo-asetuksen.

# <span id="page-29-3"></span>**Paperikoko <sup>3</sup>**

Voit käyttää kymmentä eri paperikokoa kopioiden tulostukseen: A4, Letter, Legal, Executive, A5, A5 L, A6, B5, B6 ja Folio.

Kun kasetin paperikokoa muutetaan, on muutettava myös paperikoon asetusta, jotta laite voi sovittaa asiakirjan oikein.

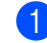

Tee jokin seuraavista:

- Aseta MT-alu.-paperikoko painamalla **Menu**, **1**, **1**, **2**, **1**.
- Aseta Kasetti#1-paperikoko painamalla **Menu**, **1**, **1**, **2**, **2**.
- Aseta Kasetti#2<sup>1</sup>-paperikoko painamalla **Menu**, **1**, **1**, **2**, **3**, jos olet asentanut lisävarustekasetin.
	- <sup>1</sup> Vain kasetti#2 tai K2 näkyy vain, jos lisävarustekasetti on asennettu.
- <span id="page-29-6"></span><span id="page-29-5"></span>2 Valitse A4, Letter, Legal, Executive, A5, A5 L, A6, B5, B6, Folio tai Mikä tahansa painamalla ▲ tai b. Paina **OK**.

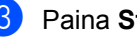

Paina Stop/Exit.

# **Vinkki**

- Legal-, Folio- ja Mikä tahansa-koko näkyy vain, kun valitset MP-kasetin.
- Jos valitset MP-kasetin paperikooksi Mikä tahansa: Valitse Tray Use asetukseksi Vain MT-alusta. Et voi käyttää Mikä tahansapaperikokovalintaa MP-kasetille, kun kopioit useita sivuja yhdelle arkille. Valitse MP-kasetille jokin muu käytettävissä oleva paperikoko.
- A5 L- ja A6-koot eivät ole käytettävissä Kasetti#2 -lisävarustekasetille.
- Jos valitsit paperityypiksi Kalvo, voit valita vain Letter-, Legal-, Folio- tai  $A4$ -kokoisen paperin vaiheessa  $\bullet$  $\bullet$  $\bullet$ .

# <span id="page-30-0"></span>**Tray Use kopiointitilassa <sup>3</sup>**

Voit muuttaa ensisijaista kasettia, jota laite käyttää kopioiden tulostamisessa.

Kun valitset Vain kasetti#1,

Vain MT-alusta tai Vain kasetti#2 [1](#page-30-1), laite ottaa paperia vai valitusta kasetista. Jos paperi on loppunut valitusta kasetista, nestekidenäytölle tulee viesti Ei paperia. Lisää paperia tyhjään kasettiin.

Voit muuttaa kasettiasetusta noudattamalla seuraavia ohjeita:

a Paina **Menu**, **1**, **4**, **1**.

- Valitse Vain kasetti#1, Vain kasetti#2 [1,](#page-30-1) Vain MT-alusta, MT>K[1](#page-30-1)>K2<sup>1</sup> tai  $K1 > K2$  $K1 > K2$  $K1 > K2$ <sup>1</sup>>MT painamalla **A** tai  $\blacktriangledown$ . Paina **OK**.
	- Vain kasetti#2 tai K2 näkyy vain, jos lisävarustekasetti on asennettu.

### <span id="page-30-1"></span>**3** Paina Stop/Exit.

# **Vinkki**

- Kun asetat asiakirjat automaattiseen dokumenttien syöttölaitteeseen ja MT>K1>K2 tai K1>K2>MT on valittu, laite ottaa paperia siitä kasetista, jossa on sopivinta paperia. Jos missään kasetissa ei ole sopivaa paperia, laite ottaa paperia ensisijaisesta kasetista.
- Kun käytät valotustasoa, asiakirja kopioidaan ensisijaisesta kasetista otettavalle paperille, vaikka jokin toinen kasetti sisältäisi sopivampaa paperia.

# <span id="page-31-0"></span>**Tray Use tulostustilassa <sup>3</sup>**

Voit muuttaa oletuskasettia, jota laite käyttää tietokoneelta tulostamisessa.

a Paina **Menu**, **1**, **4**, **2**.

- Valitse Vain kasetti#1, Vain kasetti#2 [1](#page-31-4), Vain MT-alusta, MT>K1>K2<sup>1</sup> tai  $K1 > K2$  $K1 > K2$  $K1 > K2$ <sup>1</sup>>MT painamalla **A** tai  $\blacktriangledown$ . Paina **OK**.
	- Vain kasetti#2 tai K2 näkyy vain, jos lisävarustekasetti on asennettu.

<span id="page-31-4"></span>Paina **Stop/Exit.** 

# **Vinkki**

- Tulostinohjaimen asetus on ensisijainen ohjauspaneelista valittuun asetukseen nähden.
- Jos ohjauspaneelista on valittu Vain kasetti#1, Vain MT-alusta tai Vain kasetti#2 [1](#page-31-5) ja valitset tulostinohjaimesta **Autom. valinta**, laite ottaa paperia tästä kasetista.
- <span id="page-31-5"></span>Vain kasetti#2 näkyy vain, jos lisävarustekasetti on asennettu.

# <span id="page-31-1"></span>**Äänenvoimakkuusasetukset <sup>3</sup>**

# <span id="page-31-2"></span>**Äänimerkin äänenvoimakkuus <sup>3</sup>**

Kun äänimerkki on otettu käyttöön, laite antaa äänimerkin näppäinten painamisen ja virheiden yhteydessä. Valittavana on useita äänenvoimakkuustasoja, joista Kovaa on suurin ja Ei pienin.

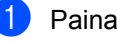

a Paina **Menu**, **1**, **2**.

Paina A tai  $\blacktriangledown$  ja valitse Ei, Hiljaa, Keski tai Kovaa. Paina **OK**.

Paina Stop/Exit.

# <span id="page-31-3"></span>**Automaattinen kesä-/ talviaika <sup>3</sup>**

Voit säätää laitteen siirtymään automaattisesti kesä- ja talviaikaan. Asetus siirtyy yhden tunnin eteenpäin keväällä ja yhden tunnin taaksepäin syksyllä.

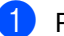

a Paina **Menu <sup>6</sup>**, **2**.

Paina  $\blacktriangle$  tai  $\blacktriangledown$  ja valitse Kyllä tai Ei. Paina **OK**.

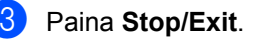

# <span id="page-32-0"></span>**Ekologiset toiminnot <sup>3</sup>**

# <span id="page-32-1"></span>**Väriaineen säästö <sup>3</sup>**

Tätä toimintoa käyttämällä voit säästää väriainetta. Jos väriaineen säästön asetukseksi on valittu Kyllä, tulostusjälki on hieman vaaleampaa. Oletusasetus on Ei.

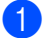

a Paina **Menu**, **1**, **3**, **1**.

Paina  $\blacktriangle$  tai  $\nabla$  ja valitse Kyllä tai Ei. Paina **OK**.

c Paina **Stop/Exit**.

# **Vinkki**

Emme suosittele värinsäästön käyttämistä valokuvien tai harmaasävykuvien tulostuksessa.

# <span id="page-32-2"></span>**Lepoonmenoaika <sup>3</sup>**

Lepoonmenoajan asettaminen vähentää virrankulutusta, sillä kun laitetta ei käytetä ja aika kuluu loppuun, laitteen sisällä oleva kiinnitysyksikkö sammuu.

Voit määrittää, kuinka pitkään laitteen on oltava käyttämättömänä, ennen kuin se siirtyy lepotilaan. Ajastin nollautuu automaattisesti, kun laite vastaanottaa tietoja tietokoneesta tai sillä kopioidaan. Oletusasetus on 005 minuuttia.

Kun laite on lepotilassa, näytössä on viesti Lepotilassa. Jos lepotilassa yritetään tulostaa tai kopioida, kiinnitysyksikön lämpeneminen kestää hetken verran.

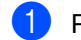

a Paina **Menu <sup>1</sup>**, **3**, **2**.

b Valitse näppäimillä, kuinka pitkään laitteen on oltava käyttämättömänä, ennen kuin se siirtyy lepotilaan. Paina **OK**.

Paina Stop/Exit.

# <span id="page-33-0"></span>**Skannerin lampun sammuttaminen <sup>3</sup>**

Skannerin lamppu pysyy päällä 16 tuntia, ennen kuin se sammuu automaattisesti lampun käyttöiän pidentämiseksi ja virran säästämiseksi.

Voit sammuttaa skannerin lampun manuaalisesti painamalla <- ja >-näppäimiä samanaikaisesti. Skannerin lamppu pysyy sammuneena, kunnes taas käytät skannaustoimintoa.

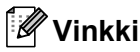

Lampun sammuttaminen usein lyhentää lampun käyttöikää.

# <span id="page-33-1"></span>**Näytön kontrasti <sup>3</sup>**

Voit muuttaa näyttöä vaaleammaksi tai tummemmaksi säätämällä kontrastia.

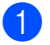

a Paina **Menu**, **1**, **5**.

- Vaalenna näyttöä painamalla 4. Tummenna näyttöä painamalla ▶. Paina **OK**.
- 

**3** Paina Stop/Exit.

# <span id="page-33-2"></span>**Käyttäjätietojen luettelo <sup>3</sup>**

Voit tulostaa luettelon ohjelmoimistasi asetuksista.

a Paina **Menu**, **6**, **5**.

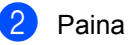

Paina Start.

# <span id="page-33-3"></span>**Verkkoasetusten luettelo <sup>3</sup>**

Verkkoasetusten luettelo on raportti, jossa luetellaan käytössä olevat verkkoasetukset sekä verkon tulostuspalvelimen asetukset.

# **Vinkki**

Solmun nimi: Solmun nimi näkyy verkkoasetusten luettelossa. Oletusnimi on "BRNXXXXXXXXXXX".

a Paina **Menu**, **6**, **6**.

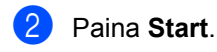

**3**

**4**

# <span id="page-34-0"></span>**Suojaustoiminnot <sup>4</sup>**

# <span id="page-34-1"></span>**Suojattu turvalukko 2.04**

Suojatulla turvalukolla voit rajoittaa laitteen seuraavien toimintojen yleistä käyttöä:

- PC-tulostus
- USB-suoratulostus
- Kopiointi
- Skannaus

Tämä toiminto estää myös käyttäjiä vaihtamasta koneen oletusasetuksia rajoittamalla pääsyä valikkoasetuksiin.

Järjestelmänvalvojan salasana on syötettävä, ennen kuin suojaustoimintoja voidaan käyttää.

Pääsy rajattuihin toimintoihin onnistuu luomalla rajoitettu käyttäjä. Rajoitettujen käyttäjien on syötettävä käyttäjän salasana, ennen kuin he voivat käyttää laitetta.

Merkitse tunnussana muistiin. Jos unohdat salasanan, laitteeseen tallennettu salasana on nollattava. Lisätietoja salasanan nollaamisesta saat Brother-jälleenmyyjältä.

# **Vinkki**

- Suojattu turvalukko voidaan asettaa manuaalisesti ohjauspaneelista tai verkkopohjaisella hallintajärjestelmällä. Suosittelemme käyttämään verkkopohjaista hallintajärjestelmää toiminnon määrittämiseen. Lisätietoja on CD-levyllä olevassa *Verkkokäyttäjän oppaassa*.
- Vain järjestelmänvalvojat voivat tehdä rajoituksia ja muutoksia kullekin käyttäjälle.
- Kun tulostus on poissa käytöstä, PCtulostustyöt menetetään ilman ilmoitusta.

# <span id="page-34-2"></span>**Salasanan asettaminen järjestelmänvalvojalle 4**

Näitä ohjeita noudattamalla voit asettaa järjestelmänvalvojan salasanan. Salasanaa käytetään käyttäjien asetusten tekemiseen ja suojatun turvalukon ottamiseen käyttöön tai pois käytöstä. (Katso *[Rajoitettujen käyttäjien](#page-36-2)  [määrittäminen](#page-36-2)* sivulla 30 ja *[Suojatun](#page-36-3)  [turvalukon ottaminen käyttöön ja pois](#page-36-3)  käytöstä* [sivulla 30](#page-36-3).)

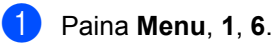

- **2** Syötä salasanaksi nelinumeroinen luku. Voit käyttää numeroita 0-9. Paina **OK**.
- **3** Syötä salasana uudelleen, kun nestekidenäytössä näkyy Vahvista:. Paina **OK**.
- Paina Stop/Exit.

# <span id="page-35-0"></span>**Salasanan vaihtaminen järjestelmänvalvojalle <sup>4</sup>**

### a Paina **Menu**, **1**, **6**.

- Paina **A** tai **V** ja valitse Aseta tunnussana. Paina **OK**.
- **63** Syötä nelinumeroinen salasanasi. Paina **OK**.
- 4 Syötä uusi nelinumeroinen salasana. Paina **OK**.
- **5** Syötä uusi salasana uudelleen, jos näytössä on viesti Vahvista:. Paina **OK**.
- **6** Paina Stop/Exit.

# <span id="page-35-1"></span>**Yleinen käyttäjä -tilan määrittäminen <sup>4</sup>**

Yleinen käyttäjä -tilassa yleisten käyttäjien käytettävissä olevia toimintoja on rajoitettu. Yleisten käyttäjien ei tarvitse antaa salasanaa tällä toiminnolla määritettyjen toimintojen käyttöä varten. Voit määrittää yhden yleisen käyttäjän.

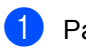

a Paina **Menu**, **1**, **6**.

Paina **A** tai **V** ja valitse Asennustunnus. Paina **OK**.

- **3** Syötä järjestelmänvalvojan salasana. Paina **OK**.
- $\overline{4}$  Paina  $\overline{\phantom{1}}$  tai  $\overline{\phantom{1}}$  ja valitse Julkinen. Paina **OK**.
- 6 Paina ▲ tai **V** ja valitse Ota käyttöön tai Poista käytöstä kohtaan Kopio. Paina **OK**. Kun olet asettanut Kopio -toiminnon, toista tämä vaihe kohdille Skannaus, USB Direct ja PC-tulostus. Kun olet tehnyt haluamasi muutokset,

valitse Poistu painamalla < tai > ja paina sitten **OK**.

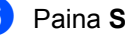

**6** Paina Stop/Exit.
#### **Rajoitettujen käyttäjien määrittäminen <sup>4</sup>**

Voit määrittää käyttäjille rajoituksia ja salasanan heidän käytettävissään olevien toimintojen käyttöä varten. Verkkopohjaisella hallintajärjestelmällä voit määrittää lisärajoituksia, kuten sivumäärän tai tietokoneen käyttäjän kirjautumisnimen. (Lisätietoja on CD-levyllä olevassa *Verkkokäyttäjän oppaassa*.) Voit määrittää rajoitukset ja salasanan enintään 25 käyttäjälle.

- a Paina **Menu**, **1**, **6**.
	- **Paina A tai**  $\blacktriangledown$  **ja valitse** Asennustunnus. Paina **OK**.
- **3** Syötä järjestelmänvalvojan salasana. Paina **OK**.
- <span id="page-36-0"></span>4 Paina  $\triangle$  tai  $\blacktriangledown$  ja valitse Käyttäjä 01-2501. Paina **OK**.
- **5** Syötä käyttäjänimi numeronäppäimillä. (Katso *[Tekstin syöttäminen](#page-124-0)* sivulla 118.) Paina **OK**.
- 6 Syötä käyttäjälle nelinumeroinen salasana. Paina **OK**.
- <span id="page-36-1"></span>7 Paina ▲ tai V ja valitse Ota käyttöön tai Poista käytöstä kohtaan Kopio. Paina **OK**. Kun olet asettanut Kopio-toiminnon, toista tämä vaihe kohdille Skannaus, USB Direct ja PC-tulostus. Kun olet tehnyt haluamasi muutokset, valitse Poistu painamalla < tai  $\blacktriangleright$  ja paina sitten **OK**.
- 8 Toista vaiheet **4–0** kullekin uu[d](#page-36-0)elle käyttäjälle ja salasanalle.
	- i Paina **Stop/Exit**.

#### **Vinkki**

Et voi käyttää sellaista nimeä, joka on jo jonkin toisen käyttäjän nimi.

#### **Suojatun turvalukon ottaminen käyttöön ja pois käytöstä <sup>4</sup>**

Jos annat väärän salasanan, nestekidenäyttöön tulee viesti Väärä tunnussana. Syötä tunnussana uudelleen oikein.

#### **Suojatun turvalukon ottaminen käyttöön**

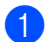

a Paina **Menu**, **1**, **6**.

- Paina **A** tai **▼** ja valitse Lukko Ei<sup>+</sup>Kyllä. Paina OK.
- **3** Syötä nelinumeroinen järjestelmänvalvojan salasana. Paina **OK**.

**Suojatun turvalukon ottaminen pois käytöstä**

- a Paina **Menu**, **1**, **6**.
	- Paina  $\blacktriangle$  tai  $\blacktriangledown$  ja valitse Lukko Kyllä<sup>→</sup>Ei. Paina OK.
- Syötä nelinumeroinen järjestelmänvalvojan salasana. Paina **OK**.

#### **Käyttäjien vaihtaminen <sup>4</sup>**

Tällä asetuksella voit vaihtaa rajoitetusta käyttäjästä yleiseen tilaan, kun suojattu turvalukko on otettu käyttöön.

#### **Siirtyminen rajoitettu käyttäjä -tilaan**

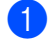

**D** Pidä < painettuna samalla, kun painat **Secure/Direct**.

**2** Paina  $\triangle$  tai  $\blacktriangledown$  ja valitse nimesi. Paina **OK**.

**3** Syötä nelinumeroinen salasanasi. Paina **OK**.

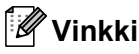

- Jos painat skannaustilan näppäintä, kun tila on rajoitettu, nestekidenäytölle tulee viesti Pääsy estetty ja laite kysyy nimeäsi. Jos olet rajoitettu käyttäjä, joka voi käyttää skannaustilaa, valitse nimesi painamalla ▲ tai ▼ ja anna nelinumeroinen salasanasi.
- Kun rajoitettu käyttäjä on lopettanut laitteen käytön, laite palaa yleiseen tilaan yhden minuutin kuluessa.

Luku 4

п

## **Osa II**

# **Kopiointi II**

**[Kopiointi](#page-40-0)** 34

<span id="page-40-0"></span>**Kopiointi <sup>5</sup>**

## **Kopioiden ottaminen <sup>5</sup>**

#### **Siirtyminen kopiointitilaan <sup>5</sup>**

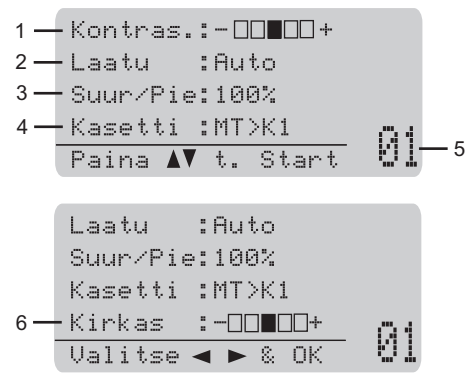

**1 Kontrasti**

**5**

- **2 Laatu**
- **3 Kopiointisuhde**
- **4 Kasetin valinta**
- **5 Kopioiden määrä**
- **6 Kirkkaus**

#### **Yhden kopion ottaminen <sup>5</sup>**

- Aseta asiakirja.
- b Paina **Start**.

#### **Useiden kopioiden ottaminen <sup>5</sup>**

**a Aseta asiakirja.** 

b Syötä kopiomäärä valintanäppäimillä (korkeintaan 99 kappaletta).

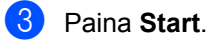

#### **Vinkki**

Jos haluat lajitella kopiot, katso *[Kopioiden](#page-42-0)  [lajittelu automaattista dokumenttien](#page-42-0)  [syöttölaitetta käytettäessä](#page-42-0)* sivulla 36.

#### **Kopioinnin lopettaminen <sup>5</sup>**

Lopeta kopiointi painamalla **Stop/Exit**.

## **Kopiointiasetukset (väliaikaiset asetukset) <sup>5</sup>**

Kun haluat väliaikaisesti vaihtaa seuraavan kopion kopiointiasetukset, käytä **Copy**näppäimiä. Voit käyttää eri asetuksia yhdessä.

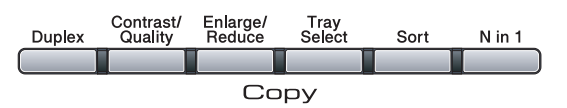

Laite palauttaa oletusasetukset yhden minuutin kuluttua kopioinnista.

#### **Kopioitavan kuvan suurentaminen tai pienentäminen <sup>5</sup>**

Voit valita seuraavat suurennus- ja pienennyssuhteet:

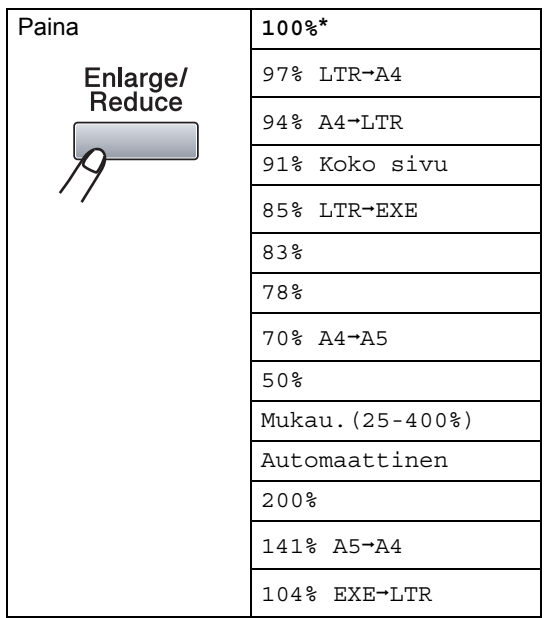

lTehdasasetukset näkyvät lihavoituna ja tähdellä merkittynä.

Kun asetus on Automaattinen, laite laskee pienennyssuhteen, joka sopii parhaiten paperikasettiin asetetulle paperikoolle. (Katso *[Paperikoko](#page-29-0)* sivulla 23.)

Asetus Automaattinen on saatavana vain, kun automaattinen dokumenttien syöttölaite on käytössä.

Mukau.(25-400%)-asetuksella voit syöttää suhteen 25%–400%.

Suurenna tai pienennä seuraavaa kopiota noudattamalla seuraavia ohjeita:

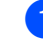

Aseta asiakirja.

b Syötä kopiomäärä valintanäppäimillä (korkeintaan 99 kappaletta).

c Paina **Enlarge/Reduce**. Paina  $\blacktriangleright$ .

Tee jokin seuraavista:

- Valitse haluamasi pienennys- tai suurennussuhde painamalla  $\blacktriangle$  tai  $\blacktriangledown$ . Paina **OK**.
- Paina A tai **V** ja valitse Mukau.(25-400%).

Paina **OK**.

Syötä valintanäppäimillä suurennustai pienennyssuhde 25%–400%. (Syötä esimerkiksi 53% painamalla **5 3**.)

Paina **OK**.

Paina Start.

#### **Vinkki**

*Et* voi käyttää kopioinnin lisäasetuksia (2 in 1(P), 2 in 1(V), 4 in 1(P) ja 4 in 1(V)), kun käytät suurennusta tai pienennystä.

#### **Kopiolaadun parantaminen <sup>5</sup>**

Voit valita useista laatuasetuksista. Oletusasetus on Auto.

Auto

Auto-asetusta suositellaan tavallisia tulosteita varten. Sopii asiakirjoille, jotka sisältävät sekä tekstiä että valokuvia.

 $\blacksquare$  Teksti

Sopii asiakirjoille, jotka sisältävät ainoastaan tekstiä.

Valok.

Sopii valokuvien kopiointiin.

Jos haluat vaihtaa laatuasetuksia *väliaikaisesti*, noudata seuraavia ohjeita:

- Aseta asiakirja.
- b Syötä kopiomäärä valintanäppäimillä (korkeintaan 99 kappaletta).
- **8** Paina Contrast/Quality. Paina ▲ tai ▼ ja valitse Laatu. Paina **OK**.
- 4 Paina  $\triangleleft$  tai  $\triangleright$  ja valitse Auto, Teksti tai Valok.. Paina **OK**.
- Paina Start.

Voit muuttaa *oletusasetuksia* noudattamalla seuraavia ohjeita:

a Paina **Menu**, **2**, **1**.

- Valitse kopiolaatu painamalla ▲ tai V. Paina **OK**.
- Paina Stop/Exit.

#### <span id="page-42-0"></span>**Kopioiden lajittelu automaattista dokumenttien syöttölaitetta käytettäessä <sup>5</sup>**

Voit lajitella useita kopioita. Sivujen pinoamisjärjestys on 1 2 3, 1 2 3, 1 2 3.

- 
- **a Lataa asiakirja automaattiseen** dokumenttien syöttölaitteeseen.
- <sup>2</sup> Syötä kopiomäärä valintanäppäimillä (korkeintaan 99 kappaletta).
- Paina **Sort**.
- Paina Start.

#### **Tekstin kopiointitarkkuuden muuttaminen <sup>5</sup>**

Voit vaihtaa tekstin kopiointitarkkuudeksi 1200x600dpi, jos käytät valotustasoa ja olet valinnut kopiolaaduksi Teksti ja suurennus- tai pienennyssuhteeksi 100%. Oletusasetus on 600dpi.

- Aseta asiakirja valotustasolle.
- b Paina **Menu**, **2**, **2**.
- Valitse tekstin kopiointitarkkuus painamalla  $\blacktriangle$  tai  $\blacktriangledown$ . Paina **OK**.
- Paina Stop/Exit.

#### **Kontrastin ja kirkkauden säätäminen <sup>5</sup>**

#### **Kontrasti <sup>5</sup>**

Voit parantaa kuvan tarkkuutta ja eloisuutta säätämällä kontrastia.

Jos haluat vaihtaa kontrastiasetuksia *väliaikaisesti*, noudata seuraavia ohjeita:

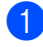

Aseta asiakirja.

- <sup>2</sup> Syötä kopiomäärä valintanäppäimillä (korkeintaan 99 kappaletta).
- **63** Paina **Contrast/Quality**. Paina ▲ tai ▼ ja valitse Kontras... Paina **OK**.

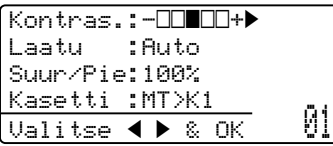

4 Lisää tai vähennä kontrastia painamalla  $\blacktriangleleft$  tai  $\blacktriangleright$ Paina **OK**.

#### **6** Paina Start.

Voit muuttaa *oletusasetuksia* noudattamalla seuraavia ohjeita:

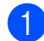

a Paina **Menu**, **2**, **4**.

- 2 Lisää tai vähennä kontrastia painamalla **∢** tai ▶. Paina OK.
	- Paina Stop/Exit.

#### $K$ **irkkaus**

Voit tehdä kopioista tummempia tai vaaleampia säätämällä kopion kirkkautta.

Jos haluat vaihtaa kopion kirkkausasetusta *väliaikaisesti*, noudata seuraavia ohjeita:

Aseta asiakirja.

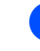

b Syötä kopiomäärä valintanäppäimillä (korkeintaan 99 kappaletta).

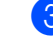

3 Paina ▲ tai V ja valitse Kirkas.

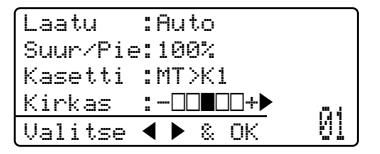

 $\left(4\right)$  Tee kopiosta vaaleampi painamalla  $\blacktriangleright$  tai

tummempi painamalla < Paina **OK**.

#### Paina **Start**.

Voit muuttaa *oletusasetuksia* noudattamalla seuraavia ohjeita:

a Paina **Menu**, **2**, **3**.

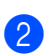

Tee kopiosta vaaleampi painamalla • tai tummempi painamalla d. Paina **OK**.

Paina Stop/Exit.

#### **Useiden sivujen kopiointi yhdelle sivulle (sivun asettelu) <sup>5</sup>**

Voit vähentää kopiointiin käytettävän paperin määrää käyttämällä useita sivuja yhdelle kopiointitoimintoa. Voit kopioida kaksi tai neljä sivua yhdelle sivulle, jolloin säästät paperia.

#### **TÄRKEÄÄ**  $\bullet$

- Varmista, että valittu paperikoko on Letter,  $A4$ , Legal<sup>[1](#page-44-0)</sup> tai Folio<sup>1</sup>.
- $\bullet$  (P) tarkoittaa pystysuuntaa ja (V) vaakasuuntaa.
- Suurennus- ja pienennysasetusta ei voi käyttää useita sivuja yhdelle -toiminnon kanssa.
- <span id="page-44-0"></span><sup>1</sup> Legal- ja Folio-asetuksen voi valita vain MPkasetille.
	- Aseta asiakirja.
	- b Syötä kopiomäärä valintanäppäimillä (korkeintaan 99 kappaletta).

```
c Paina N in 1.
```
- 4 Valitse 2 in 1  $(P)$ , 2 in 1  $(V)$ , 4 in 1 (P), 4 in 1 (V) tai Ei(1 in 1) painamalla  $\blacktriangle$  tai  $\blacktriangledown$ . Paina **OK**.
- **6** Skannaa sivu painamalla Start. Jos asiakirja on asetettu automaattiseen dokumenttien syöttölaitteeseen, laite skannaa sivut ja aloittaa tulostuksen. **Jos käytät valotustasoa, siirry**  vaiheeseen<sup>®</sup>.
- <span id="page-44-1"></span>f Kun laite on skannannut sivun, paina **<sup>1</sup>** ja skannaa seuraava sivu.

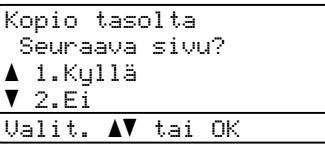

- <span id="page-44-2"></span>Aseta seuraava sivu valotustasolle. Paina **OK**. Toista vaiheet  $\odot$  ja  $\odot$  kunkin sivun kohdalla.
	-

**8** Kun kaikki sivut on skannattu, lopeta painamalla 2 vaiheessa **@**.

#### **Jos kopioit automaattisesta dokumenttien syöttölaitteesta: <sup>5</sup>**

Aseta asiakirja tekstipuoli ylöspäin seuraavassa kuvassa näytetyllä tavalla:

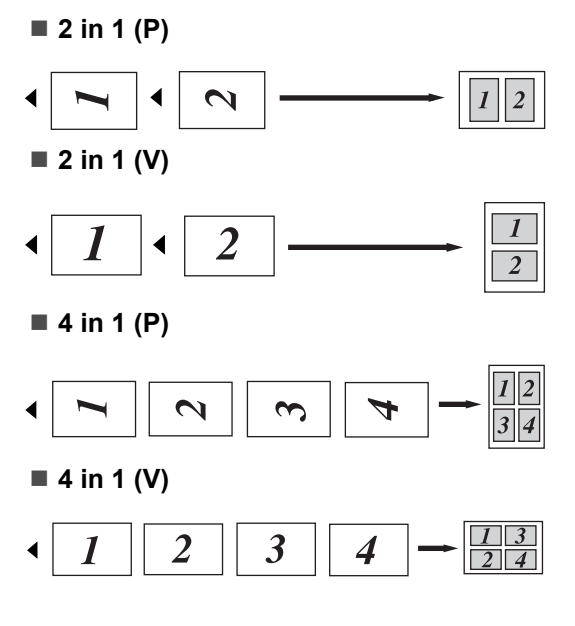

#### **Jos kopioit valotustasolta: <sup>5</sup>**

Aseta asiakirja tekstipuoli alaspäin seuraavassa kuvatulla tavalla:

■ 2 in 1 (P) امير  $\mathcal{L}$  $\boldsymbol{l}$  $\overline{2}$ ■ 2 in 1 (V) Ĭ  $\tilde{\mathcal{L}}$  $\overline{2}$ 

■ 4 in 1 (P)

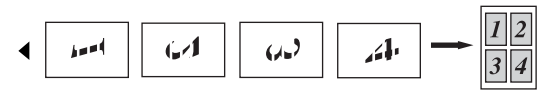

■ 4 in 1 (V)

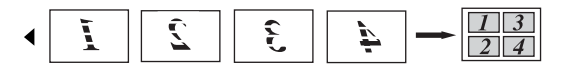

## **Kaksipuolinen (2 puolinen) kopiointi 5**

Jos haluat käyttää kaksipuolista kopiointia, aseta asiakirja automaattiseen dokumenttien syöttölaitteeseen.

Jos näet viestin Muisti täynnä ottaessasi kaksipuolisia kopioita, kokeile lisämuistin asentamista. (Katso *[Muisti täynnä -viesti](#page-48-0)* [sivulla 42](#page-48-0).)

#### **Kaksipuolinen kopiointi (pitkän sivun kääntö) <sup>5</sup>**

■ 1-puolinen <sup>→</sup> 2-puolinen

Vaaka

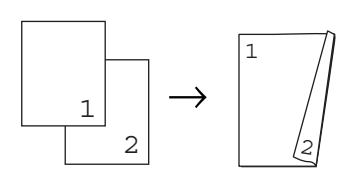

Pysty

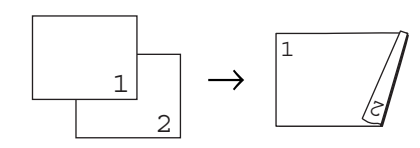

■ 2-puolinen <sup>→</sup> 2-puolinen

Vaaka

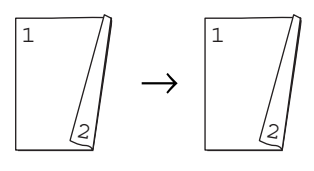

Pysty

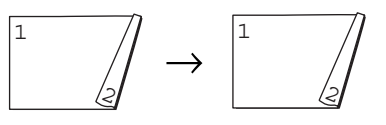

#### ■ 2-puolinen <sup>→</sup> 1-puolinen

Vaaka

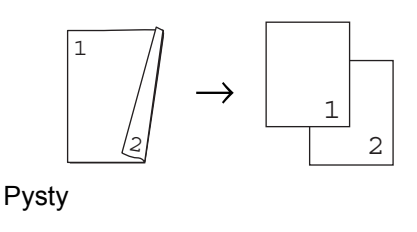

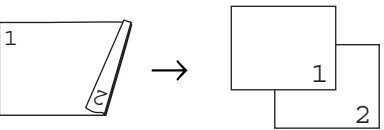

- 1 Aseta asiakirja.
- b Syötä kopiomäärä valintanäppäimillä (enintään 99 kappaletta).
- **3** Paina Duplex ja **A** tai **v** ja valitse 1puol.  $\rightarrow$  2puol., 2puol. + 2puol. tai  $2$ puol.  $\rightarrow$  1puol..

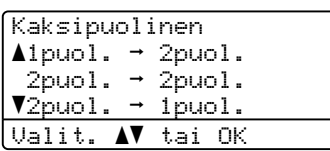

Paina **OK**.

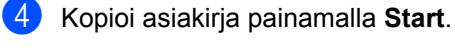

#### **Vinkki**

Kaksipuolinen kopiointi käyttäen kaksipuolista legal-kokoista asiakirjaa ei ole käytettävissä.

#### **Edistynyt kaksipuolinen kopiointi (lyhyt sivu)**

■ Edistynyt 2-puolinen <sup>→</sup> 1-puolinen Vaaka

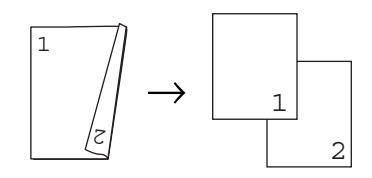

Pysty

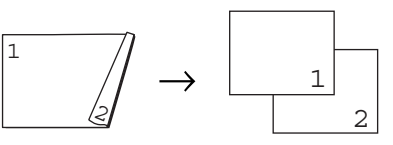

 **Edistynyt 1-puolinen i 2-puolinen** Vaaka

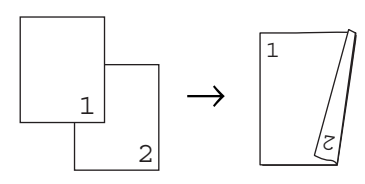

Pysty

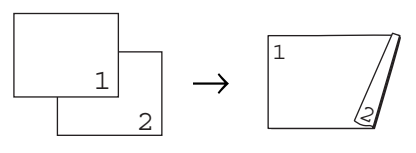

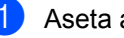

Aseta asiakirja.

8 Syötä kopiomäärä valintanäppäimillä (enintään 99 kappaletta).

**3** Paina Duplex ja **A** tai ▼ ja valitse Edistynyt.

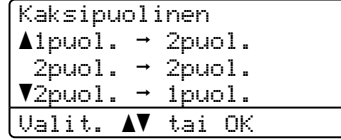

Paina **OK**.

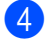

#### 4 Paina **A** tai **v** ja valitse

 $2puol. \rightarrow 1puol.$  tai 1puol.  $\rightarrow$  2puol..

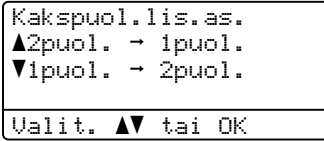

Paina **OK**.

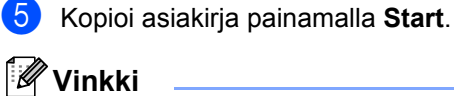

Kaksipuolinen kopiointi käyttäen kaksipuolista legal-kokoista asiakirjaa ei ole käytettävissä.

## **Kasetin valinta <sup>5</sup>**

Voit muuttaa seuraavan kopion Tray Use asetusta.

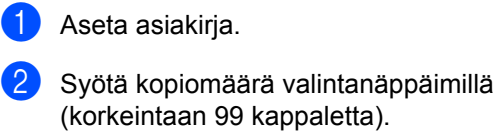

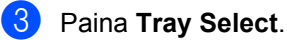

- 4 Paina  $\triangleleft$  tai  $\triangleright$  ja valitse MT > K1, K1 > MT, #[1](#page-47-0)  $(XXX)$ <sup>1</sup> tai MT $(XXX)$ <sup>1</sup>. Paina **OK**.
- **6** Paina Start.

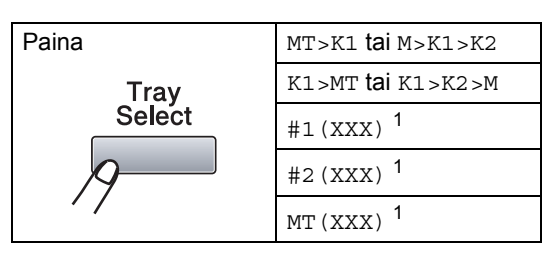

<span id="page-47-0"></span><sup>1</sup> XXX on paperikoko, jonka valitsit kohdassa **Menu**, **1**, **1**, **2**.

#### **Vinkki**

- T2 tai #2 näkyy vain, jos lisäpaperikasetti on asennettu.
- Lisätietoja kasetin valinnan oletusasetuksesta on kohdassa *[Tray Use](#page-30-0)  [kopiointitilassa](#page-30-0)* sivulla 24.

**5**

## <span id="page-48-0"></span>**Muisti täynnä -viesti <sup>5</sup>**

Jos muisti loppuu kesken kopioinnin aikana, näyttöön tulevat seuraavan vaiheen ohjeet.

Jos näet viestin Muisti täynnä skannatessasi sivua, voit halutessasi kopioida jo skannatut sivut painamalla **Start** tai peruuttaa toiminnon painamalla **Stop/Exit**.

## **Osa III**

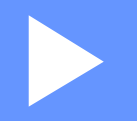

## **Suoratulostus**

**Tietojen tulostaminen USB-asemasta tai [massamuistia tukevasta digitaalikamerasta](#page-50-0)** 44

## <span id="page-50-0"></span>**Tietojen tulostaminen USBasemasta tai massamuistia tukevasta digitaalikamerasta <sup>6</sup>**

Suoratulostustoiminnolla voit tulostaa tietoja ilman tietokonetta. Voit tulostaa tiedot liittämällä USB-aseman laitteen USBliitäntään. Voit myös kytkeä laitteeseen kameran, joka on USB-tallennustilassa, ja tulostaa tiedot siitä.

## **Vinkki**

**6**

- Jotkin USB-asemat eivät toimi laitteen kanssa.
- Jos kamera on PictBridge-tilassa, tietoja ei voi tulostaa. Lisätietoja kameran siirtämisestä PictBridge-tilasta tallennustilaan on kameran käyttöohjeissa.

## **Tuetut tiedostomuodot <sup>6</sup>**

Suoratulostus tulee seuraavia tiedostomuotoja:

- $\blacksquare$  PDF-versio [1](#page-50-1).7<sup>1</sup>
- JPEG
- $\blacksquare$  Fxif + JPFG
- **PRN** (Brother-ohjaimen luoma tiedosto)
- TIFF (kaikilla MFC- tai DCP Brother malleilla skannatut)
- PostScript<sup>®</sup> 3™ (Brother BRScript3 tulostinohjaimen luoma tiedosto)
- XPS-versio 1.0
- <span id="page-50-1"></span><sup>1</sup> PDF-tietoja, kuten JBIG2-kuvatiedostoja, JPEG2000-kuvatiedostoja tai piirtoheitinkalvotiedostoja ei tueta.

## **PRN- tai PostScript® 3™-tiedoston luominen suoratulostusta varten <sup>6</sup>**

#### **Vinkki**

Tämän osion kuvat saattavat poiketa sovelluksen ja käyttöjärjestelmän kuvista.

- **1** Valitse sovelluksen valikkoriviltä Filer ja sitten **Tulosta**.
	- b Valitse **Brother DCP-XXXX Printer** (1) ja valitse **Tulosta tiedostoor**valintaruutu (2).

Valitse **Tulosta**.

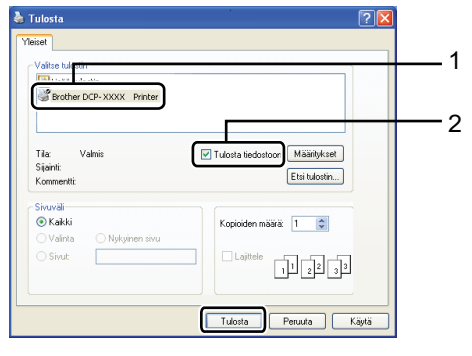

**3** Valitse kehotettaessa kansio, johon haluat tallentaa tiedoston, ja anna tiedostonimi.

> Jos sinua pyydetään antamaan vain tiedostonimi, voit määrittää tiedoston tallennuskansion antamalla myös hakemiston nimen. Esimerkki: C:\Temp\Tiedostonimi.prn Jos tietokoneeseen on kytketty USBasema tai digitaalikamera, voit tallentaa tiedoston suoraan USB-muistiin.

## **Tietojen tulostaminen suoraan USBasemasta tai massamuistia tukevasta digitaalikamerasta <sup>6</sup>**

Kytke USB-asema tai digitaalikamera laitteen etuosassa olevaan USB-

liitäntään (1). Laite siirtyy suoratulostustilaan automaattisesti.

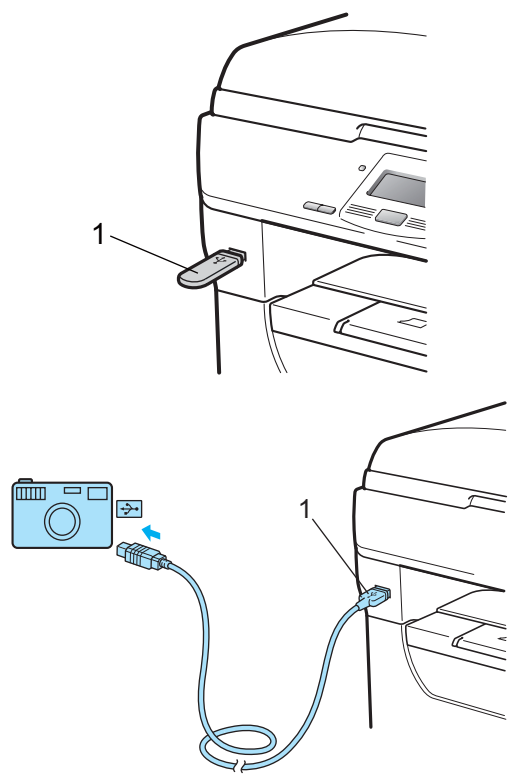

**6**

#### **Vinkki**

• Jos Suojattu turvalukko 2.0 -toiminnon suoratulostusasetus on

Poista käytöstä kaikille käyttäjille (mukaan lukien yleisen tilan asetukset), Ei käytettävissä tulee näkyviin ja laite palaa Valmis-tilaan. Et voi käyttää suoratulostustoimintoa.

• Jos tämänhetkisen käyttäjätunnuksesi suoratulostustoiminnon käyttöä on rajoitettu Suojattu turvalukko 2.0 toiminnolla, mutta muut rajoitetut käyttäjät (mkaan lukien yleisen tilan asetukset) voivat käyttää toimintoa,

Pääsy estetty tulee näkyviin ja laite kysyy nimeäsi.

Jos olet rajoitettu käyttäjä, joka voi käyttää suoratulostusta, valitse nimesi painamalla ▲ tai  $\blacktriangledown$  ja anna nelinumeroinen salasanasi.

• Jos järjestelmänvalvoja on määrittänyt suoratulostuksen sivujen enimmäismäärän, ja tämä enimmäismärärä on saavutettu, näytölle tulee Raja ylitetty, kun liität USBaseman tai digitaalikameran.

b Valitse haluamasi kansio tai tiedostonimi painamalla  $\blacktriangle$  tai  $\blacktriangledown$ .

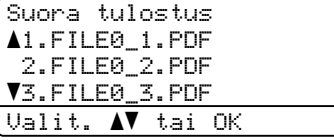

#### Paina **OK**.

Jos olet valinnut kansion, valitse tulostettavan tiedoston nimi painamalla

 $\blacktriangle$  tai  $\nabla$ . Paina **OK**.

#### **Vinkki**

- Digitaalikameran tulee olla massamuistitilassa, ei PictBridge-tilassa.
- Jos haluat tulostaa hakemiston tiedostoista, valitse Sis.lue.tul. ja paina sitten **OK**. Tulosta tiedot painamalla **Start**.
- USB-asemaan tallennettujen tiedostojen nimien seuraavat merkit voivat näkyä nestekidenäytössä: A B C D E F G H I J K L M N O P Q R S T U V W X Y Z 0 1 2 3 4 5 6 7 8 9 \$ % ' ` - @ { } ˜ ! # ( ) & \_ ˆ

3 Tee jokin seuraavista:

- Valitse asetus, jota haluat muuttaa, painamalla  $\blacktriangle$  tai  $\blacktriangledown$ , ja paina sitten **OK**. Valitse asetusvaihtoehto painamalla ▲ tai ▼ ja paina lopuksi **OK**.
- **Jos et halua muuttaa** oletusasetuksia, siirry vaiheeseen  $\bullet$ .

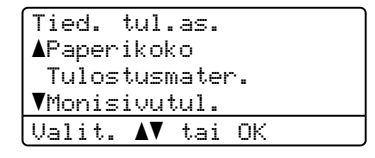

Tietojen tulostaminen USB-asemasta tai massamuistia tukevasta digitaalikamerasta

#### **Vinkki**

• Voit valita seuraavat asetukset:

Paperikoko

Tulostusmater.

Monisivutul.

Suunta

Kaksipuolinen

Lajittele

Kasetin käyt.

Tulostuslaatu

- PDF-asetus
- Näkyvät asetukset vaihtelevat tiedostotyypin mukaan.
- <span id="page-53-0"></span>
- 4 Paina Start, kun olet valmis.
- e Syötä kopiomäärä valintanäppäimillä. Paina **OK**.

#### Suora tulostus FILE0\_1.PDF Kopiomäärä: Paina Start 1

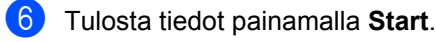

## **TÄRKEÄÄ**

- Jotta laite ei vahingoitu, ÄLÄ kytke USBliitäntään muita laitteita kuin digitaalikameraa tai USB-asemaa.
- ÄLÄ poista USB-asemaa tai digitaalikameraa USB-liitännästä, ennen kuin laite on lopettanut tulostamisen.

## **Vinkki**

- Jos haluat muuttaa paperikasetin oletusasetusta, vaihda paperikasettiasetus painamalla **Menu**, **1**, **4**, **2**.
- Voit muuttaa suoratulostuksen oletusasetuksia ohjauspaneelista, kun laite ei ole suoratulostustilassa. Siirry USB Dir.-liit.-valikkoon painamalla **Menu**, **4**. (Katso *[Valikkotaulukko](#page-114-0)* [sivulla 108](#page-114-0).)

## **Virheviestien ymmärtäminen <sup>6</sup>**

Kun tunnet virheet, joita voi tapahtua tulostettaessa tietoja USB-asemasta suoratulostustoiminnolla, ongelmien tunnistaminen ja korjaaminen on helppoa.

Muisti täynnä

Tämä viesti tulee näkyviin, jos käsittelet kuvia, jotka ovat liian suuria laitteen muistiin.

Käyt.kelv. laite

Tämä viesti tulee näkyviin, jos kytket USBliitäntään epäyhteensopivan tai viallisen laitteen. Irrota laite USB-liitännästä, niin virhe poistuu.

(Lisätietoja on kohdassa *[Virhe- ja](#page-84-0)  [huoltoviestit](#page-84-0)* sivulla 78.)

## **Osa IV**

 $\blacktriangleright$ 

# **Ohjelma**

**[Ohjelmisto ja verkko-ominaisuudet](#page-56-0)** 50

## <span id="page-56-0"></span>**Ohjelmisto ja verkkoominaisuudet <sup>7</sup>**

CD-levyllä oleva HTML-käyttöopas sisältää **Käyttöopas**-, **Ohjelmiston käyttöopas**- ja **Verkkokäyttäjän opas**-oppaat. Niissä käsitellään ominaisuuksia, jotka ovat käytettävissä, kun laite on liitetty tietokoneeseen (kuten tulostus ja skannaus). Oppaissa on helppokäyttöiset linkit, joita napsauttamalla pääset suoraan kyseiseen osioon.

Oppaat sisältävät tietoa seuraavista toiminnoista:

- **Tulostaminen**
- $\blacksquare$  skannaus

**7**

- ControlCenter3 (Windows<sup>®</sup>)
- ControlCenter2 (Macintosh<sup>®</sup>)
- Verkkotulostus
- Verkkoskannaus

### **Vinkki**

Katso *[Ohjelmiston käyttöoppaan ja](#page-9-0)  [Verkkokäyttäjän oppaan käyttäminen](#page-9-0)* [sivulla 3.](#page-9-0)

## **Käyttöoppaan lukeminen HTMLmuodossa <sup>7</sup>**

Tämä on HTML-muodossa olevan Käyttöoppaan pikaopas.

## **Windows® <sup>7</sup>**

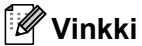

Jos et ole asentanut ohjelmistoa, katso kohta *[Ohjeiden lukeminen \(Windows®\)](#page-9-1)* [sivulla 3.](#page-9-1)

a Osoita **Start**-valikossa ohjelmaryhmän kohtaa **Brother**, **DCP-XXXX** ja napsauta **Käyttöoppaat HTML-muodossa**.

Napsauta ylävalikosta haluamaasi ohjetta (**KÄYTTÖOPAS**, **OHJELMISTON KÄYTTÖOPAS** tai **VERKKOKÄYTTÄJÄN OPAS**).

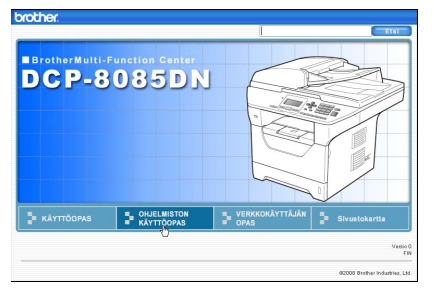

**3** Napsauta ikkunan vasemmalla puolella olevasta luettelosta otsikkoa, jonka haluat lukea.

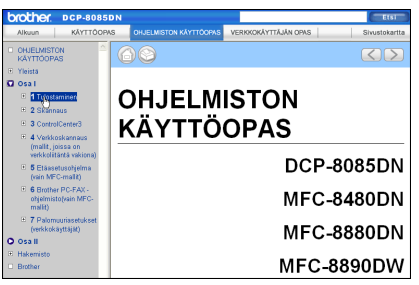

#### **Macintosh® <sup>7</sup>**

- **a** Varmista, että Macintosh<sup>®</sup>-tietokone on kytketty päälle. Aseta CD-ROM-levy CD-asemaan.
- b Kaksoisosoita **Documentation**kuvaketta.
- 8 Kaksoisosoita kielesi kansiota ja kaksoisosoita sitten top.html-tiedostoa.
- 4 Osoita ylävalikossa haluamaasi ohjetta (**KÄYTTÖOPAS**, **OHJELMISTON KÄYTTÖOPAS** tai **VERKKOKÄYTTÄJÄN OPAS**) ja osoita sitten ikkunan vasemmanpuoleisesta luettelosta otsikkoa, jonka haluat lukea.

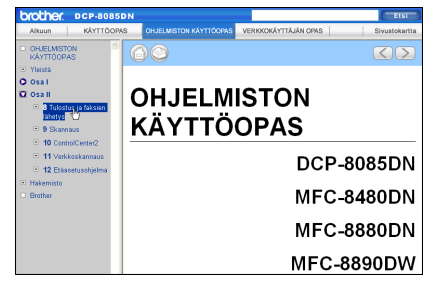

Luku 7

## **Osa V**

 $\rightarrow$ 

## **Liitteet**

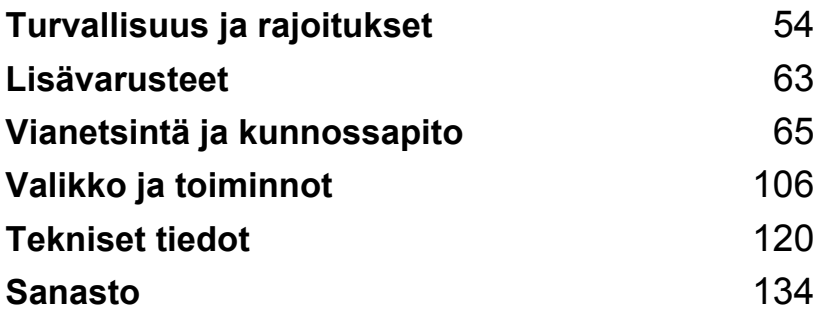

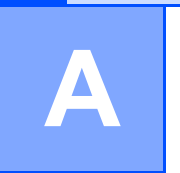

## <span id="page-60-0"></span>**Turvallisuus ja rajoitukset**

## **Paikan valinta**

Aseta laite tasaiselle ja tukevalle alustalle, joka ei tärise, esimerkiksi työpöydälle. Aseta laite tavallisen maadoitetun pistorasian lähelle. Valitse paikka, jossa lämpötila on 10 °C–32,5 °C ja ilmankosteus 20–80 prosenttia (ilman tiivistymistä).

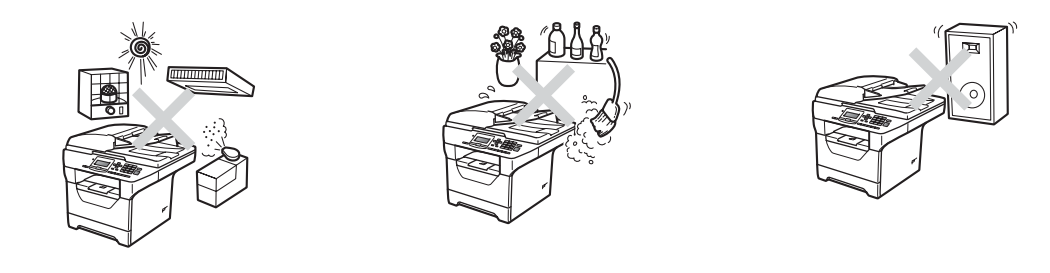

#### **A VAROITUS**

Laitetta EI SAA altistaa suoralle auringonvalolle, liialliselle kuumuudelle, avotulelle, suolaisille tai korrosoiville kaasuille, kosteudelle tai pölylle.

Laitetta EI SAA asettaa lämmittimien, ilmanvaihtolaitteiden, kylmälaitteiden, veden tai kemikaalien läheisyyteen.

#### **A HUOMAUTUS**

Älä sijoita laitetta sellaiseen paikkaan, jonka ympärillä on paljon liikettä.

Älä sijoita laitetta matolle.

Laitetta ei saa kytkeä kytkin- tai ajastinohjattuun pistorasiaan tai samaan piiriin suurten sähkölaitteiden kanssa, jotka saattavat aiheuttaa häiriöitä virransaannissa.

Häiriöt virransaannissa voivat pyyhkiä pois tietoja laitteen muistista.

Varmista, ettei kukaan kompastu laitteeseen meneviin johtoihin.

## **Laitteen turvallinen käyttö**

Lue nämä käyttöohjeet huolellisesti ennen huoltotoimenpiteiden suorittamista ja säilytä ne myöhempää käyttöä varten.

### **A VAROITUS**

## $\mathcal{N}_{1}$

Laitteen sisällä on suurjännite-elektrodeja. Varmista ennen laitteen sisäosan puhdistusta, että olet irrottanut virtajohdon pistorasiasta. Näin ehkäiset sähköiskut.

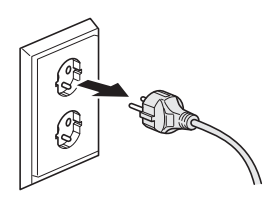

## $\mathcal{N}$

Pistoketta EI SAA käsitellä märin käsin. Tämä voi aiheuttaa sähköiskun.

Tarkista aina, että pistoke on täysin paikoillaan.

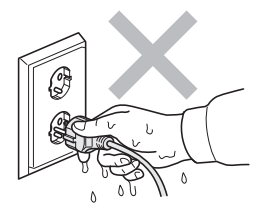

Laite on asennettava lähelle pistorasiaa, johon on helppo päästä käsiksi. Hätätapauksissa sähköjohto on irrotettava pistorasiasta, jotta virta katkeaa täydellisesti.

Laitteen ja rumpuyksikön pakkausmateriaaleihin kuuluu muovipusseja. Pidä muovipussit pienten lasten ulottumattomissa tukehtumisvaaran vuoksi.

ÄLÄ puhdista laitteen sisä- tai ulkopuolta tulenaroilla aineilla, minkäänlaisilla suihkeilla tai orgaanisilla liuotteilla/nesteillä, joissa on alkoholia tai ammoniakkia. Se voi aiheuttaa tulipalon tai sähköiskun. Lisätietoja laitteen puhdistamisesta on luvussa *[Säännöllinen kunnossapito](#page-96-0)* [sivulla 90](#page-96-0).

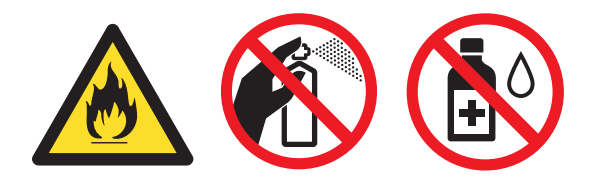

ÄLÄ siivoa roiskunutta väriainetta pölynimurilla. Väriaine voi aiheuttaa kipinöintiä imurin sisällä, jolloin tulipalon mahdollisuus on olemassa. Siivoa väriaine huolellisesti kuivalla, nukkaamattomalla ja pehmeällä liinalla ja hävitä liina paikallisten jätemääräysten mukaisesti.

### **A HUOMAUTUS**

Heti laitteen käytön jälkeen eräät sen sisällä olevat osat ovat äärimmäisen kuumia. Kun avaat laitteen etu- tai takakannen, ÄLÄ kosketa seuraavassa kuvassa merkittyjä osia.

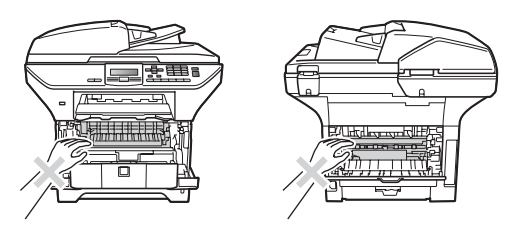

Onnettomuuksien välttämiseksi käsiä ei saa laittaa laitteen reunalle valotustason kannen alle kuvan näyttämällä tavalla.

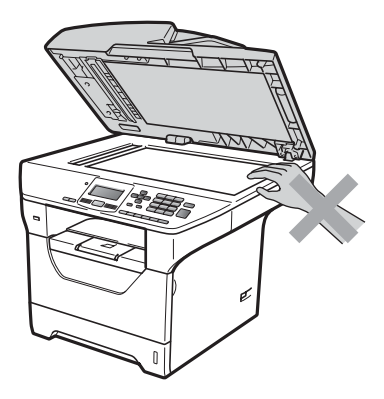

Onnettomuuksien välttämiseksi varo koskemasta sormin kuvissa näytettyjä osia.

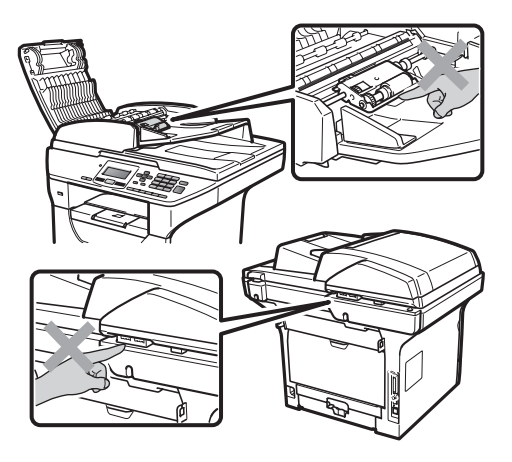

Kun siirrät laitetta, ota kiinni skannerin alla olevista sivukädensijoista.

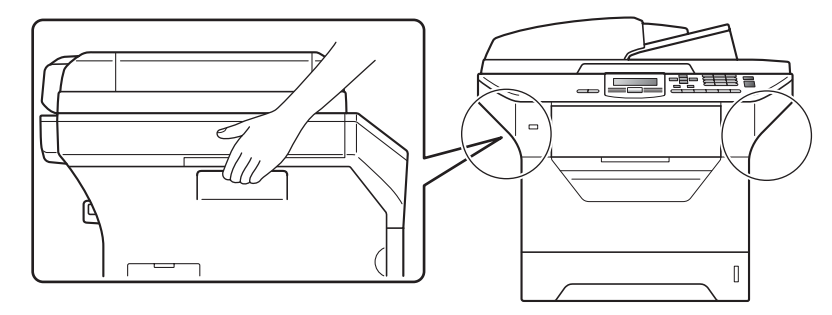

## **TÄRKEÄÄ**

Kiinnitysyksikössä on varoituskilpi. ÄLÄ poista tai vahingoita kilpeä.

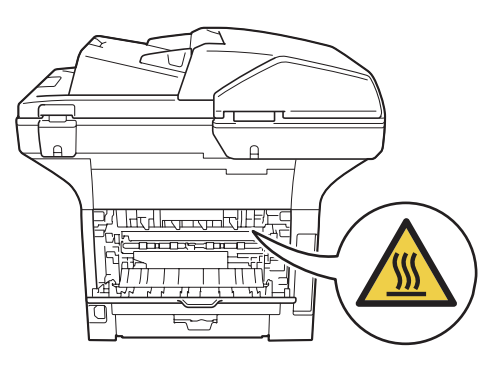

#### **Tärkeitä turvaohjeita <sup>A</sup>**

- 1 Lue nämä ohjeet huolellisesti.
- 2 Säilytä ne myöhempää käyttöä varten.
- 3 Noudata kaikkia laitteeseen merkittyjä varoituksia ja ohjeita.
- 4 Irrota laite sähköpistorasiasta, ennen kuin ryhdyt puhdistamaan sitä sisältä. ÄLÄ käytä nestetai aerosolipuhdistusaineita. Puhdista kuivalla, nukkaamattomalla ja pehmeällä liinalla.
- 5 ÄLÄ aseta laitetta epävakaan tason, telineen tai pöydän päälle. Laitteen putoaminen saattaa aiheuttaa laitteelle vakavia vaurioita.
- 6 Laitteen kotelossa takana tai alla olevat aukot ovat ilmastointia varten. Jotta laite toimisi asianmukaisesti ja jotta se ei kuumenisi liikaa, älä tuki tai peitä näitä aukkoja. Älä koskaan aseta laitetta sängyn, sohvan, maton tai muun vastaavan päälle, sillä tällöin aukot tukkeutuvat. Älä aseta laitetta minkäänlaisen lämmittimen viereen tai päälle. Laitetta ei tulisi koskaan asettaa osittain suljettuun paikkaan, ellei se ole asianmukaisesti ilmastoitu.
- 7 Tämä laite tulee liittää ainoastaan siinä olevassa tarrassa mainittuun vaihtovirtalähteeseen. Laitetta EI SAA kytkeä tasavirtalähteeseen tai muuntajaan. Ellet ole varma, ota yhteys valtuutettuun sähköteknikkoon.
- 8 Tässä laitteessa on maadoitettu pistoke, jossa on kolme johdinta. Pistoke sopii ainoastaan maadoitettuun pistorasiaan. Tämä on turvallisuusominaisuus. Jos pistoke ei sovi seinäpistorasiaan, pyydä sähköasentajaa vaihtamaan pistorasia. Maadoitetun pistorasian käyttö on perusteltua.
- 9 Käytä ainoastaan tämän laitteen mukana toimitettua sähköjohtoa.
- 10 ÄLÄ aseta mitään sähköjohdon päälle. ÄLÄ aseta laitetta sellaiseen paikkaan, missä ohikulkijat saattavat astua johdon päälle.
- 11 Käytä tuotetta paikassa, jossa on hyvä ilmanvaihto.
- 12 Virtajohdon enimmäispituus jatkojohtoineen on 5 metriä.

ÄLÄ liitä samaan virtapiiriin muita tehokkaita laitteita, esimerkiksi ilmastointilaitetta, kopiokonetta tai silppuria. Jos et voi välttää tulostimen käyttämistä muiden laitteiden kanssa, suosittelemme jännitemuuntajan tai suurtaajuuksisen kohinasuodattimen käyttöä.

Ellei virtalähde ole vakaa, käytä jännitesäädintä.

- 13 ÄLÄ aseta laitteen eteen esineitä, jotka estävät sivujen tulostamisen. ÄLÄ aseta mitään tulostettujen sivujen tielle.
- 14 Älä koske paperiin tulostuksen aikana.
- 15 Irrota laite sähköverkosta ja ota aina yhteyttä pätevään korjaajaan seuraavissa tilanteissa:
	- Sähköjohto on vahingoittunut tai kulunut.
	- Laitteeseen on läikkynyt nestettä.
	- Laite on ollut sateessa, tai siihen on joutunut vettä.
	- Laite ei toimi kunnolla, vaikka sitä käytetään annettujen ohjeiden mukaisesti. Suorita ainoastaan käyttöohjeissa kuvattuja säätöjä. Muiden osien väärin suoritetut säädöt saattavat vahingoittaa laitetta, jolloin pätevä korjaaja joutuu usein tekemään suuria korjauksia, jotta laite toimisi normaalisti.
	- Laite on pudonnut, tai kotelo on vahingoittunut.

**A**

- Laitteen toiminnassa on selvä muutos, joka viittaa huollon tarpeeseen.
- 16 Tuotteen suojaamiseksi ylijännitteeltä suosittelemme ylijännitesuojan käyttöä.
- 17 Tulipalo-, sähköisku- ja loukkaantumisvaaran välttämiseksi on otettava huomioon seuraavat seikat:
	- ÄLÄ käytä tätä tuotetta vettä käyttävien laitteiden lähellä, märässä kellarissa tai uima-altaan lähellä.
	- ÄLÄ käytä laitetta ukkosen aikana. (On olemassa pieni sähköiskun vaara.)
	- ÄLÄ käytä tuotetta kaasuvuodon lähellä.

## **Libtiff-copyright ja -käyttöoikeus <sup>A</sup>**

Use and Copyright

Copyright© 1988-1997 Sam Leffler Copyright© 1991-1997 Silicon Graphics, Inc.

Permission to use, copy, modify, distribute, and sell this software and its documentation for any purpose is hereby granted without fee, provided that (i) the above copyright notices and this permission notice appear in all copies of the software and related documentation, and (ii) the names of Sam Leffler and Silicon Graphics may not be used in any advertising or publicity relating to the software without the specific, prior written permission of Sam Leffler and Silicon Graphics.

THE SOFTWARE IS PROVIDED "AS-IS" AND WITHOUT WARRANTY OF ANY KIND, EXPRESS, IMPLIED OR OTHERWISE, INCLUDING WITHOUT LIMITATION, ANY WARRANTY OF MERCHANTABILITY OR FITNESS FOR A PARTICULAR PURPOSE.

IN NO EVENT SHALL SAM LEFFLER OR SILICON GRAPHICS BE LIABLE FOR ANY SPECIAL, INCIDENTAL, INDIRECT OR CONSEQUENTIAL DAMAGES OF ANY KIND, OR ANY DAMAGES WHATSOEVER RESULTING FROM LOSS OF USE, DATA OR PROFITS, WHETHER OR NOT ADVISED OF THE POSSIBILITY OF DAMAGE, AND ON ANY THEORY OF LIABILITY, ARISING OUT OF OR IN CONNECTION WITH THE USE OR PERFORMANCE OF THIS SOFTWARE.

## **Tavaramerkit**

Brother-logo on Brother Industries Ltd:n rekisteröity tavaramerkki.

Brother on Brother Industries Ltd:n rekisteröity tavaramerkki.

Multi-Function Link on Brother International Corporationin rekisteröity tavaramerkki.

Microsoft, Windows, Windows Server ja Internet Explorer ovat Microsoft Corporationin rekisteröityjä tavaramerkkejä Yhdysvalloissa ja/tai muissa maissa.

Windows Vista on Microsoft Corporationin tavaramerkki tai rekisteröity tavaramerkki Yhdysvalloissa ja muissa maissa.

Apple, Macintosh, Safari ja TrueType ovat Apple Inc:n rekisteröityjä tavaramerkkejä Yhdysvalloissa ja muissa maissa.

Intel ja Pentium ovat Intel Corporationin tavaramerkkejä Yhdysvalloissa ja muissa maissa.

AMD on Advanced Micro Devices, Inc:n tavaramerkki.

Adobe, Flash, Illustrator, PageMaker, Photoshop, PostScript ja PostScript 3 ovat Adobe Systems Incorporatedin tavaramerkkejä tai rekisteröityjä tavaramerkkejä Yhdysvalloissa ja/tai muissa maissa.

Epson on rekisteröity tavaramerkki ja FX-80 ja FX-850 ovat tavaramerkkejä, jotka omistaa Seiko Epson Corporation.

IBM ja Proprinter ovat International Business Machines Corporationin rekisteröityjä tavaramerkkejä tai tavaramerkkejä Yhdysvalloissa ja/tai muissa maissa.

Nuance, Nuance-logo, PaperPort ja ScanSoft ovat Nuance Communications, Inc:n tai sen tytäryhtiöiden tavaramerkkejä tai rekisteröityjä tavaramerkkejä Yhdysvalloissa ja/tai muissa maissa.

Jokaisella yhtiöllä, jonka ohjelmiston nimi on mainittu tässä oppaassa, on omistamiensa ohjelmien ohjelmistolisenssisopimus.

#### **Kaikki muut tavaramerkit kuuluvat omistajilleen.**

**B**

## <span id="page-69-0"></span>**Lisävarusteet <sup>B</sup>**

## **Paperikasetti, lisävaruste (LT-5300) <sup>B</sup>**

Laitteeseen voidaan asentaa alakasetti (lisävaruste), johon mahtuu 250 arkkia 80 g/m<sup>2</sup> paperia.

Kun lisävarustekasetti on asennettu, laitteessa voi olla enintään 550 arkkia tavallista paperia. Jos haluat hankkia alakasettiyksikön (lisävaruste), ota yhteyttä Brother-jälleenmyyjään.

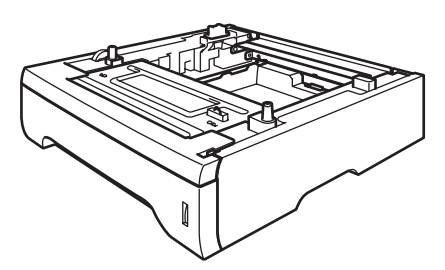

Asennusohjeet toimitetaan alakasettiyksikön mukana.

## **Lisämuisti <sup>B</sup>**

DCP-8085DN-mallissa on vakiona 64 Mt muistia sekä yksi paikka lisämuistille. Voit lisätä muistia enintään 576 Mt asentamalla SO-DIMM-muistimoduuleita. Kun asennat laitteeseen lisämuistia, sekä kopiointi- että tulostustoimintojen suorituskyky paranee.

SO-DIMM-muistien yleiset tekniset tiedot:

Tyyppi: 144 nastaa ja 64 bittinen lähtö

CAS latency: 2

Kellotaajuus: vähintään 100 MHz

Kapasiteetti: 64, 128, 256 tai 512 Mt

Korkeus: 31,75 mm

Dram-tyyppi: SDRAM 2 Bank

Ostotiedot ja osanumerot löytyvät Buffalo Technology -sivustolta:

<http://www.buffalo-technology.com/>

**Vinkki**

- Jotkin SO-DIMM-muistit eivät ehkä toimi laitteen kanssa.
- Lisätietoja saat Brother-jälleenmyyjältä.

#### **Lisämuistin asentaminen <sup>B</sup>**

- **1** Sammuta laite virtakytkimestä.
- **2** Irrota liitäntäkaapeli laitteesta ja irrota sitten virtajohto pistorasiasta.

#### **Vinkki**

Muista sammuttaa laite virtakytkimestä ennen SO-DIMM-muistin asentamista tai poistamista.

**3** Poista SO-DIMM-kansi ja liitännän kansi.

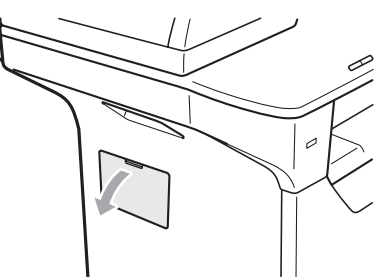

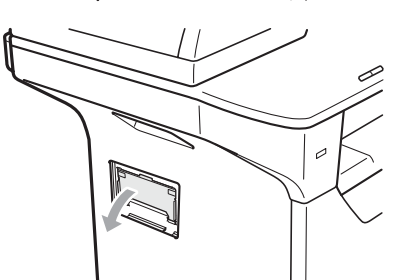

4 Poista SO-DIMM pakkauksestaan ja pitele sitä reunoista.

#### **TÄRKEÄÄ**  $\bullet$

ÄLÄ koske piirilevyn pinnan muistisiruihin, jotta staattinen sähkö ei vahingoita laitetta.

**6** Pitele SO-DIMM-muistia reunoista ja kohdista SO-DIMM-muistin lovet korttipaikan kohoumiin. Aseta SO-DIMM viistosti (1) ja kallista sitä sitten liitäntälevyä kohti, kunnes se naksahtaa paikalleen (2).

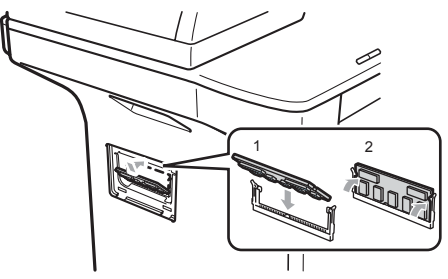

- 6 Aseta liitäntäkansi ja SO-DIMM-kansi takaisin paikalleen.
- Kytke ensin laitteen sähköjohto takaisin pistorasiaan ja kytke sitten liitäntäkaapeli.
- 8 Kytke laitteeseen virta virtakytkimestä.

#### **Vinkki**

Voit varmistaa, että SO-DIMM-muistin asennus on onnistunut, tulostamalla käyttäjäasetussivun, josta näkyy muistin määrä. (Katso *[Käyttäjätietojen luettelo](#page-33-0)* [sivulla 27](#page-33-0).)

**C**

## <span id="page-71-0"></span>**Vianetsintä ja kunnossapito <sup>C</sup>**

## **Vianetsintä <sup>C</sup>**

Jos laitteessa tuntuu olevan vikaa, tarkista seuraavat seikat ja seuraa vianetsintäohjeita.

Useimmat ongelmat on helppo ratkaista itse. Jos tarvitset lisäapua, Brother Solutions Center sisältää uusimmat usein esitetyt kysymykset ja vianetsintäohjeet. Sen osoite on [http://solutions.brother.com](http://solutions.brother.com/)

#### **Ongelmia laitteen toiminnassa**

Tarkista seuraavat seikat ja seuraa vianetsintäohjeita.

#### **Kopiointiongelmia**

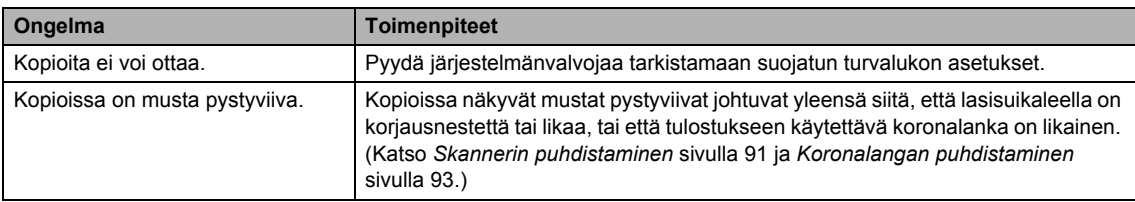
#### $T$ ulostusongelmia

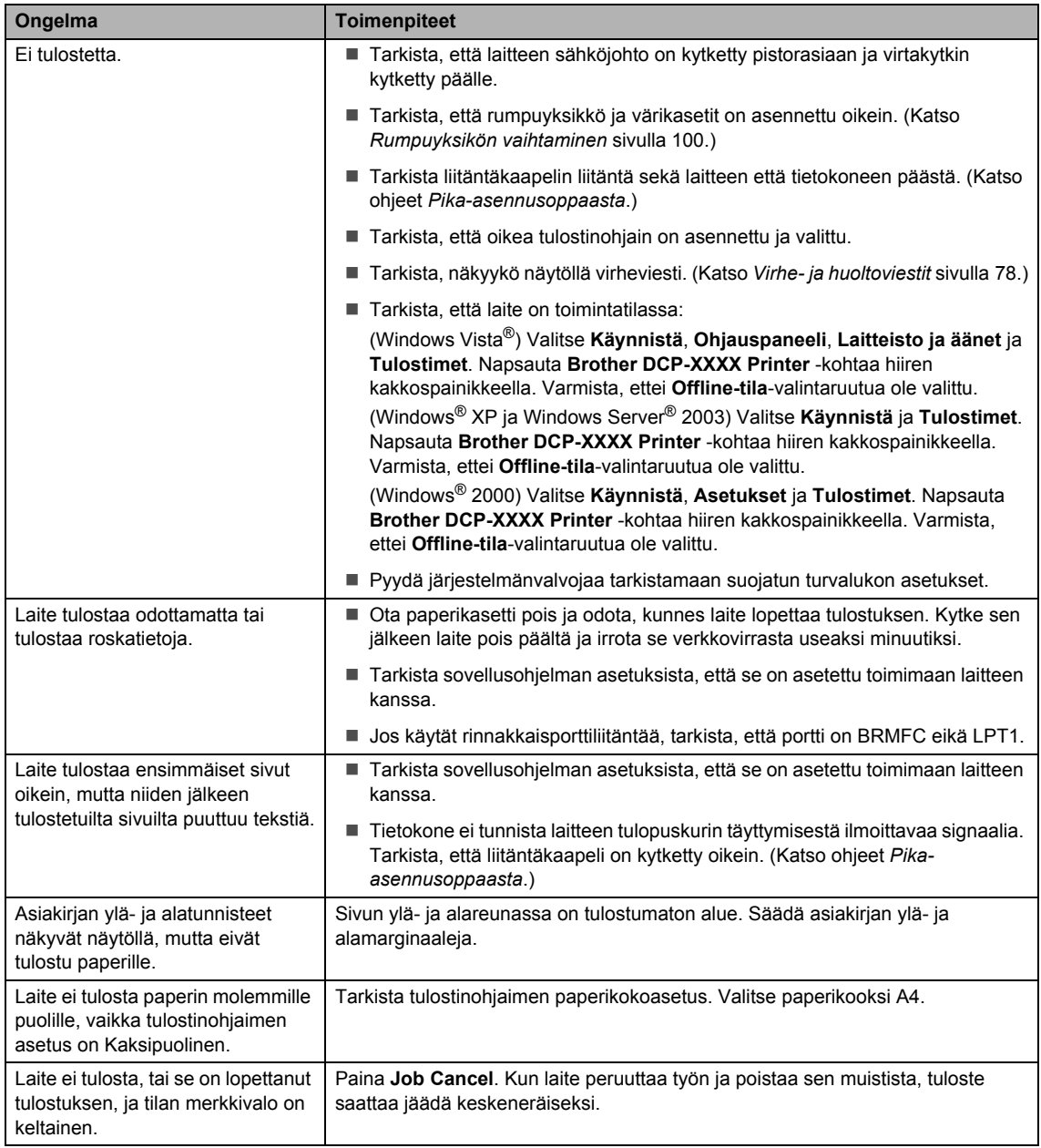

#### **Skannausongelmia**

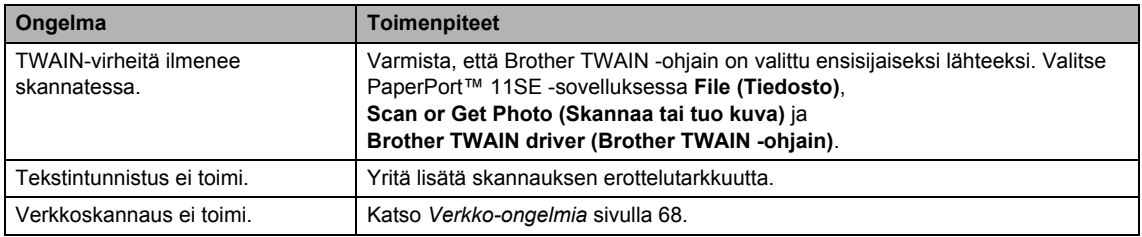

#### **Ohjelmisto-ongelmia**

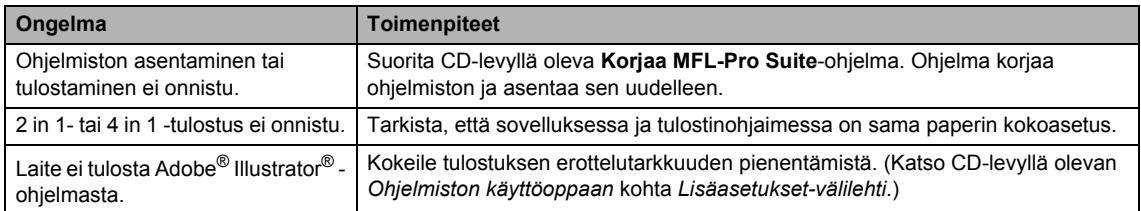

### **Paperin käsittelyn ongelmat <sup>C</sup>**

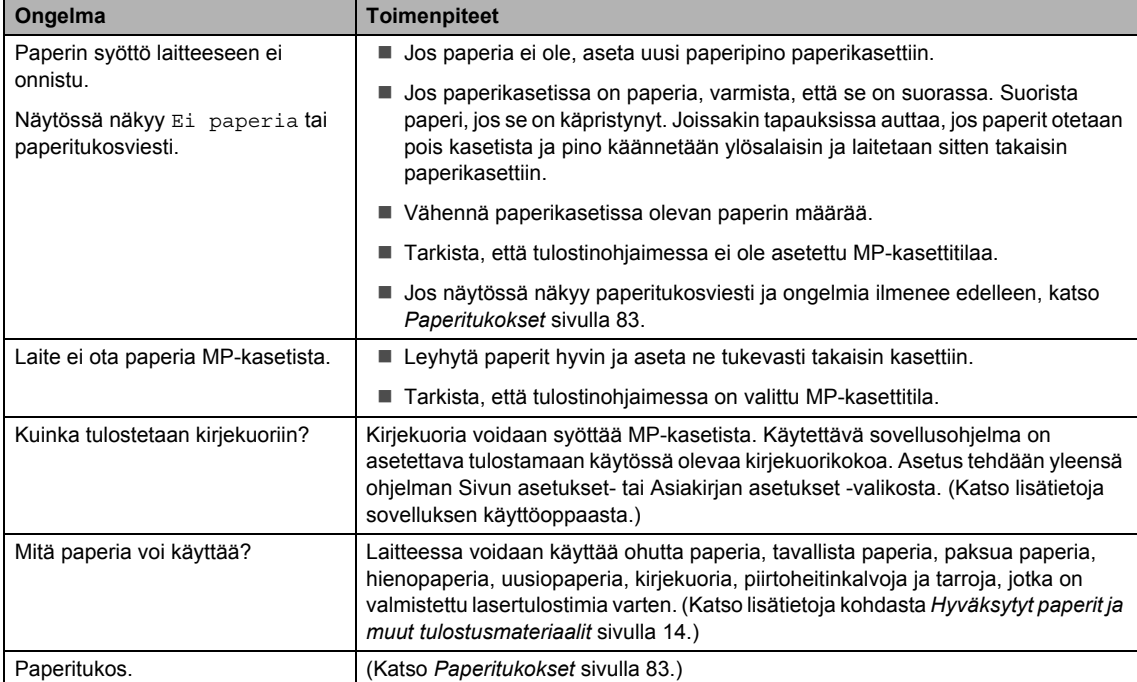

#### **Tulostuslaadun ongelmat**

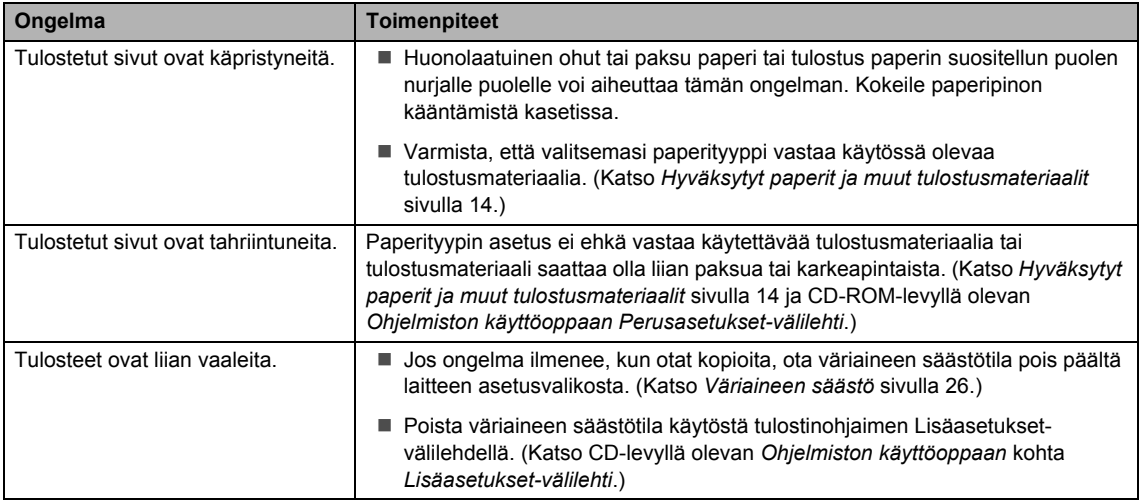

### <span id="page-74-0"></span>**Verkko-ongelmia**

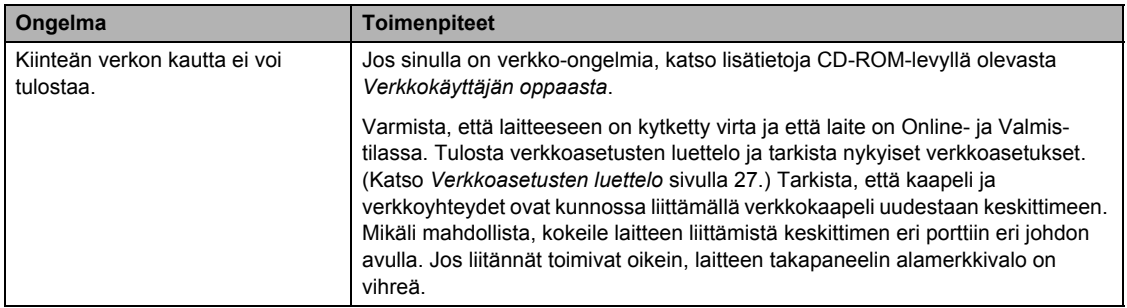

#### **Verkko-ongelmia (Jatkuu)**

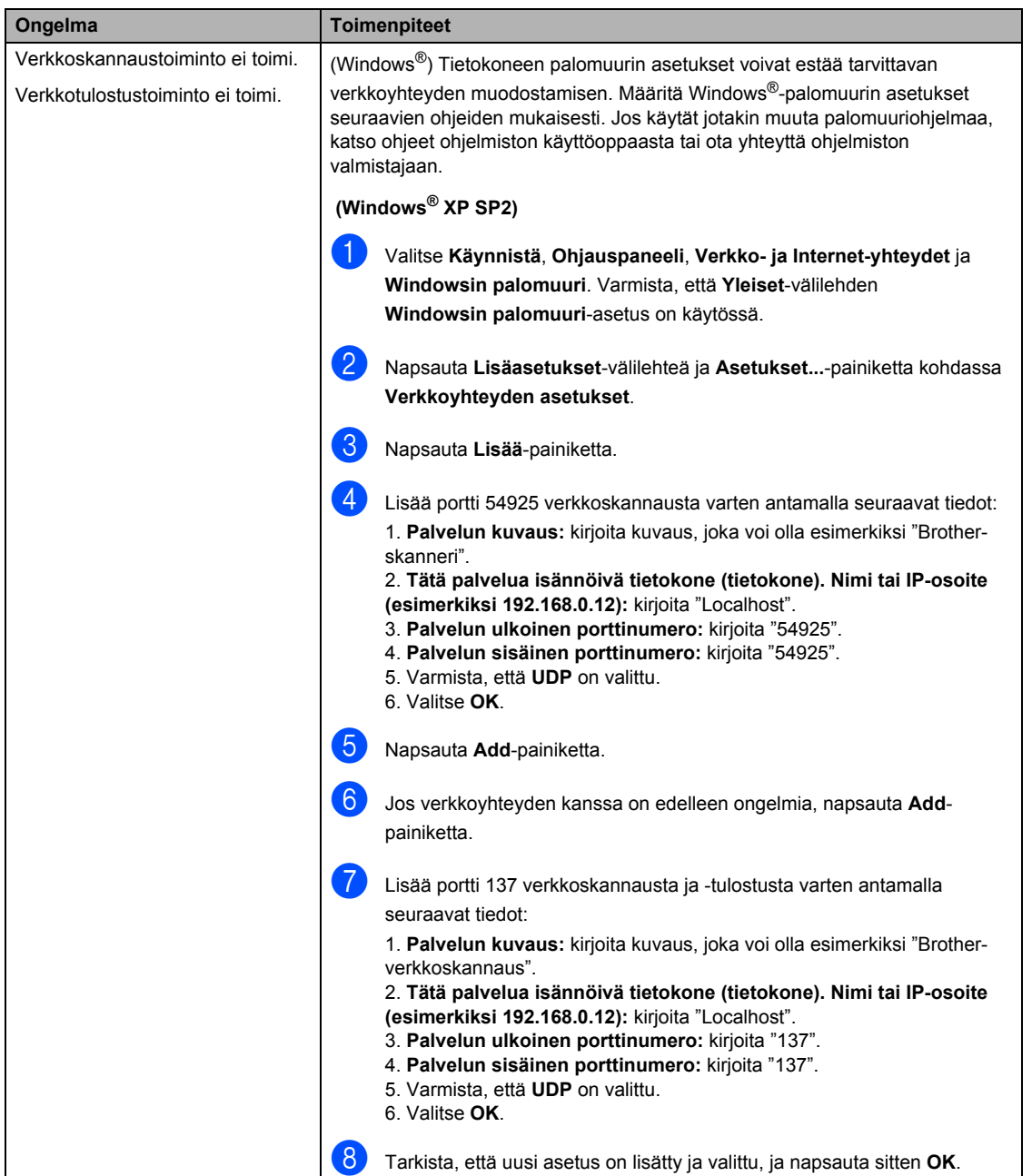

#### **Verkko-ongelmia (Jatkuu)**

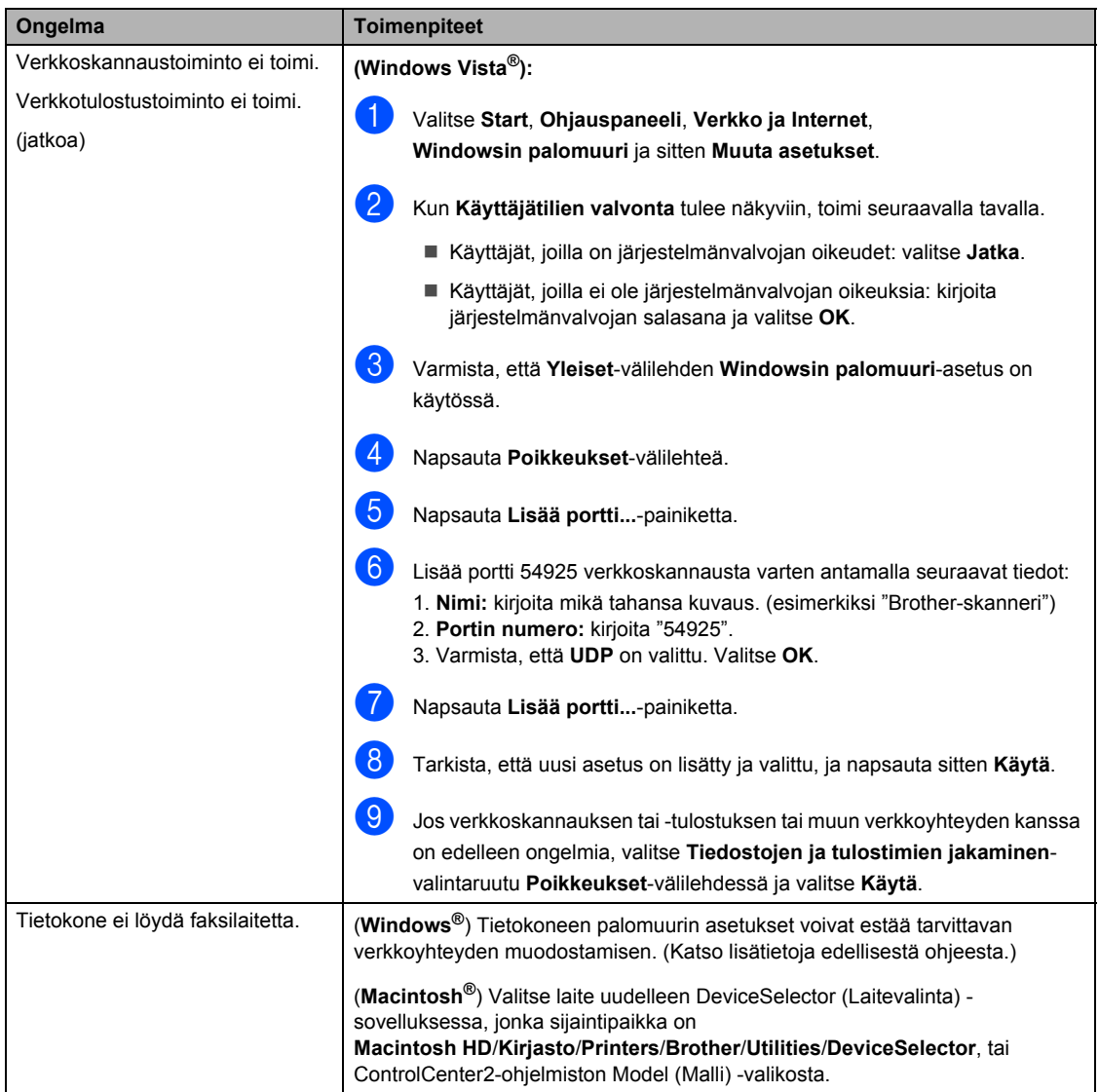

# **Tulostuslaadun parantaminen**

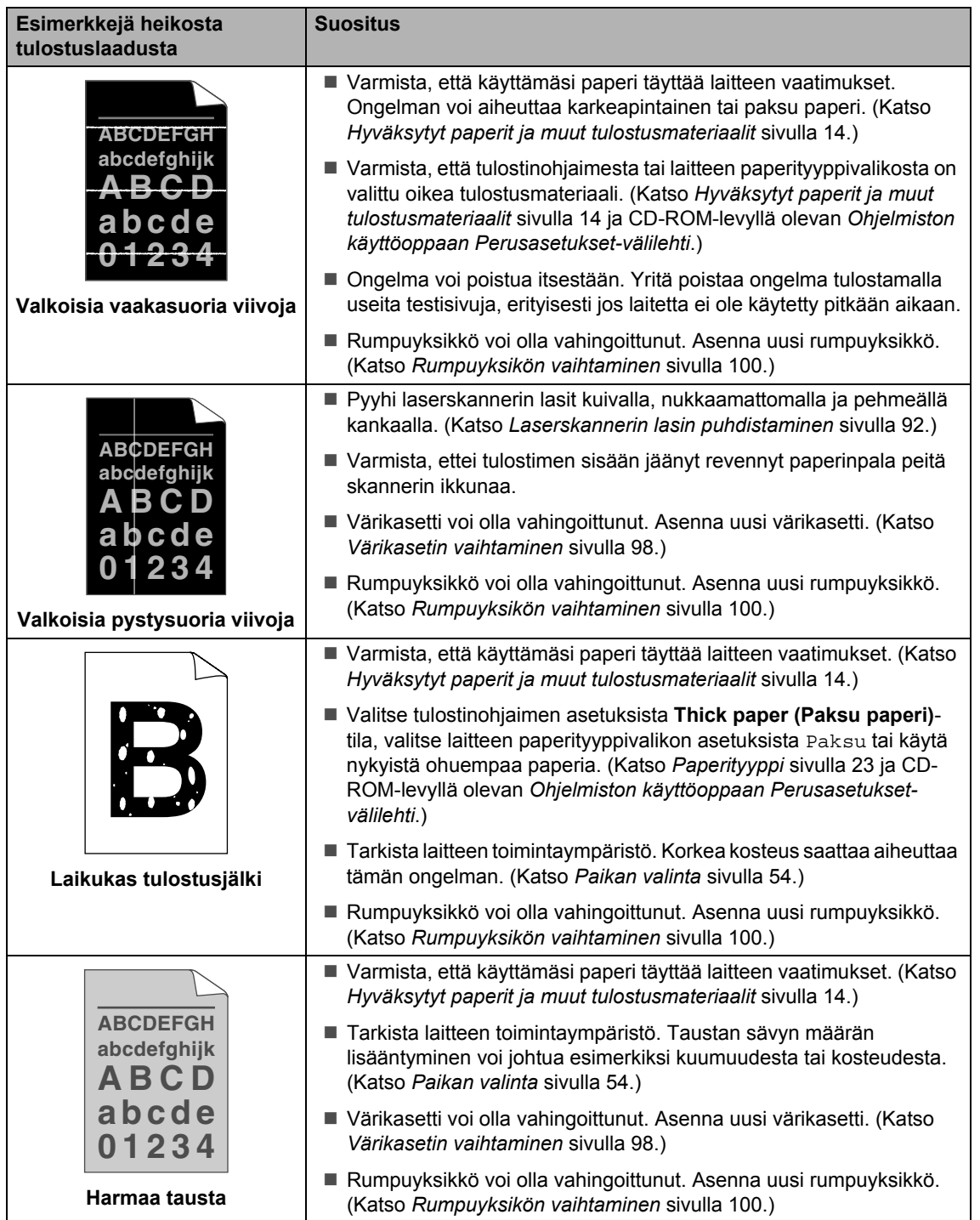

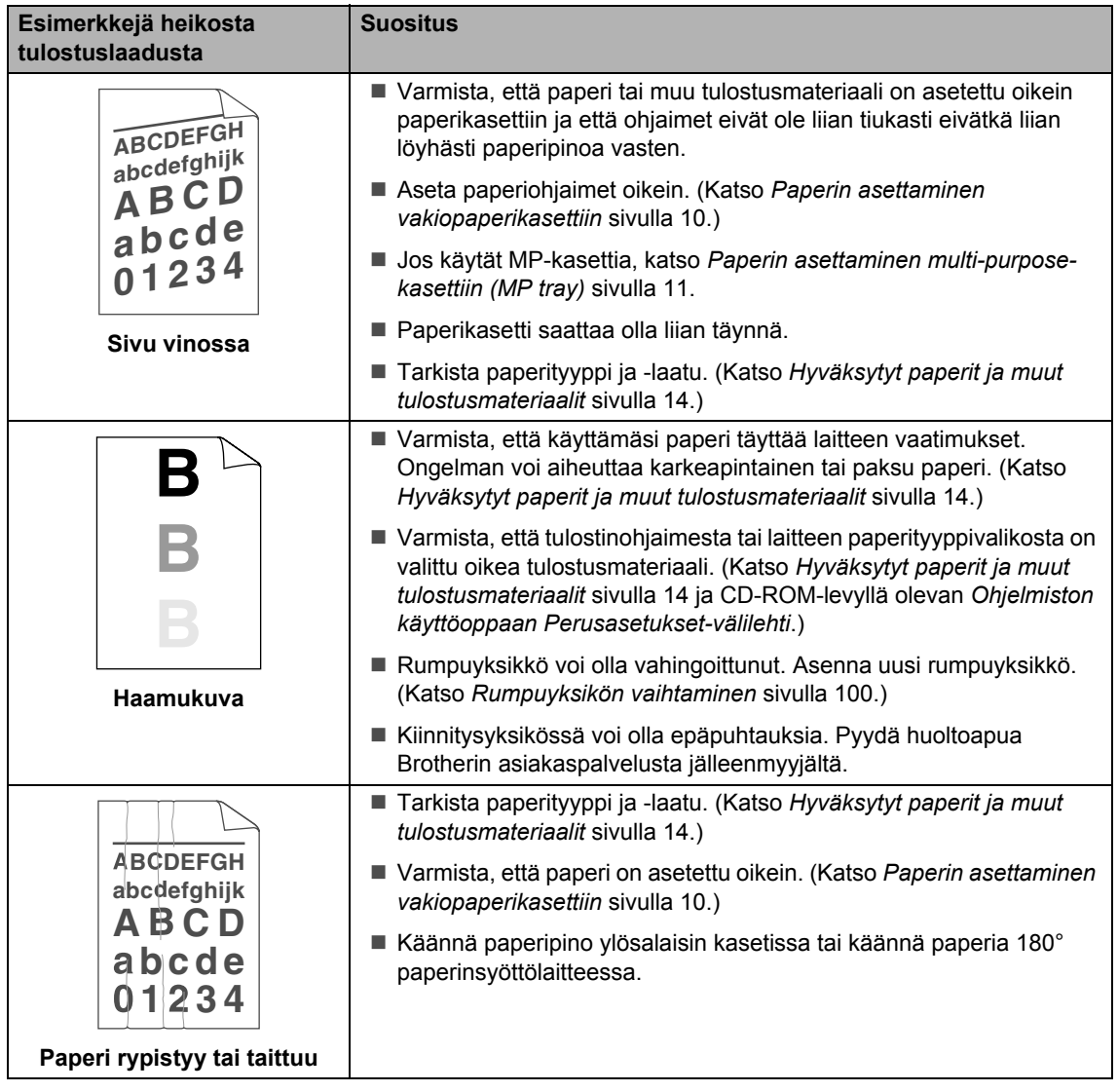

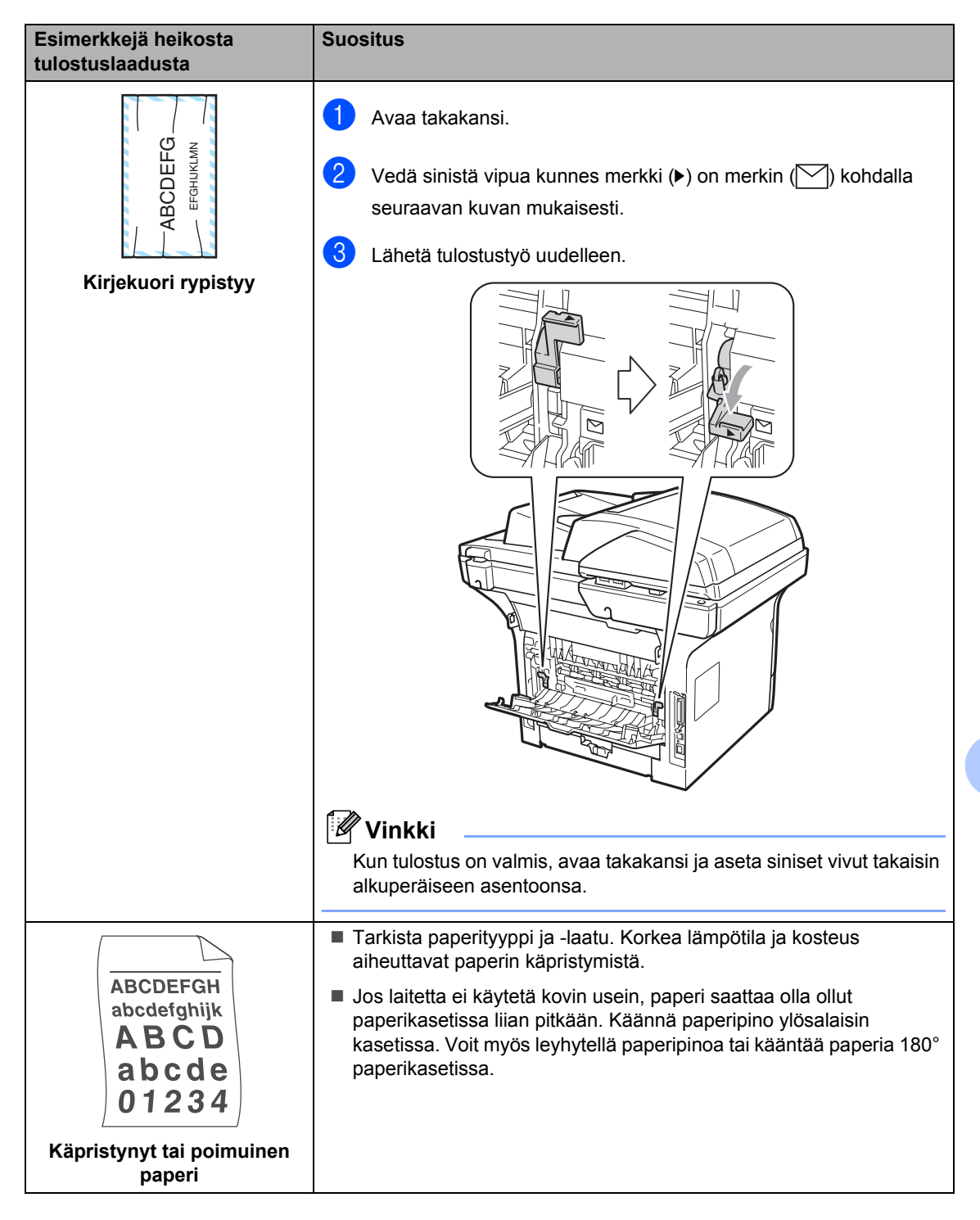

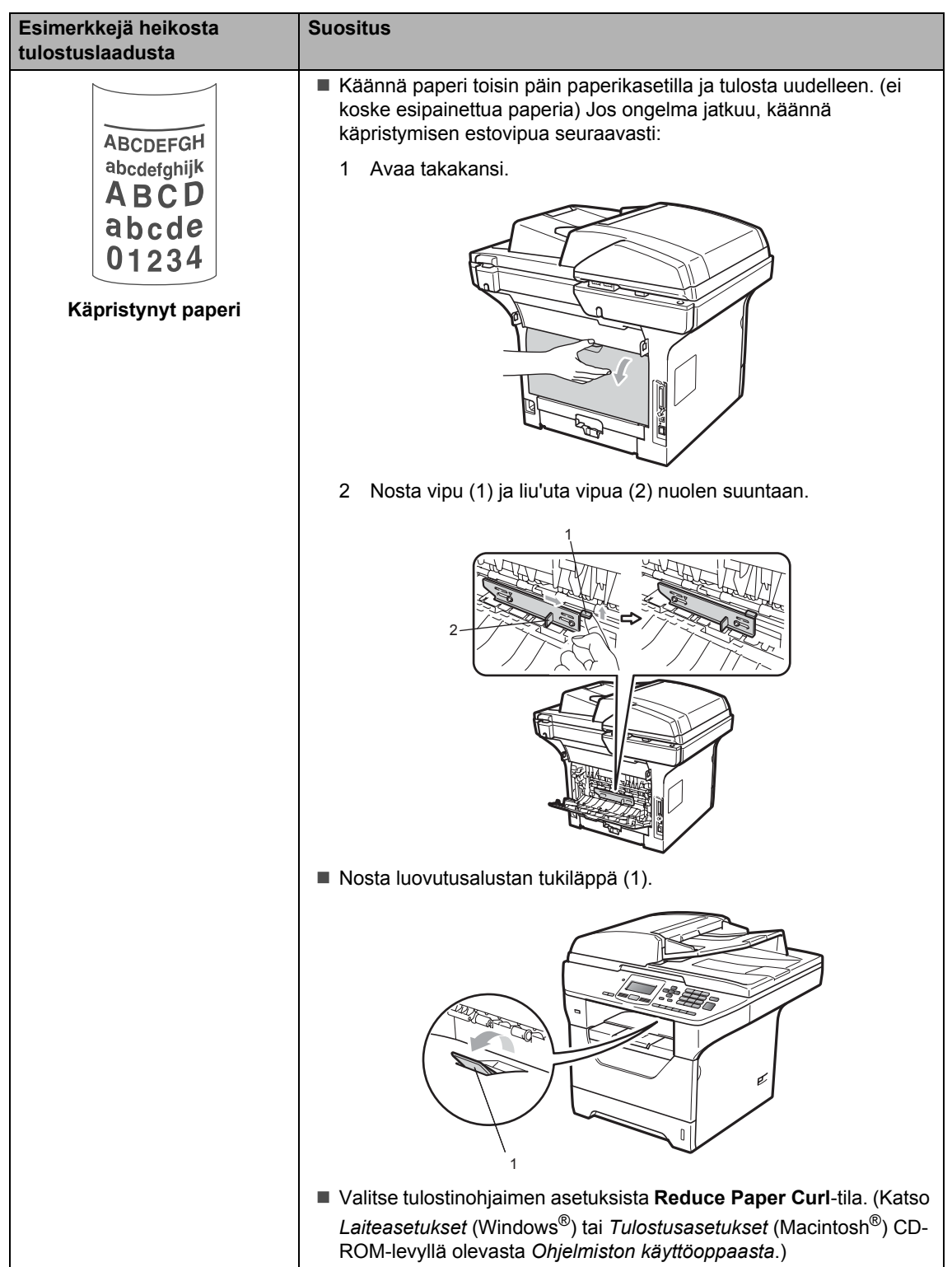

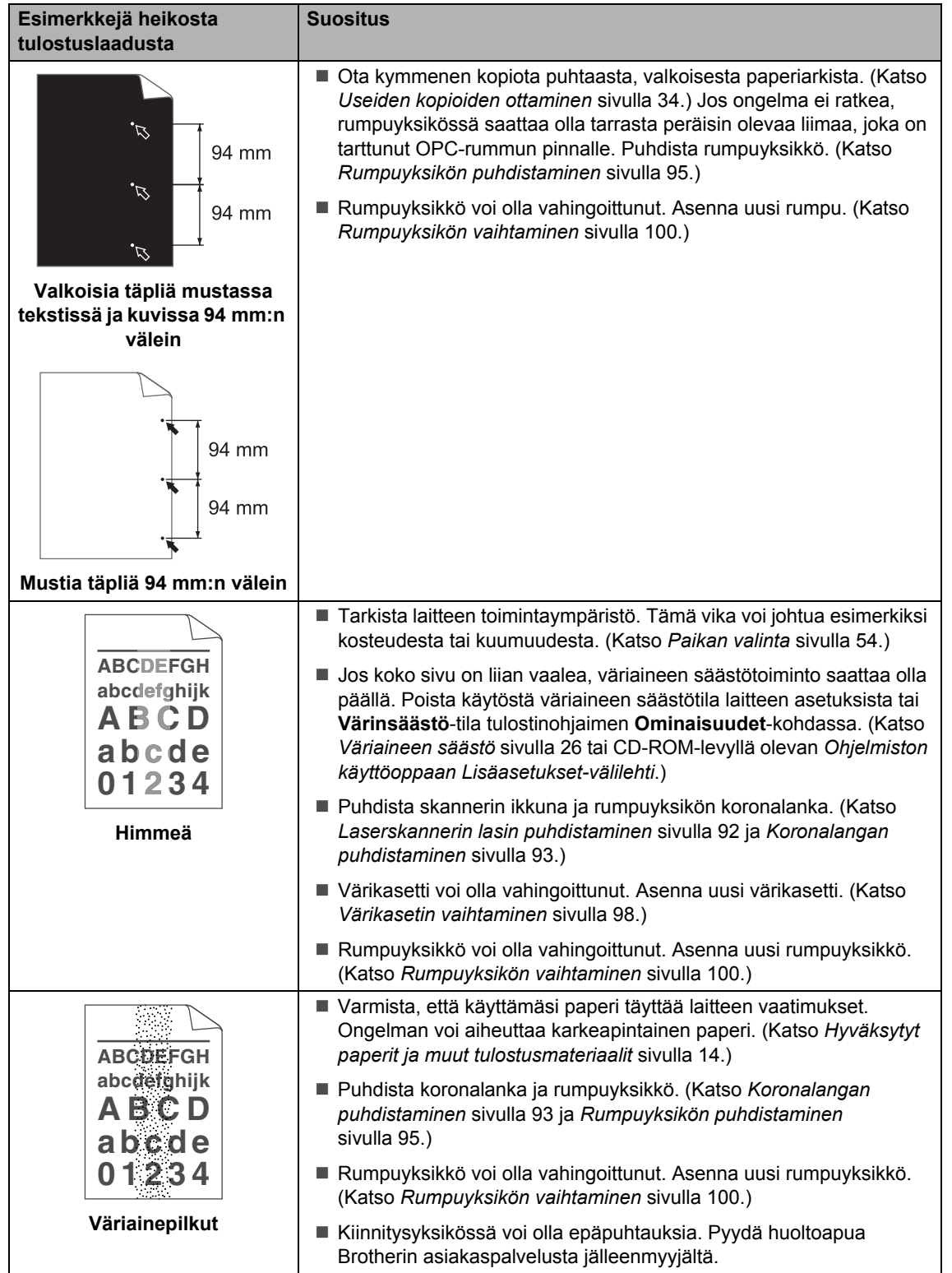

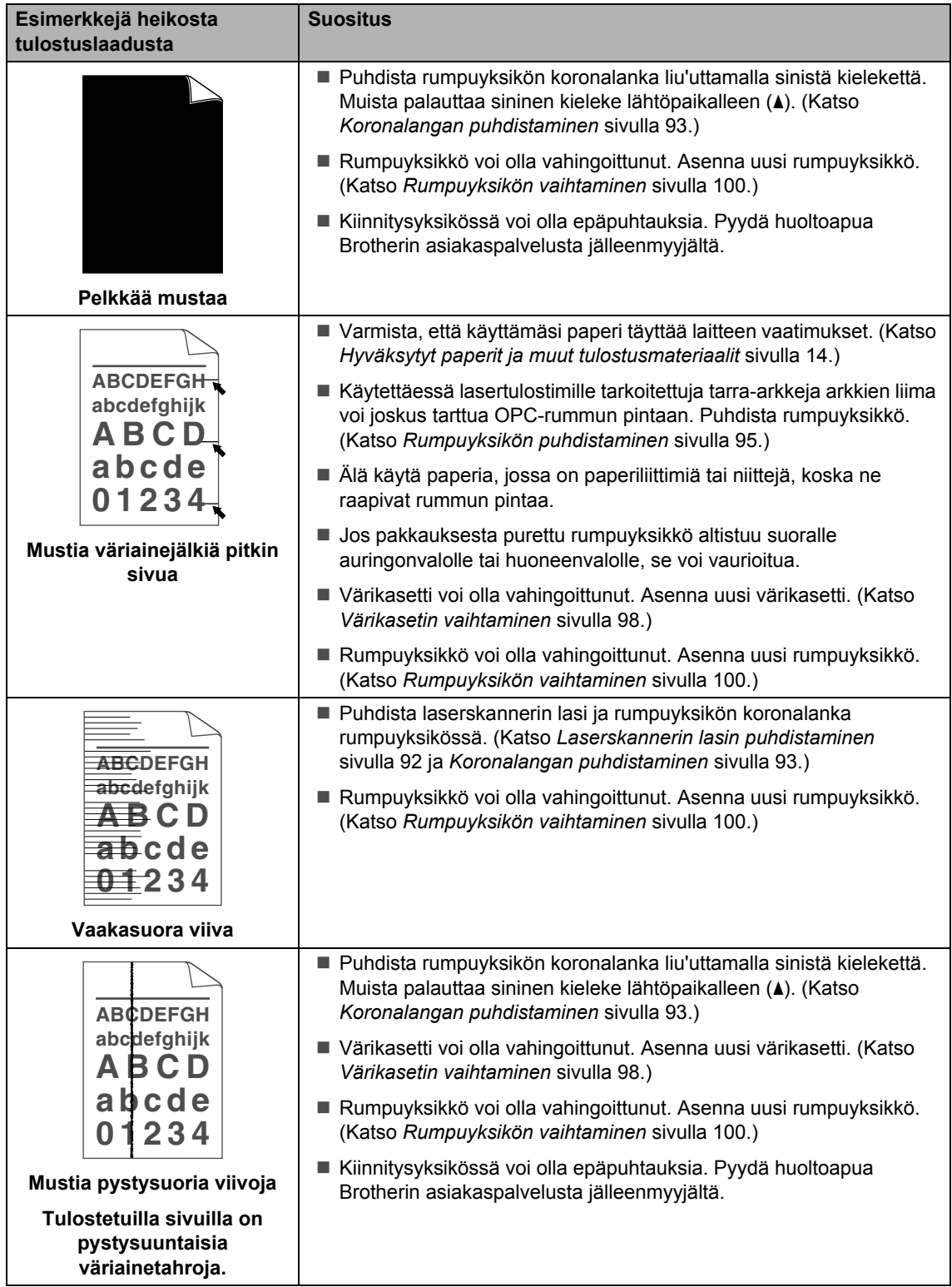

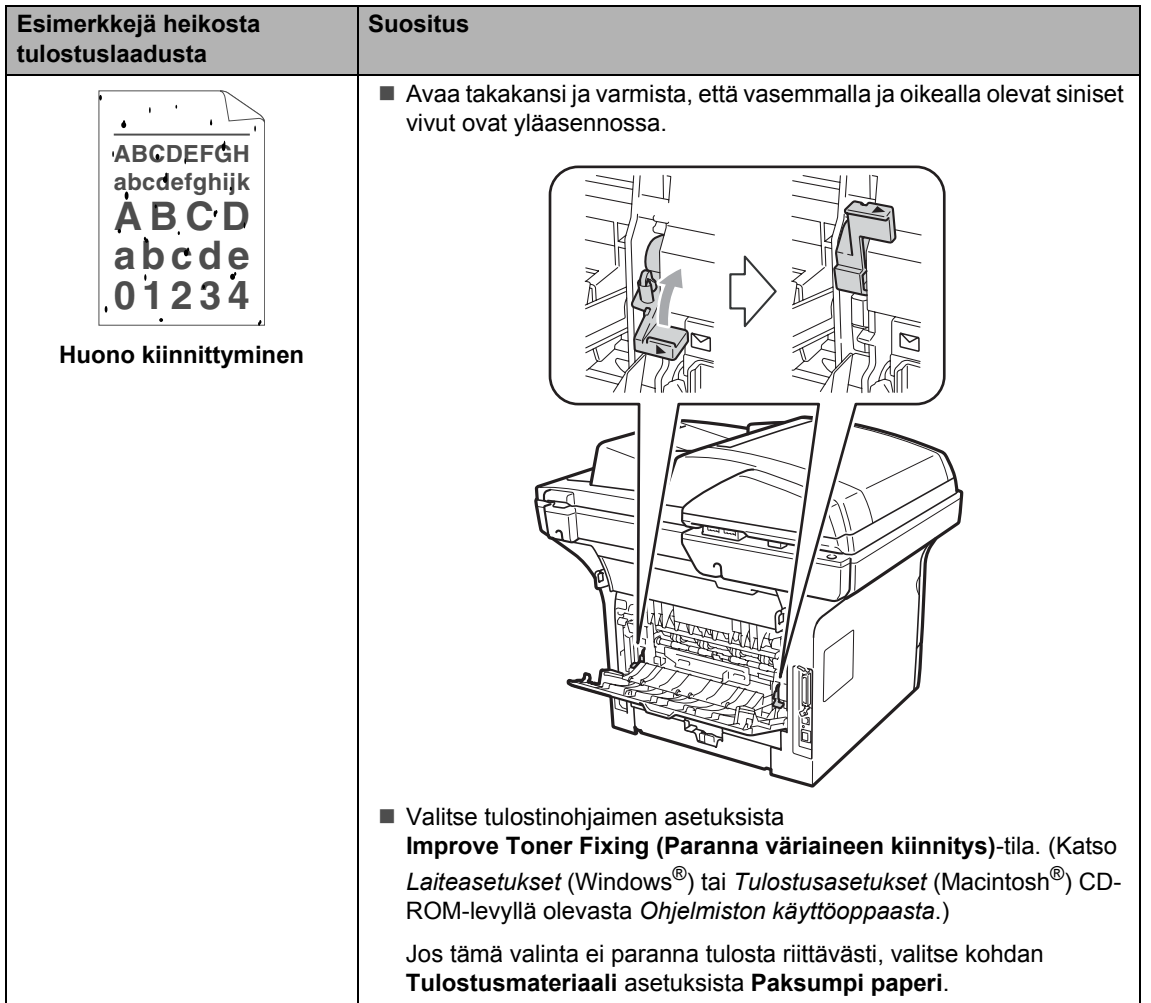

# <span id="page-84-0"></span>**Virhe- ja huoltoviestit**

Pitkälle kehitetyissä toimistolaitteissakin esiintyy häiriöitä. Jos niin käy, laitteesi tunnistaa virheen tai tarvitun rutiinihuoltoon kuuluvan toimenpiteen ja näyttää asiaankuuluvan viestin. Useimmin esiintyvät virhe- ja huoltoviestit ovat alla olevassa taulukossa.

Voit poistaa useimmat virheet ja tehdä tavallisimmat huoltotoimenpiteet itse. Jos tarvitset lisäapua, Brother Solutions Center sisältää uusimmat usein esitetyt kysymykset ja vianetsintäohjeet.

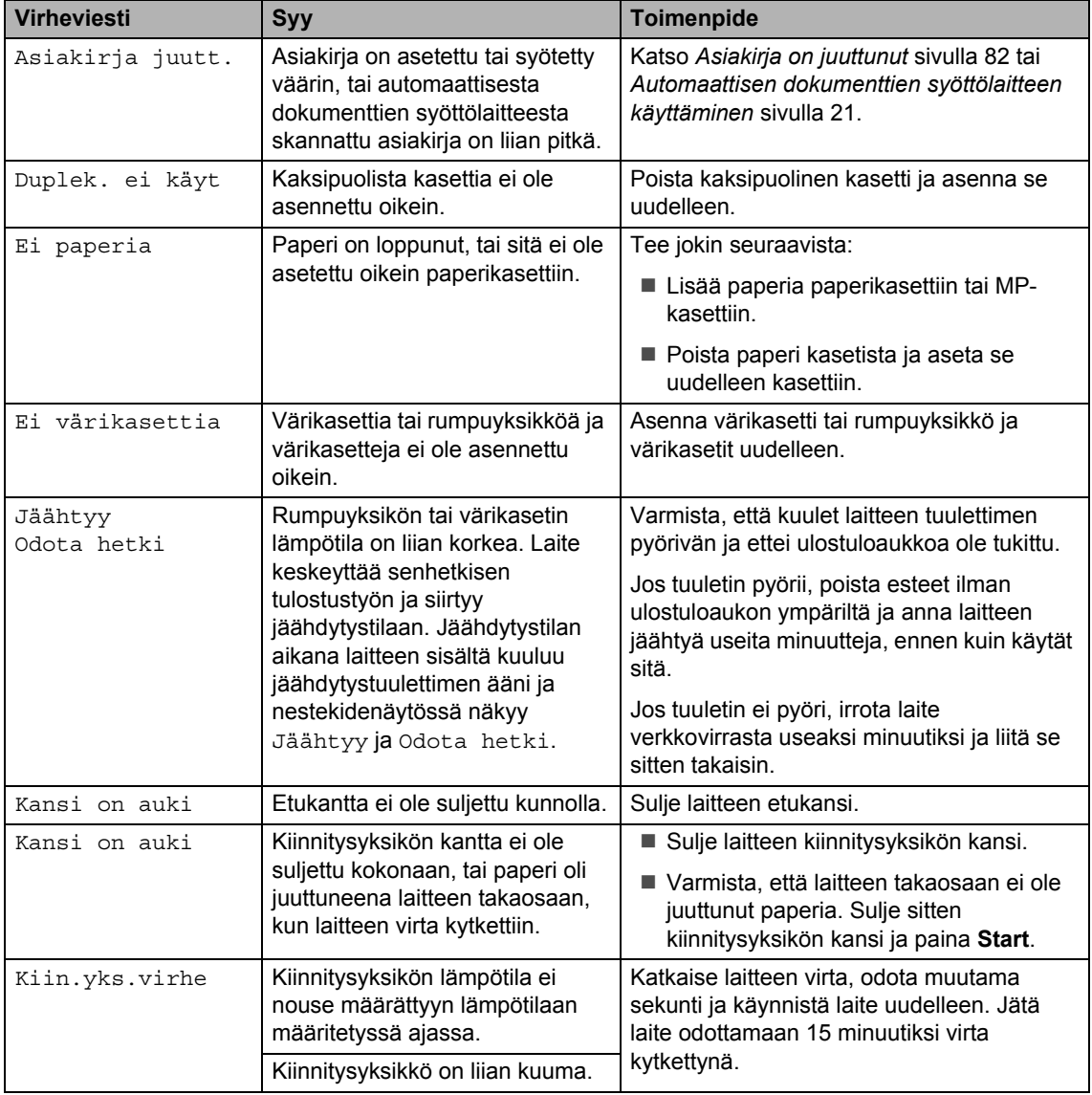

Sen osoite on [http://solutions.brother.com/.](http://solutions.brother.com/)

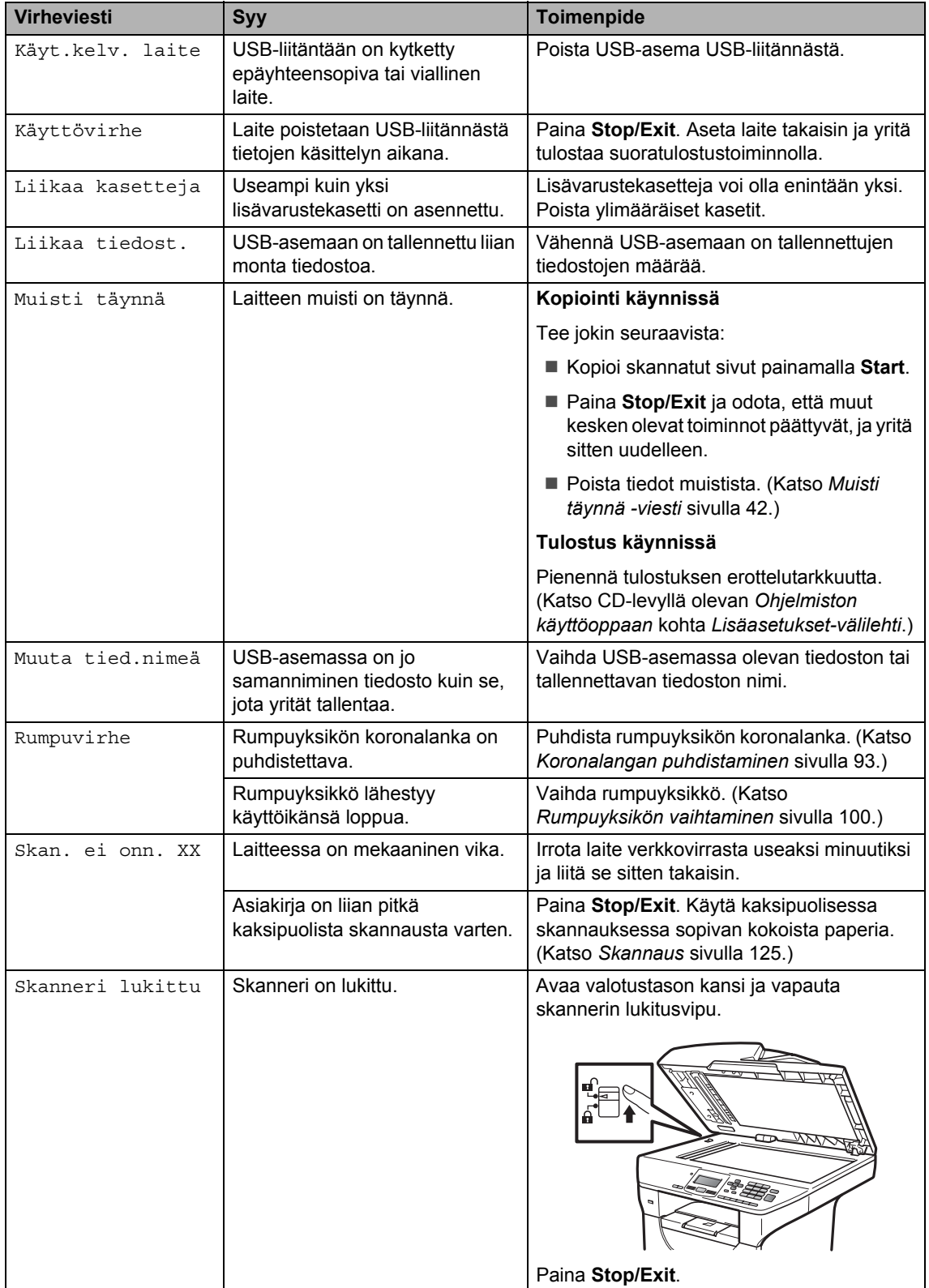

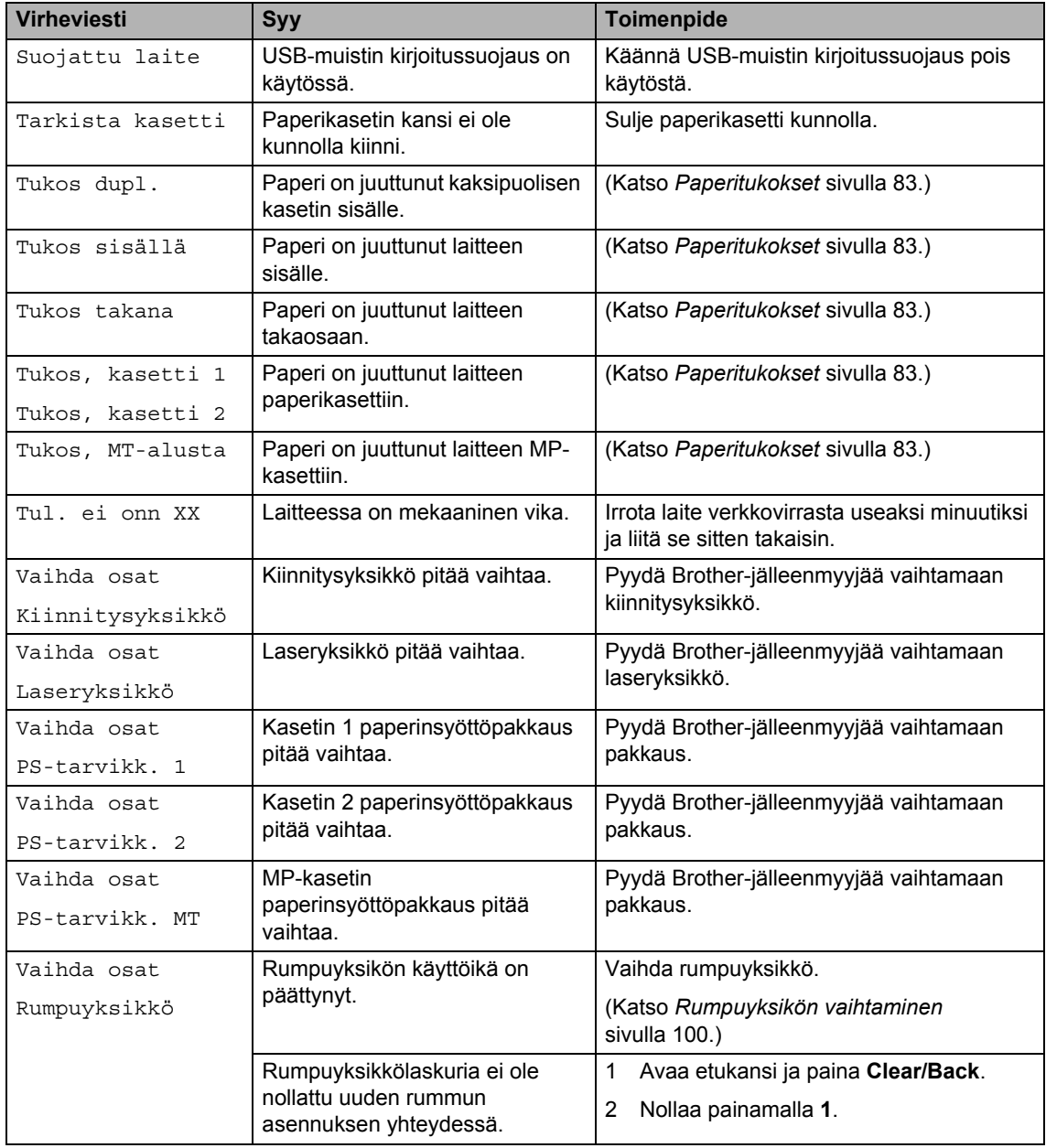

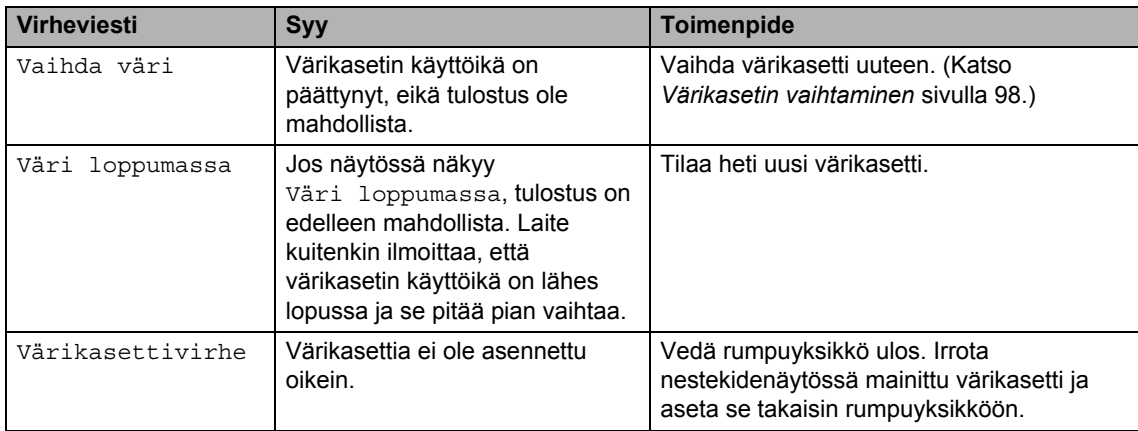

# <span id="page-88-0"></span>**Asiakirja on juuttunut**

Jos asiakirja on juuttunut, noudata seuraavia ohjeita.

# **TÄRKEÄÄ**

Juuttuneen asiakirjan poiston jälkeen tarkista, ettei laitteeseen jäänyt paperipaloja, jotka voivat aiheuttaa tukoksen toistumisen.

#### **Asiakirja on juuttunut automaattisen dokumenttien syöttölaitteen yläosaan <sup>C</sup>**

- **1** Poista automaattisesta dokumenttien syöttölaitteesta paperit, jotka eivät ole juuttuneet kiinni.
- 
- **2** Avaa arkinsyöttölaitteen kansi.
- **3** Vedä juuttunut asiakirja ulos vasemmalle.

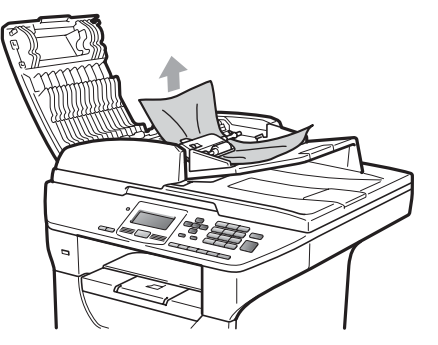

- 4 Sulje automaattisen dokumenttien syöttölaitteen kansi.
- **5** Paina Stop/Exit.

#### **Asiakirja on juuttunut valotustason kannen alle <sup>C</sup>**

- **1** Poista automaattisesta dokumenttien syöttölaitteesta paperit, jotka eivät ole juuttuneet kiinni.
- - Nosta valotustason kansi ylös.
- 
- Vedä juuttunut asiakirja ulos oikealle.

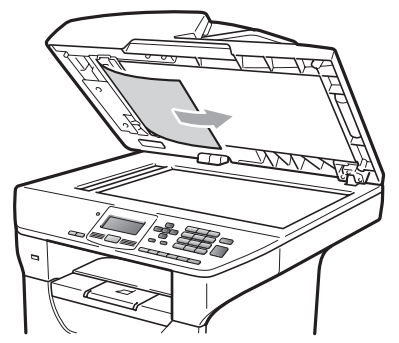

- 
- $\left(4\right)$  Laske valotustason kansi alas.
- e Paina **Stop/Exit**.

#### **Asiakirja on juuttunut luovutusalustalle**

Poista automaattisesta dokumenttien syöttölaitteesta paperit, jotka eivät ole juuttuneet kiinni.

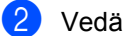

2 Vedä juuttunut asiakirja ulos oikealle.

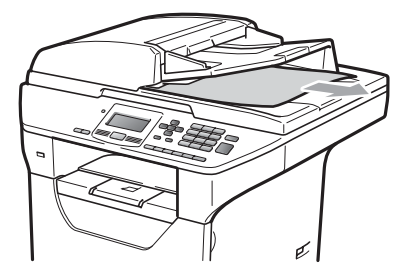

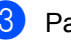

**3** Paina Stop/Exit.

#### **Asiakirja on juuttunut kaksipuolisen tulostuksen aukkoon**

**1** Poista automaattisesta dokumenttien syöttölaitteesta paperit, jotka eivät ole juuttuneet kiinni.

Vedä juuttunut asiakirja ulos oikealle.

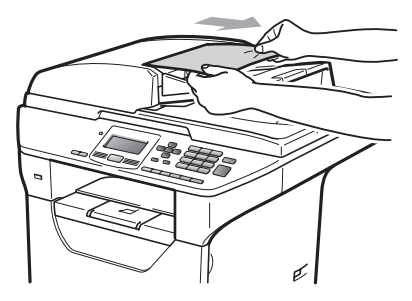

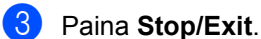

### <span id="page-89-0"></span>**Paperitukokset**

Selvitä paperitukokset tämän osan ohjeiden mukaan.

# **TÄRKEÄÄ**

Tarkista, että olet asentanut laitteeseen sekä värikasetin että rumpuyksikön. Brother-laitteeseesi saattaa syntyä paperitukos, jos rumpuyksikköä ei ole asennettu tai jos rumpuyksikkö on asennettu väärin.

### **Vinkki**

Jos virheviesti pysyy, avaa ja sulje etukansi ja kiinnitysyksikön kansi napakasti nollataksesi laitteen.

## **A HUOMAUTUS**

### **KUUMA PINTA**

Heti laitteen käytön jälkeen eräät sen sisällä olevat osat ovat äärimmäisen kuumia. Loukkaantumisen välttämiseksi ÄLÄ kosketa seuraavassa kuvassa merkittyjä osia, kun avaat laitteen etu- tai takakannen (takaluovutusalusta).

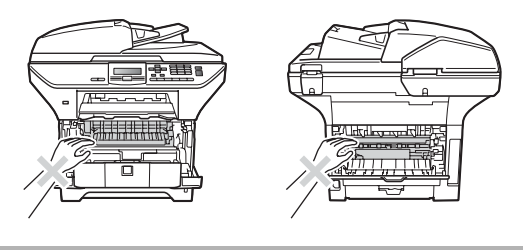

**C**

# **TÄRKEÄÄ**

ÄLÄ koske alla olevassa kuvassa esitettyihin elektrodeihin, jotta staattinen sähkö ei vahingoita laitetta.

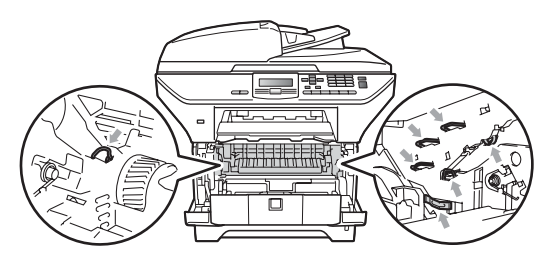

### **Vinkki**

Nestekidenäytöllä näkyvät paperikasettien nimet:

- Vakiopaperikasetti: kasetti 1
- Alakasetti (lisävaruste): kasetti 2
- Multi-purpose-kasetti: MT-alusta

#### **Paperi on juuttunut MP-kasetin sisälle. <sup>C</sup>**

Jos nestekidenäytössä näkyy Tukos, MT-alusta, noudata seuraavia ohjeita:

- - Poista paperi MP-kasetista.
	- Poista juuttunut paperi MP-kasetista ja sen läheltä.

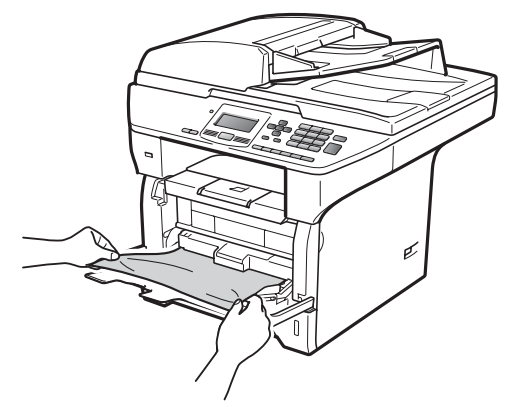

- 3 Sulje MP-kasetti. Nollaa laite avaamalla etukansi ja sulkemalla se. Avaa MP-kasetti uudelleen.
- 4 Leyhytä paperit hyvin ja aseta ne tukevasti takaisin MP-kasettiin.

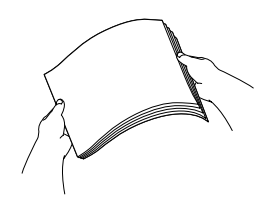

**5** Kun asetat paperia MP-kasettiin, varmista, että paperi jää kasetin molemmilla puolilla olevien paperin enimmäiskorkeusmerkkien alle.

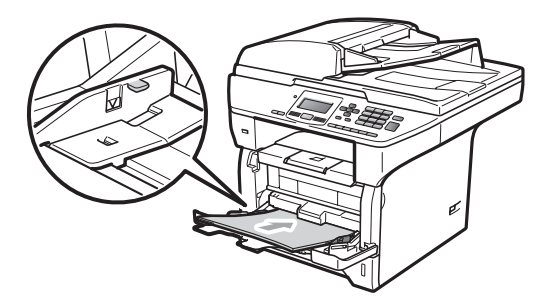

#### **Paperi on juuttunut kasettiin 1 tai kasettiin 2**

Jos nestekidenäytössä näkyy Tukos, kasetti 1 tai Tukos, kasetti 2, noudata seuraavia ohjeita:

1 Vedä paperikasetti kokonaan ulos laitteesta.

Tukos, kasetti 1:

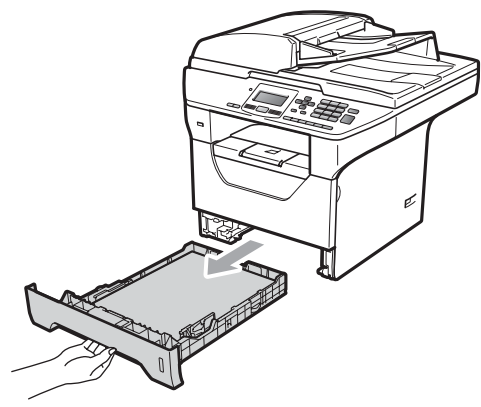

Tukos, kasetti 2:

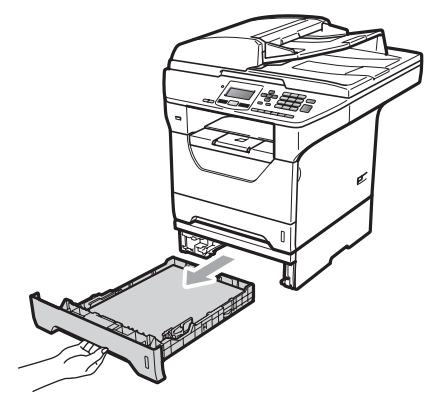

2 Vedä juuttunut paperi hitaasti ulos molemmin käsin.

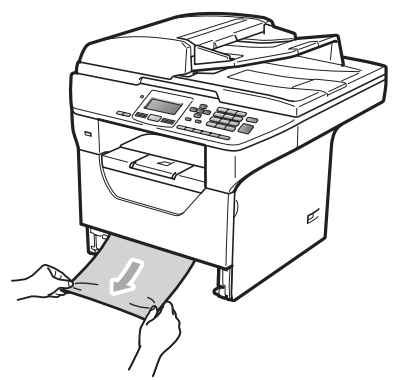

- 3 Varmista, että paperi on kasetin enimmäismäärämerkin (V) alla. Paina sinistä paperiohjaimen vapautusvipua ja siirrä samalla paperiohjaimia siten, että ne vastaavat paperikokoa. Tarkista, että ohjaimet ovat tukevasti kasetin aukoissa.
- Työnnä paperikasetti kokonaan takaisin laitteeseen.

## **TÄRKEÄÄ**

ÄLÄ ota vakiopaperikasettia pois, kun paperia otetaan alakasetista, sillä se aiheuttaa paperitukoksen.

**C**

#### **Paperi on juuttunut laitteen sisälle**

- 1 Vedä paperikasetti kokonaan ulos laitteesta.
- 2) Vedä juuttunut paperi hitaasti ulos molemmin käsin.

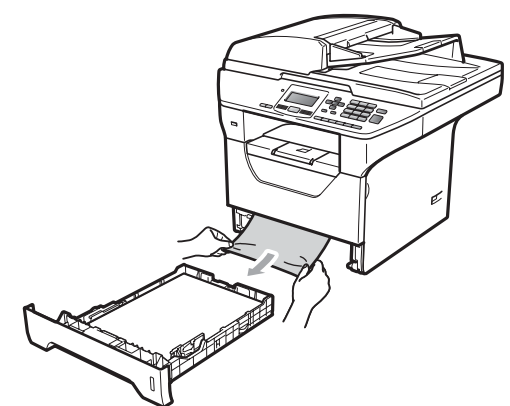

Paina etukannen vapautuspainiketta ja avaa etukansi.

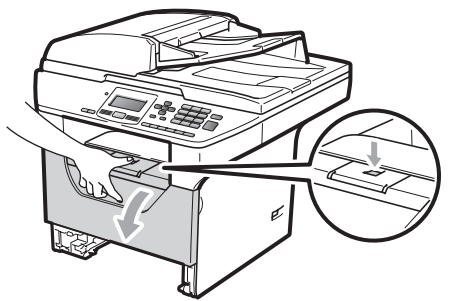

4 Irrota varovasti rumpuyksikkö ja värikasetit. Juuttunut paperi voi tulla ulos värikasetin ja rumpuyksikön mukana, tai paperi saattaa vapautua niin, että sen voi vetää ulos paperikasetin aukosta.

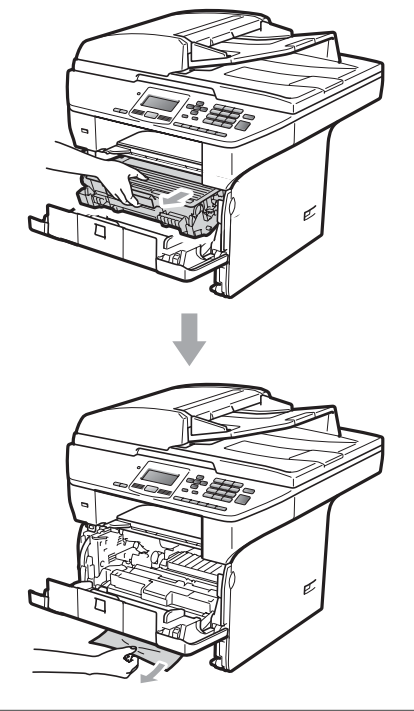

## **TÄRKEÄÄ**

Rumpuyksikkö ja värikasetit kannattaa asettaa puhtaalle, tasaiselle pinnalle esimerkiksi talouspaperin tai liinan päälle, koska niistä voi valua ulos väriä.

ÄLÄ koske alla olevassa kuvassa esitettyihin elektrodeihin, jotta staattinen sähkö ei vahingoita laitetta.

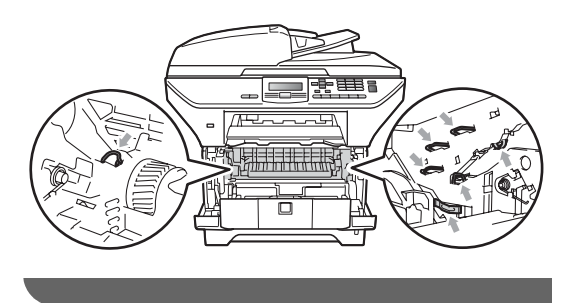

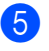

6 Aseta rumpu ja värikasettiyksikkö takaisin laitteeseen.

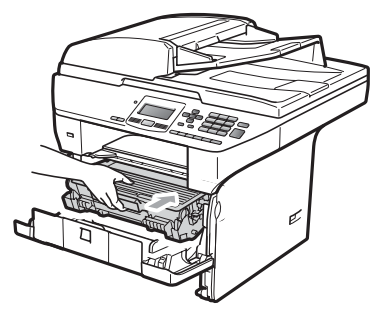

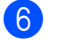

6 Sulje etukansi.

7 Työnnä paperikasetti kokonaan takaisin laitteeseen.

#### **Paperi on juuttunut rumpuyksikköön ja värikasetteihin <sup>C</sup>**

**a Paina etukannen vapautuspainiketta ja** avaa etukansi.

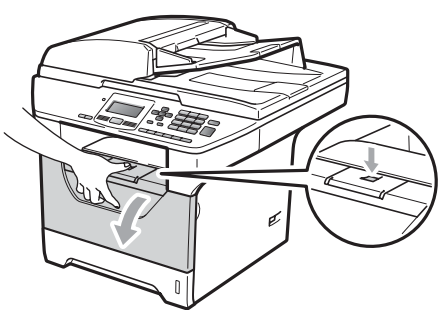

2 Irrota varovasti rumpuyksikkö ja värikasetit.

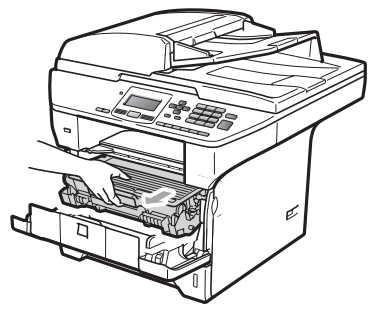

## **TÄRKEÄÄ**

Rumpuyksikkö ja värikasetit kannattaa asettaa puhtaalle, tasaiselle pinnalle esimerkiksi talouspaperin tai liinan päälle, koska niistä voi valua ulos väriä.

**3** Paina sininen lukitusvipu alas ja ota värikasetti pois rumpuyksiköstä. Poista rumpuyksikön sisään mahdollisesti juuttunut paperi.

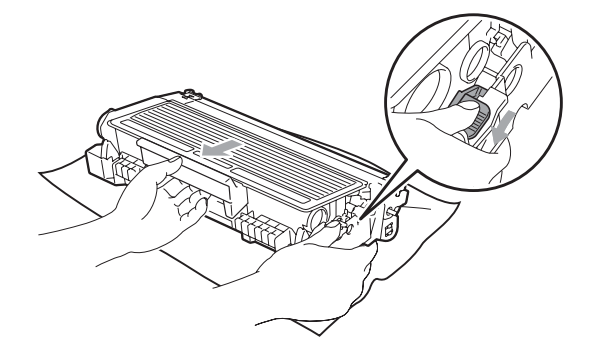

## **TÄRKEÄÄ**

- Käsittele värikasettia varovasti. Jos väriainetta roiskuu käsille tai vaatteille, pyyhi ne välittömästi tai huuhtele ne kylmällä vedellä.
- ÄLÄ koske seuraavissa kuvissa merkittyjä osia, koska se saattaa vaikuttaa tulostuslaatuun.

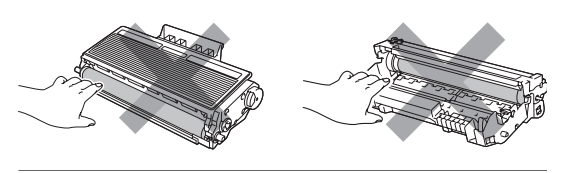

Poista rumpuyksikön sisään mahdollisesti juuttunut paperi.

**6** Aseta värikasetti takaisin

rumpuyksikköön siten, että kuulet sen lukittuvan paikoilleen. Jos värikasetti on kunnolla paikoillaan, sininen lukitusvipu nousee automaattisesti.

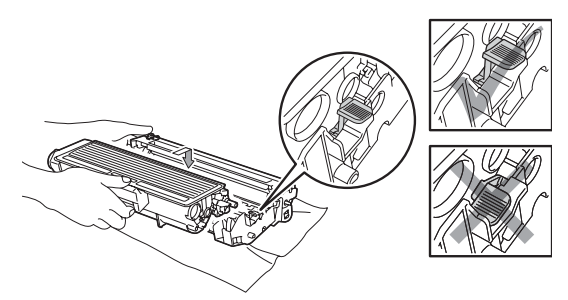

6 Aseta rumpu ja värikasettiyksikkö takaisin laitteeseen.

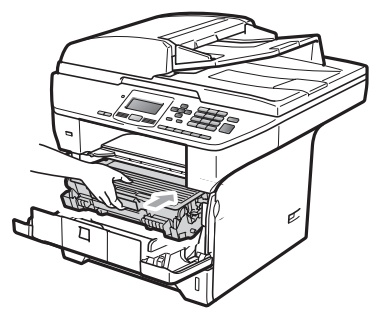

Sulje etukansi.

#### **Paperi on juuttunut laitteen takaosaan**

**a Paina etukannen vapautuspainiketta ja** avaa etukansi.

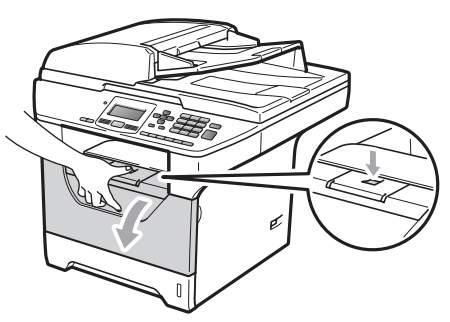

2 Irrota varovasti rumpuyksikkö ja värikasetit.

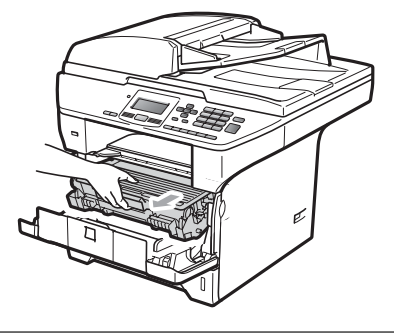

# **TÄRKEÄÄ**

Rumpuyksikkö ja värikasetit kannattaa asettaa puhtaalle, tasaiselle pinnalle esimerkiksi talouspaperin tai liinan päälle, koska niistä voi valua ulos väriä.

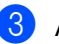

8 Avaa takakansi (takaluovutusalusta).

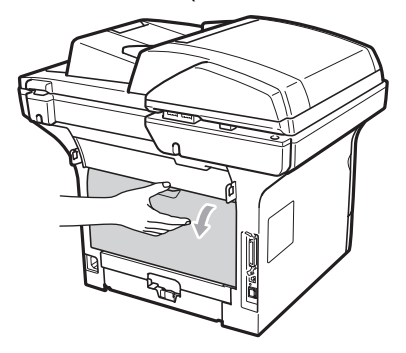

4 Vedä vasemmalla ja oikealla olevia kielekkeitä itseesi päin ja avaa kiinnitysyksikön kansi (1).

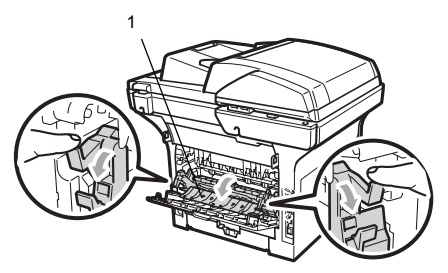

**b** Vedä juuttunut paperi pois kiinnitysyksiköstä.

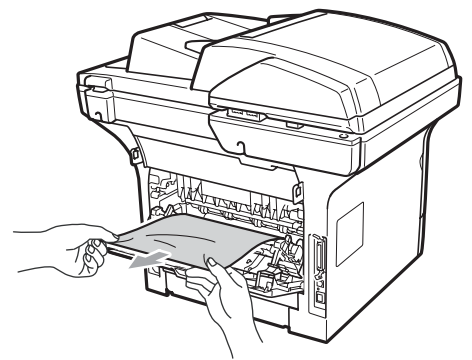

- 6 Sulje kiinnitysyksikön kansi ja takakansi (takaluovutusalusta).
	- g Aseta rumpu ja värikasettiyksikkö takaisin laitteeseen.

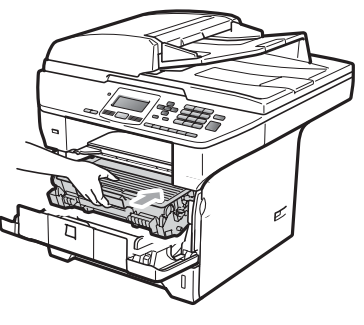

8 Sulje etukansi.

#### **Paperi on juuttunut kaksipuolisen kasetin sisälle <sup>C</sup>**

**1** Vedä kaksipuolinen kasetti kokonaan ulos laitteesta.

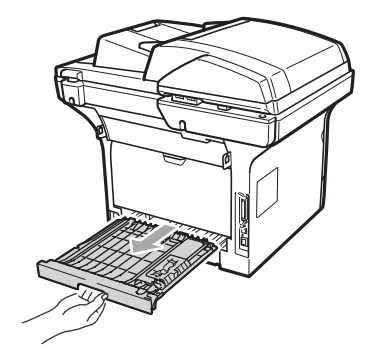

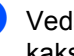

2 Vedä juuttunut paperi ulos laitteesta tai kaksipuolisesta kasetista.

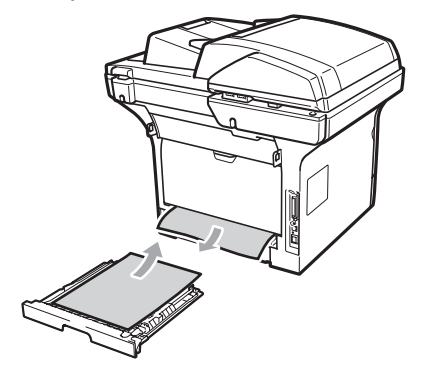

**3** Aseta kaksipuolinen kasetti takaisin laitteeseen.

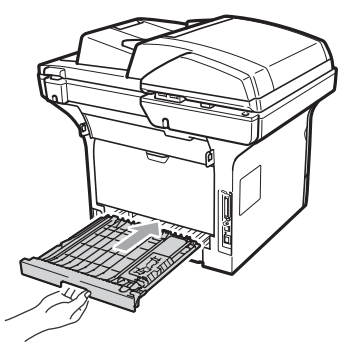

**C**

# **Säännöllinen kunnossapito**

## **A VAROITUS**

Käytä mietoja puhdistusaineita.

ÄLÄ puhdista laitteen sisä- tai ulkopuolta minkäänlaisilla tulenaroilla aineilla, suihkeilla tai orgaanisilla liuotteilla/nesteillä, joissa on alkoholia tai ammoniakkia. Se voi aiheuttaa tulipalon tai sähköiskun. (Katso lisätietoja kohdasta *[Tärkeitä turvaohjeita](#page-65-0)* [sivulla 59.](#page-65-0))

# **TÄRKEÄÄ**

Rumpu sisältää väriainetta, joten käsittele sitä varoen. Jos väriainetta roiskuu käsille tai vaatteille, pyyhi ne välittömästi tai huuhtele ne kylmällä vedellä.

### **Laitteen puhdistaminen ulkopuolelta <sup>C</sup>**

- Sammuta laite. Irrota kaikki kaapelit ja irrota sitten virtajohto pistorasiasta.
- 2 Vedä paperikasetti kokonaan ulos laitteesta.

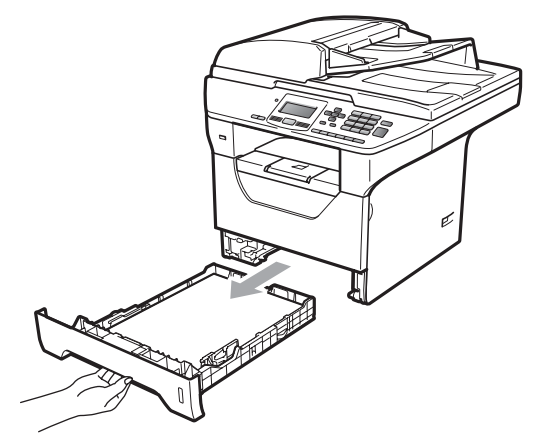

**3** Pyyhi pölyt laitteen ulkopinnalta kuivalla, pehmeällä ja nukkaamattomalla kankaalla.

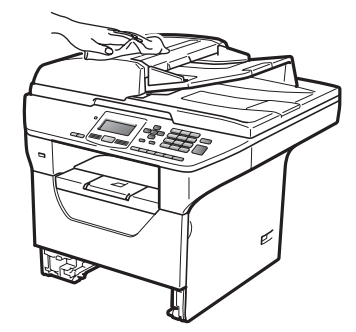

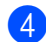

4 Poista paperikasetissa oleva paperi.

**5** Pyyhi pölyt paperikasetin sisä- ja ulkopinnalta kuivalla, pehmeällä ja nukkaamattomalla kankaalla.

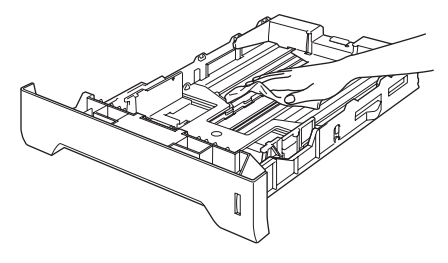

- 6 Aseta paperit paikoilleen ja työnnä paperikasetti kokonaan takaisin laitteeseen.
- $\overline{7}$  Kytke ensin laitteen virtajohto takaisin pistorasiaan ja kytke sitten kaikki kaapelit. Käynnistä laite.

#### **Skannerin puhdistaminen**

- **1** Sammuta laite. Irrota kaikki kaapelit ja irrota sitten virtajohto pistorasiasta.
- **2** Nosta valotustason kansi (1). Puhdista valkoinen muovipinta (2) ja valotustason lasi (3) pehmeällä, nukkaamattomalla, vedellä kostutetulla liinalla.

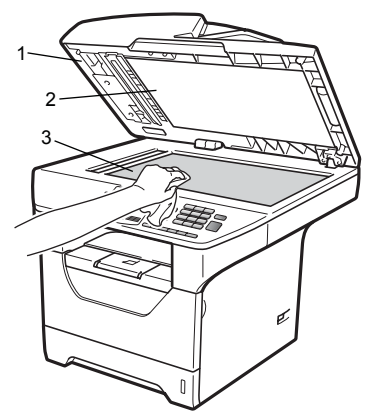

**3** Puhdista automaattisen dokumenttien syöttölaitteen valkoinen muovitanko (1) ja sen alla oleva skannerin lasikaistale (2) pehmeällä, nukkaamattomalla, vedellä kostutetulla liinalla.

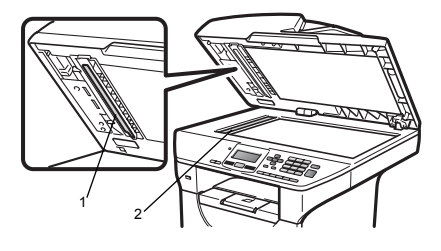

 $\overline{4}$  Kytke ensin laitteen virtajohto takaisin pistorasiaan ja kytke sitten kaikki kaapelit. Käynnistä laite.

## **Vinkki**

Sen lisäksi, että puhdistat valotustason ja lasikaistaleen veteen kastetulla nukkaamattomalla ja pehmeällä kankaalla, voit sivellä sormenpäälläsi lasia ja tunnustella mahdollisia epäpuhtauksia. Jos tuntuu likaa tai epäpuhtauksia, puhdista lasi uudelleen keskittyen tähän alueeseen. Puhdistuskertoja saatetaan tarvita kolme tai neljä. Testaa puhdistuksen onnistuminen ottamalla kopio jokaisen puhdistuskerran jälkeen.

#### <span id="page-98-0"></span>**Laserskannerin lasin puhdistaminen <sup>C</sup>**

## **A VAROITUS**

Käytä mietoja puhdistusaineita.

ÄLÄ puhdista laitteen sisä- tai ulkopuolta minkäänlaisilla tulenaroilla aineilla, suihkeilla tai orgaanisilla liuotteilla/nesteillä, joissa on alkoholia tai ammoniakkia. Se voi aiheuttaa tulipalon tai sähköiskun. Lisätietoja on kohdassa *[Tärkeitä](#page-65-0)  [turvaohjeita](#page-65-0)* sivulla 59.

## **TÄRKEÄÄ**

ÄLÄ koske skannerin lasia sormin.

- Sammuta laite ennen sen sisäpuolen puhdistusta. Irrota virtajohto pistorasiasta.
- 2 Avaa etukansi ja vedä hitaasti ulos rumpuyksikkö ja värikasetit.

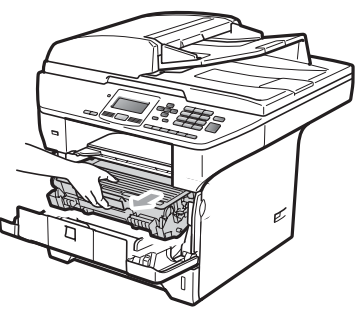

# **A HUOMAUTUS**

## **KUUMA PINTA**

Heti laitteen käytön jälkeen eräät sen sisällä olevat osat ovat äärimmäisen kuumia. Loukkaantumisen välttämiseksi ÄLÄ kosketa seuraavassa kuvassa merkittyjä osia, kun avaat laitteen etu- tai takakannen (takaluovutusalusta).

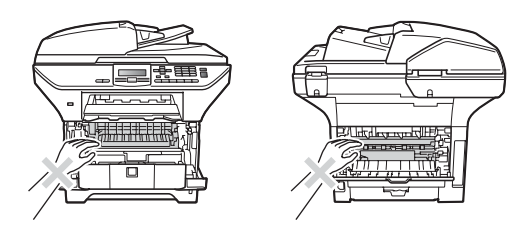

#### **TÄRKEÄÄ** A

• ÄLÄ koske alla olevassa kuvassa esitettyihin elektrodeihin, jotta staattinen sähkö ei vahingoita laitetta.

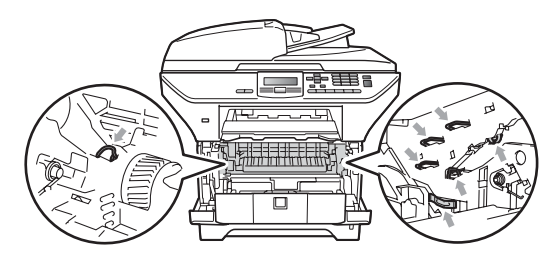

• Rumpuyksiköstä voi valua väriä, joten se kannattaa asettaa puhtaalle, tasaiselle pinnalle, jolle on asetettu esimerkiksi talouspaperia tai kangasta.

**6** Pyyhi laserskannerin lasi (1) nukkaamattomalla, kuivalla ja pehmeällä liinalla.

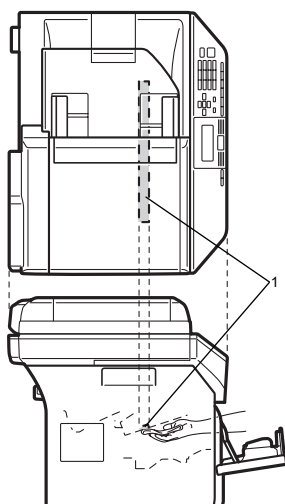

Aseta rumpu ja värikasettiyksikkö takaisin laitteeseen.

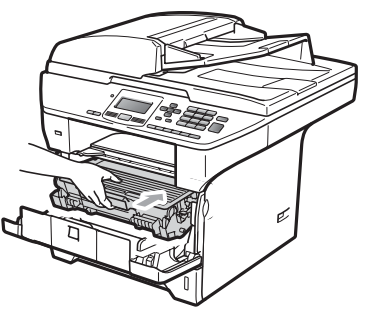

5 Sulje etukansi.

6 Kytke ensin laitteen virtajohto takaisin pistorasiaan. Käynnistä sitten laite.

## <span id="page-99-0"></span>**Koronalangan puhdistaminen**

Jos tulostuslaadussa esiintyy ongelmia, puhdista koronalanka seuraavasti:

- - Sammuta laite. Irrota kaikki kaapelit ja irrota sitten virtajohto pistorasiasta.
	- b Avaa etukansi ja vedä hitaasti ulos rumpuyksikkö ja värikasetit.

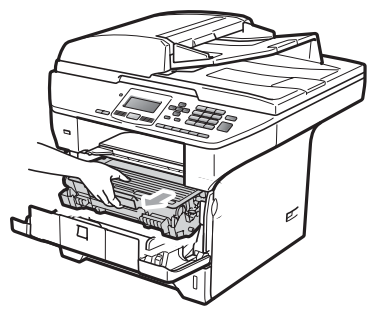

#### **TÄRKEÄÄ**  $\bullet$

- Rumpuyksikkö ja värikasetit kannattaa asettaa puhtaalle, tasaiselle pinnalle esimerkiksi talouspaperin tai liinan päälle, koska niistä voi valua ulos väriä.
- Käsittele värikasettia varovasti. Jos väriainetta roiskuu käsille tai vaatteille, pyyhi ne välittömästi tai huuhtele ne kylmällä vedellä.
- ÄLÄ koske alla olevassa kuvassa esitettyihin elektrodeihin, jotta staattinen sähkö ei vahingoita laitetta.

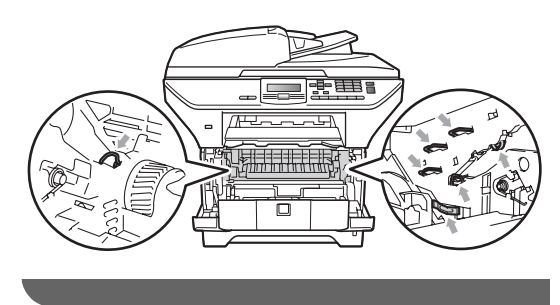

8 Puhdista rumpuyksikössä oleva koronalanka liu'uttamalla sinistä kielekettä kevyesti oikealta vasemmalle ja vasemmalta oikealle edestakaisin useita kertoja.

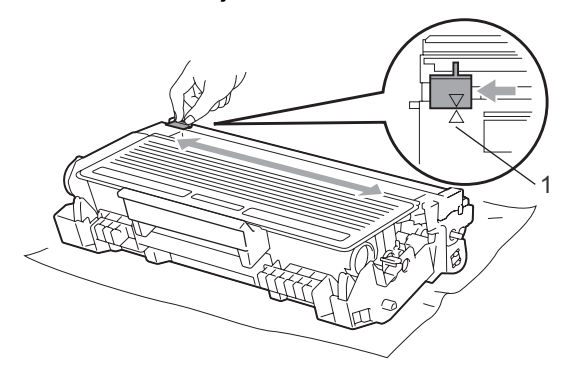

#### **Vinkki**

Muista palauttaa sininen kieleke lähtöpaikalleen (A) (1). Jollet tee näin, tulosteissa voi näkyä pystysuuntainen raita.

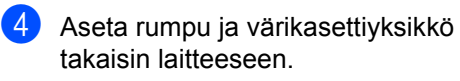

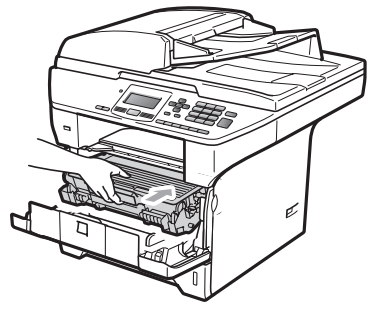

Sulje etukansi.

6 Kytke ensin laitteen virtajohto takaisin pistorasiaan ja kytke sitten kaikki kaapelit. Käynnistä laite.

# **TÄRKEÄÄ**

ÄLÄ koske seuraavissa kuvissa merkittyjä osia, koska se saattaa vaikuttaa tulostuslaatuun.

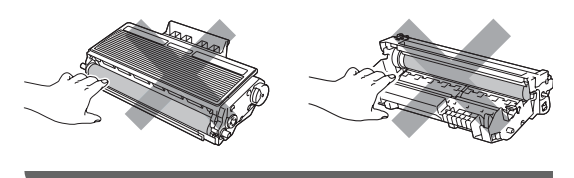

### <span id="page-101-0"></span>**Rumpuyksikön**   $p$ uhdistaminen

Jos tulostuslaadussa esiintyy ongelmia, puhdista rumpuyksikkö seuraavasti:

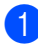

Sammuta laite. Irrota virtajohto pistorasiasta.

b Avaa etukansi ja vedä hitaasti ulos rumpuyksikkö ja värikasetit.

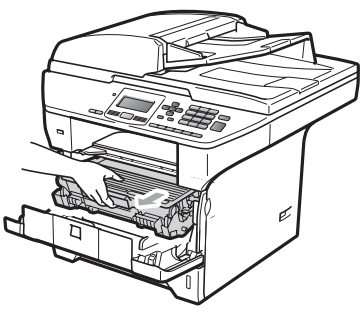

#### **TÄRKEÄÄ**  $\bullet$

- Rumpuyksikkö ja värikasetit kannattaa asettaa puhtaalle, tasaiselle pinnalle esimerkiksi talouspaperin tai kankaan päälle, koska niistä voi valua ulos väriä.
- ÄLÄ koske alla olevassa kuvassa esitettyihin elektrodeihin, jotta staattinen sähkö ei vahingoita laitetta.

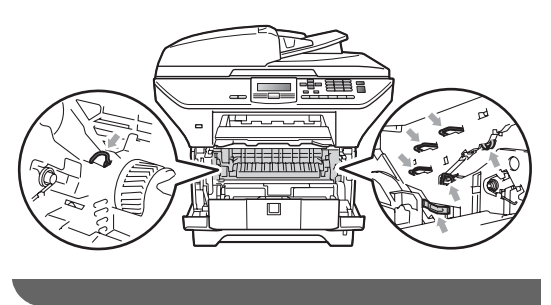

**3** Paina sininen lukitusvipu alas ja ota värikasetti pois rumpuyksiköstä.

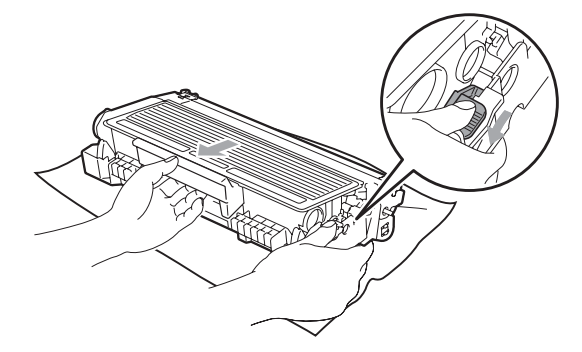

#### **TÄRKEÄÄ** 0

- Käsittele värikasettia varovasti. Jos väriainetta roiskuu käsille tai vaatteille, pyyhi ne välittömästi tai huuhtele ne kylmällä vedellä.
- ÄLÄ koske seuraavissa kuvissa merkittyjä osia, koska se saattaa vaikuttaa tulostuslaatuun.

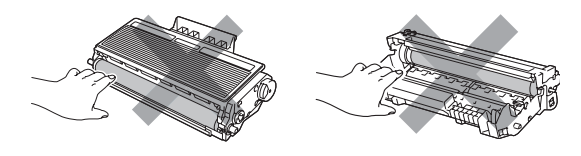

4 Aseta tulostusnäyte rumpuyksikön eteen ja etsi heikon tulostusjäljen täsmällinen sijainti.

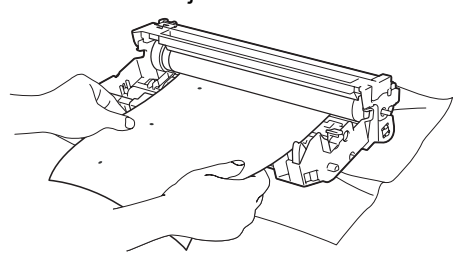

6 Käännä rumpuyksikköä käsin ja tarkkaile samalla OPC-rummun pintaa (1).

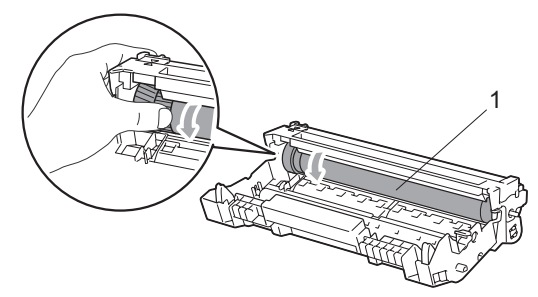

6 Kun löydät rummulta tulostusnäytteen mukaisen tahran, pyyhi OPC-rummun pintaa kuivalla vanupuikolla, kunnes pinnalla ollut pöly tai liima irtoaa.

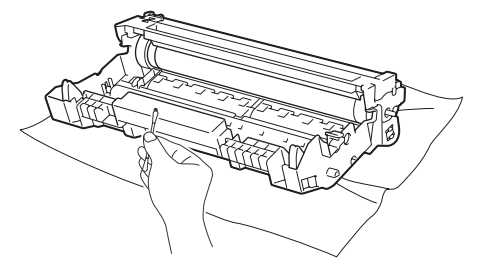

# **TÄRKEÄÄ**

- Rumpu on valoherkkä, joten ÄLÄ kosketa sitä sormin.
- ÄLÄ puhdista valonherkän rummun pintaa terävällä esineellä.
- ÄLÄ käytä liikaa voimaa, kun puhdistat rumpuyksikköä.

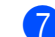

g Aseta värikasetti takaisin rumpuyksikköön siten, että kuulet sen lukittuvan paikoilleen. Jos värikasetti on kunnolla paikoillaan, sininen lukitusvipu nousee automaattisesti.

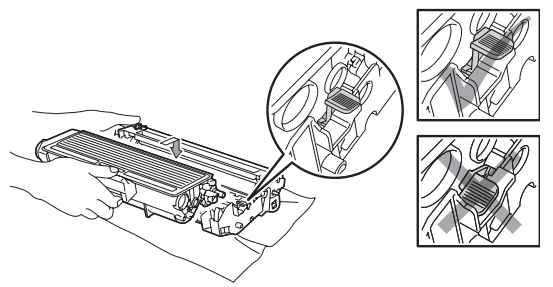

8 Aseta rumpu ja värikasettiyksikkö takaisin laitteeseen.

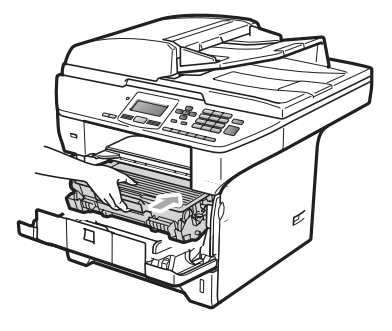

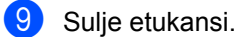

10 Kytke ensin laitteen virtajohto takaisin pistorasiaan ja kytke sitten kaikki

kaapelit. Käynnistä laite.

# **Tarvikkeiden vaihto**

Tarvikkeet on vaihdettava, kun laite ilmaisee niiden käyttöiän päättyneen.

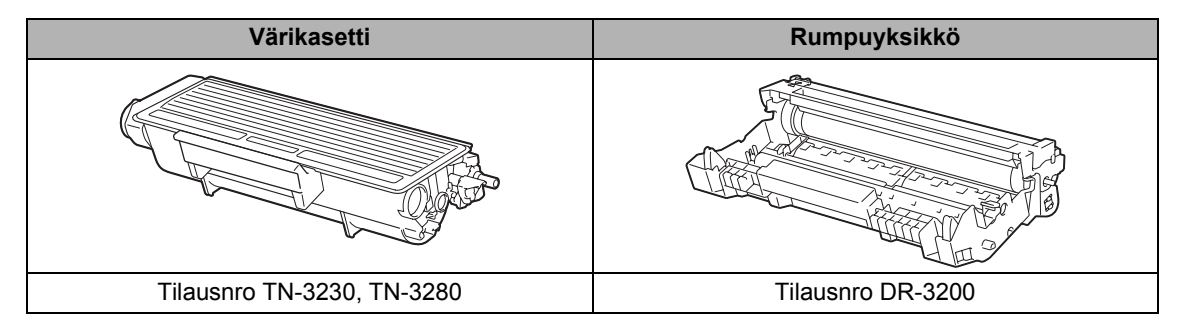

## **TÄRKEÄÄ**

- Tarvikkeet kannattaa asettaa paperin päälle, jotta sisällä olevaa ainetta ei valu tai varise vahingossa.
- Sulje tarvikkeet tiukasti pussiin, jotta sisällä olevaa ainetta ei valu ulos.

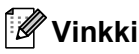

- Hävitä käytetyt tarvikkeet paikallisten säännösten mukaisesti. (Katso ohjeet *Pikaasennusoppaasta*.) Jos et palauta käytettyä tarviketta, hävitä se paikallisten säännösten mukaisesti ja pidä se erillään talousjätteestä. Jos sinulla on kysymyksiä, ota yhteys paikalliseen jäteviranomaiseen.
- Jos käytät paperia, joka ei täysin vastaa suositeltua paperia, tarvikkeiden ja laitteen osien käyttöikä saattaa lyhentyä.

## <span id="page-104-0"></span>**Värikasetin vaihtaminen**

Suurvärikasetilla voi tulostaa noin 8,000 sivua <sup>1</sup> ja vakiovärikaseteilla voi tulostaa noin 3,000 sivua <sup>[1](#page-104-1)</sup>. Tarkka sivumäärä vaihtelee tulostettujen asiakirjojen tyypin (kuten normaali kirje tai yksityiskohtainen grafiikka) mukaan. Kun kasetin väriaine on vähissä, näyttöön tulee viesti Väri loppumassa.

<span id="page-104-1"></span><sup>1</sup> Värikasettien likimääräinen riitto ilmoitetaan ISO/IEC 19752 -standardin mukaan.

## **Vinkki**

Uusia värikasetteja kannattaa olla varalla, kun näytössä näkyy varoitus Väri loppumassa.

## **A HUOMAUTUS**

### **KUUMA PINTA**

Heti laitteen käytön jälkeen eräät sen sisällä olevat osat ovat äärimmäisen kuumia. Loukkaantumisen välttämiseksi ÄLÄ kosketa seuraavassa kuvassa merkittyjä osia, kun avaat laitteen etu- tai takakannen (takaluovutusalusta).

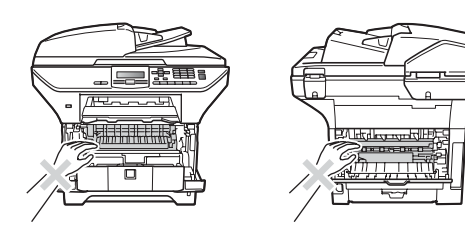

Paina etukannen vapautuspainiketta ja avaa etukansi.

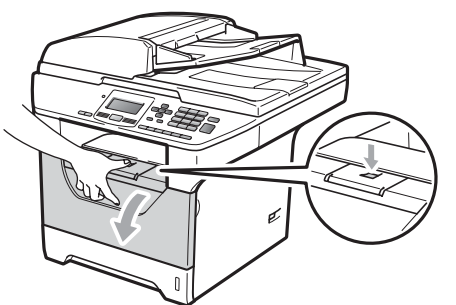

Irrota varovasti rumpuyksikkö ja värikasetit.

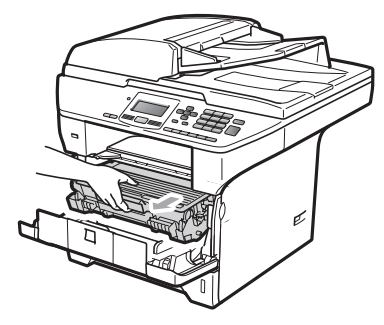

# **TÄRKEÄÄ**

- Rumpuyksikkö ja värikasetit kannattaa asettaa puhtaalle, tasaiselle pinnalle esimerkiksi talouspaperin tai kankaan päälle, koska niistä voi valua ulos väriä.
- ÄLÄ koske alla olevassa kuvassa esitettyihin elektrodeihin, jotta staattinen sähkö ei vahingoita laitetta.

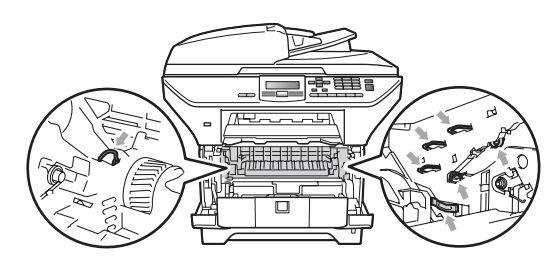

Paina sininen lukitusvipu alas ja ota käytetty värikasetti pois rumpuyksiköstä.

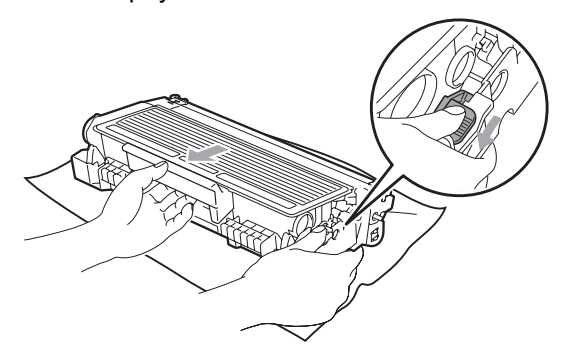

# **A VAROITUS**

ÄLÄ laita värikasetteja tuleen. Ne voivat räjähtää ja aiheuttaa vammoja.

# **TÄRKEÄÄ**

- Käsittele värikasettia varovasti. Jos väriainetta roiskuu käsille tai vaatteille, pyyhi ne välittömästi tai huuhtele ne kylmällä vedellä.
- ÄLÄ koske kuvissa merkittyjä osia, koska se saattaa vaikuttaa tulostuslaatuun.

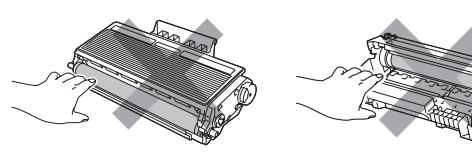

- Brother-laitteet on suunniteltu käytettäväksi tietyt laatuvaatimukset täyttävän väriaineen kanssa, ja niiden suorituskyky on paras käytettäessä aitoja Brother-värikasetteja (TN-3230/TN-3280). Brother ei voi taata parasta suorituskykyä, jos laitteessa käytetään muiden valmistajien väriainetta tai värikasetteja. Brother ei tästä johtuen suosittele muiden kuin aitojen Brothervärikasettien käyttämistä laitteessa eikä käytettyjen värikasettien täyttämistä muiden valmistajien väriaineella. Jos rumpuyksikkö tai muut laitteen osat vaurioituvat laitteelle sopimattomien, muiden kuin Brotherin valmistamien väriaineiden tai värikasettien käytön vuoksi, takuu ei kata korjauskustannuksia.
- Poista värikasetit pakkauksestaan vasta juuri ennen niiden asettamista laitteeseen. Jos värikasetti on kauan ulkona pakkauksestaan, väriaineen käyttöikä lyhenee.
- Sulje käytetty värikasetti huolellisesti sopivaan pussiin, jotta värijauhetta ei pääse ulos kasetista.

Ota uusi värikasetti pakkauksestaan. Heiluta sitä varovasti sivusuunnassa useita kertoja, jotta väri leviää tasaisesti kasetin sisällä.

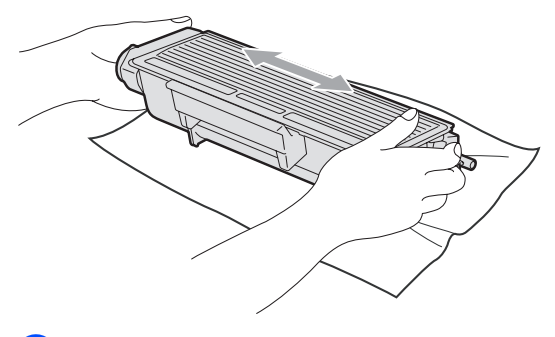

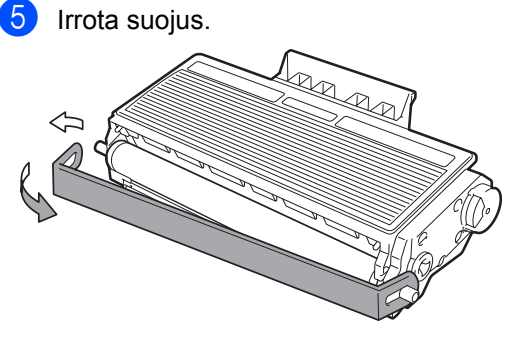

f Aseta uusi värikasetti tukevasti rumpuyksikköön siten, että kuulet sen lukittuvan paikoilleen. Jos värikasetti on kunnolla paikoillaan, lukitusvipu nousee automaattisesti.

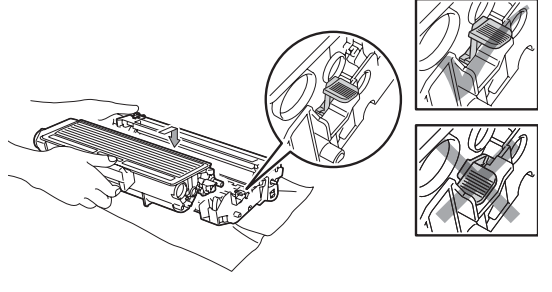

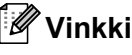

Varmista, että värikasetti on kunnolla paikoillaan, sillä muutoin se saattaa irrota rumpuyksiköstä.

Puhdista rumpuyksikössä oleva koronalanka liu'uttamalla sinistä kielekettä kevyesti oikealta vasemmalle ja vasemmalta oikealle edestakaisin useita kertoja.

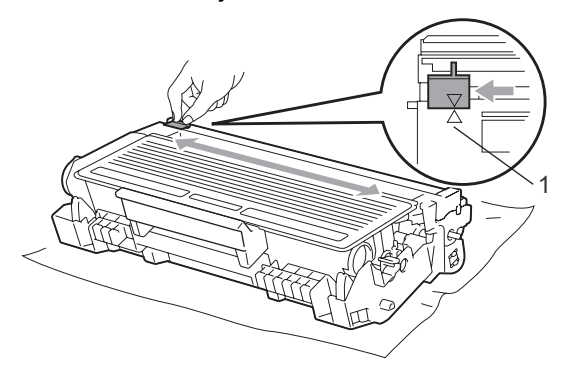

#### **Vinkki**

Muista palauttaa sininen kieleke lähtöpaikalleen (A) (1). Jollet tee näin, tulosteissa voi näkyä pystysuuntainen raita.

8 Aseta rumpu ja värikasettiyksikkö takaisin laitteeseen.

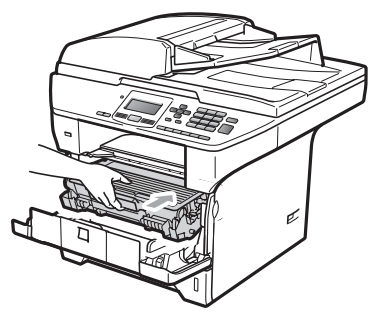

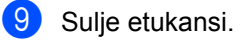

#### **Vinkki**

ÄLÄ sammuta laitetta tai avaa etukantta, ennen kuin nestekidenäyttö on palannut valmiustilaan.

## <span id="page-106-0"></span>**Rumpuyksikön vaihtaminen**

Laite käyttää rumpuyksikköä kuvien tulostamista varten. Jos nestekidenäyttöön ilmestyy viesti

Vaihda osat Rumpuyksikkö, rumpuyksikön käyttöikä lähenee loppuaan, ja on aika hankkia uusi rumpuyksikkö. Vaikka nestekidenäytössä näkyy

Vaihda osat Rumpuyksikkö, voit ehkä jatkaa tulostusta vanhalla rumpuyksiköllä jonkin aikaa. Rumpuyksikkö on kuitenkin vaihdettava, mikäli tulostuslaatu heikkenee (myös ennen viestin

Vaihda osat Rumpuyksikkö näkymistä). On suositeltavaa puhdistaa laite rumpuyksikön vaihdon yhteydessä. (Katso *[Laserskannerin lasin puhdistaminen](#page-98-0)* [sivulla 92](#page-98-0).)

# **TÄRKEÄÄ**

Rumpuyksikkö sisältää väriainetta, joten käsittele sitä varoen, kun irrotat sen. Jos väriainetta roiskuu käsille tai vaatteille, pyyhi ne välittömästi tai huuhtele ne kylmällä vedellä.

## **Vinkki**

Rumpuyksikkö on kertakäyttöinen, ja se on vaihdettava säännöllisin väliajoin. Rumpuyksikön todelliseen käyttöikään vaikuttavat monet tekijät, kuten lämpötila, kosteus, käytettävä paperi ja se, paljonko väriainetta käytetään yhteensä tulostamiseen. Rumpuyksikön arvioitu

käyttöikä on noin 25,000 sivua <sup>1</sup>. Todellinen sivumäärä, jonka laite voi tulostaa yhdellä rumpuyksiköllä, saattaa olla huomattavasti näitä arvioita alhaisempi. Koska Brother ei voi vaikuttaa moniin rumpuyksikön todellista käyttöikää vähentäviin tekijöihin, emme voi taata yhdellä rumpuyksiköllä tulostettavien sivujen vähimmäismäärää.

<span id="page-106-1"></span>Rummun kesto on likimääräinen ja saattaa vaihdella käytön mukaan.

# **A HUOMAUTUS**

## **KUUMA PINTA**

Heti laitteen käytön jälkeen eräät sen sisällä olevat osat ovat äärimmäisen kuumia. Loukkaantumisen välttämiseksi ÄLÄ kosketa seuraavassa kuvassa merkittyjä osia, kun avaat laitteen etu- tai takakannen (takaluovutusalusta).

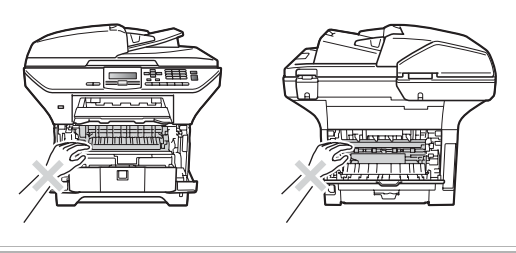

Paina etukannen vapautuspainiketta ja avaa etukansi.

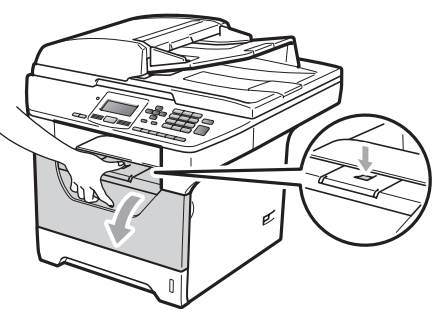

Irrota varovasti rumpuyksikkö ja värikasetit.

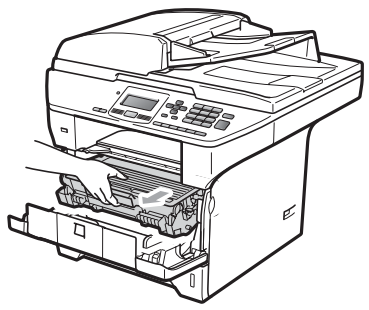

## **TÄRKEÄÄ**

- Rumpuyksikkö ja värikasetit kannattaa asettaa puhtaalle, tasaiselle pinnalle esimerkiksi talouspaperin tai kankaan päälle, koska niistä voi valua ulos väriä.
- ÄLÄ koske alla olevassa kuvassa esitettyihin elektrodeihin, jotta staattinen sähkö ei vahingoita laitetta.

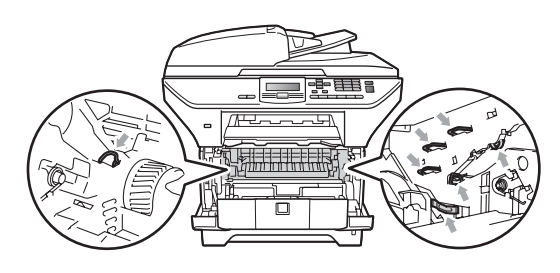

Paina sininen lukitusvipu alas ja ota värikasetti pois rumpuyksiköstä.

#### **TÄRKEÄÄ**  $\mathbf 0$

• ÄLÄ koske kuvissa merkittyjä osia, koska se saattaa vaikuttaa tulostuslaatuun.

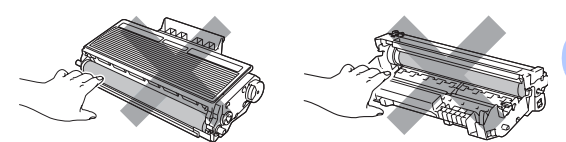

- Ota uusi rumpuyksikkö pakkauksestaan vasta juuri ennen sen asentamista laitteeseen. Suoralle auringonvalolle tai huoneenvalolle altistuminen saattaa vaurioittaa rumpuyksikköä.
- Sulje käytetty rumpuyksikkö tiiviisti pussiin, jottei siitä pääse vuotamaan ulos väriainejauhetta.
- Poista uusi rumpuyksikkö pakkauksestaan.
6 Aseta värikasetti tukevasti uuteen rumpuun siten, että kuulet sen lukittuvan paikoilleen. Jos värikasetti on kunnolla paikoillaan, sininen lukitusvipu nousee automaattisesti.

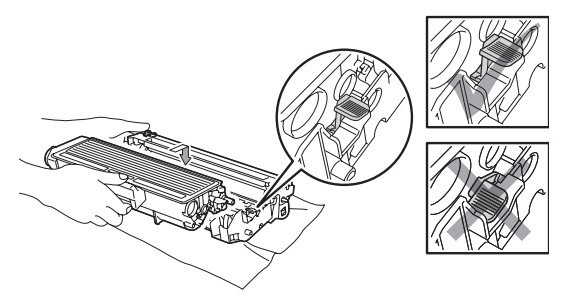

### **Vinkki**

Varmista, että värikasetti on kunnolla paikoillaan, sillä muutoin se saattaa irrota rumpuyksiköstä.

6 Aseta uusi rumpuyksikkö ja värikasettiyksikkö takaisin laitteeseen. Älä sulje etukantta.

#### g Paina **Clear/Back**.

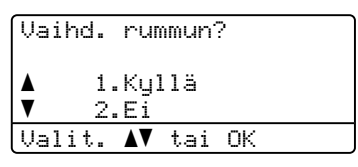

Vahvista uuden rummun asennus painamalla **1**.

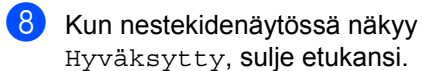

## **Rutiinihuoltoon kuuluvien osien vaihtaminen**

Rutiinihuoltoon kuuluvat osat on vaihdettava säännöllisesti tulostuslaadun varmistamiseksi. Alla luetellut osat on vaihdettava noin 50 000 tulostetun sivun jälkeen (paperinsyöttöpakkaus MP) ja 100 000 sivun jälkeen (paperinsyöttöpakkaus 1, paperinsyöttöpakkaus 2, kiinnitysyksikkö ja laser). Ota yhteyttä Brother-jälleenmyyjään, kun seuraavat viestit ilmestyvät näyttöön.

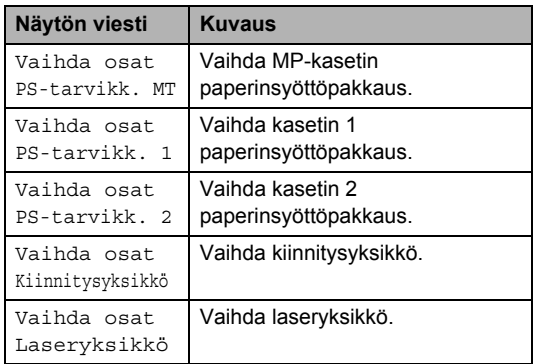

## Laitetiedot

### <span id="page-109-1"></span>**Sarjanumeron tarkistaminen**

Näet laitteen sarjanumeron näytössä.

a Paina **Menu**, **6**, **3**.

Paina Stop/Exit.

### <span id="page-109-2"></span>**Sivulaskurien tarkistaminen**

Voit nähdä laitteen sivulaskurit, jotka laskevat kopiot, tulostussivut, raportit ja luettelot sekä kokonaismäärän.

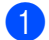

a Paina **Menu**, **6**, **4**.

- b Tuo näkyviin Yhteensä, Lista, Kopio tai Tulostet. painamalla **a** tai **b**.
- c Paina **Stop/Exit**.

### <span id="page-109-3"></span>**Osien jäljellä olevan käyttöiän tarkistaminen <sup>C</sup>**

Näet laitteen rumpuyksikön ja rutiinihuoltoon kuuluvien osien jäljellä olevan käyttöiän nestekidenäytöllä.

<span id="page-109-4"></span>a Paina **Menu**, **6**, **7**.

- Valitse 1. Rumpuyksikkö,
- 2.Kiinn.yksikkö,
- 3.Laser-yksikkö,
- 4.PS-tarvikk. MT,
- 5.PS-tarvikk. 1 tai
- 6.PS-tarvikk. 2 [1](#page-109-0) painamalla **a** tai **b**.
- Paina **OK**.
- <span id="page-109-0"></span><sup>1</sup> PS-tarvikk. 2 näkyy vain, jos lisävarustekasetti LT-5300 on asennettu.
- c Paina **Stop/Exit**.

### <span id="page-110-1"></span>**Nollaus**

Käytettävissä ovat seuraavat nollaustoiminnot:

1 Verkko

Voit palauttaa tulostuspalvelimen asetukset, kuten salasanan ja IPosoitteen, tehdasasetuksiin.

2 Kaikki aset.

Voit palauttaa kaikki laitteen asetukset tehdasasetuksiin.

Brother suosittelee ehdottomasti käyttämään tätä toimintoa ennen laitteen hävittämistä.

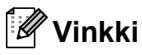

Irrota liitäntäkaapeli, kun nollaat Kaikki aset..

### **Nollaaminen <sup>C</sup>**

a Paina **Menu**, **1**, **8**.

- Paina  $\blacktriangle$  tai  $\blacktriangledown$  ja valitse 1. Verkko tai 2.Kaikki aset.. Paina **OK**.
- <span id="page-110-0"></span>3 Paina ▲ tai V ja valitse 1. Palauta tai 2.Poistu. Paina **OK**.
- 4 Jos valitsit 1. Palauta vaiheessa  $\odot$ , sinua kehotetaan käynnistämään laite uudelleen. Paina ▲ tai ▼ ja valitse 1.Kyllä tai 2.Ei. Paina **OK**.

Jos valitset 1.Kyllä, laite käynnistyy uudelleen automaattsesti.

**Vinkki**

Voit myös palauttaa verkkoasetukset painamalla **Menu**, **5**, **0**.

## <span id="page-110-2"></span>**Laitteen pakkaaminen ja kuljetus**

## **A HUOMAUTUS**

Varmista laitteen jäähtyminen kytkemällä se irti verkkovirrasta vähintään 30 minuutiksi ennen pakkaamista.

Kun siirrät laitetta, käytä toimituksessa käytettyjä pakkausmateriaaleja. Jos laitetta ei pakata oikein, takuu saattaa mitätöityä.

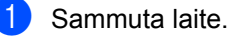

b Irrota laitteesta kaikki kaapelit ja virtajohto.

Lukitse skanneri työntämällä skannerin lukitusvipu alas. Vipu sijaitsee valotustason vasemmalla puolella.

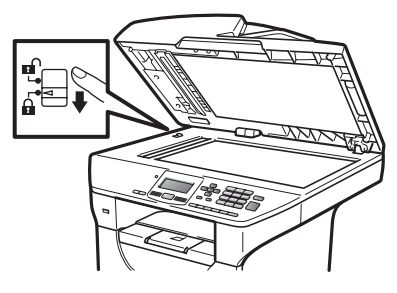

## **TÄRKEÄÄ**

Vahingot, jotka aiheutuvat laitteelle siitä, että skanneri on jätetty lukitsematta ennen pakkausta ja kuljetusta, saattavat mitätöidä takuun.

4 Paina etukannen vapautuspainiketta ja avaa etukansi.

**5** Irrota rumpuyksikkö ja värikasetit. Jätä värikasetti paikoilleen rumpuyksikköön.

6) Aseta rumpuyksikkö ja värikasetit muovipussiin ja sulje pussi tiiviisti.

#### 7 Sulje etukansi.

8 Aseta FRONT-merkinnällä varustettu styroksikappale alkuperäiseen pahvilaatikkoon (1). Pakkaa rumpuyksikkö ja värikasetit (2) ja aseta ne alla olevan kuvan mukaisesti (3). Kääri laite muovipussiin ja aseta se alkuperäiseen pakkaukseen (4). Sijoita asiakirjat laitteen taakse (5).

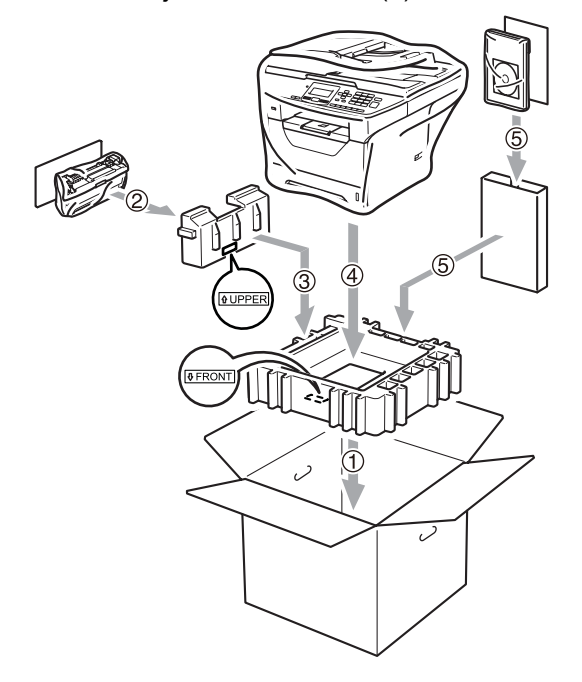

**9** Ota kaksi styroksikappaletta ja aseta laitteen etuosa toisen styroksin FRONTmerkinnän kohdalle ja takaosa toisen styroksin REAR-merkinnän kohdalle (6). Aseta virtajohto ja asiakirjat alkuperäiseen pakkaukseen alla olevan kuvan mukaisesti (7).

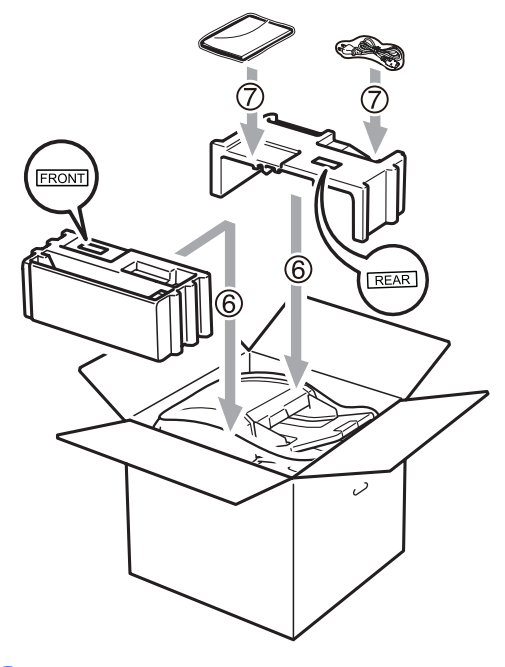

**10** Sulje laatikko ja teippaa se kiinni.

**C**

**D**

# **Valikko ja toiminnot**

## <span id="page-112-0"></span>**Ohjelmointi näytön avulla <sup>D</sup>**

Laite on suunniteltu helppokäyttöiseksi. Laitteen voi ohjelmoida nestekidenäytön ja valikkonäppäimien avulla.

Olemme luoneet vaiheittaiset näytössä näkyvät ohjeet, jotka auttavat laitteen ohjelmoinnissa. Seuraa näytössä näkyviä ohjeita, jotka opastavat valikon ja ohjelmointiasetusten vaiheissa.

## <span id="page-112-3"></span> $Valikkotaulukko$

*[Valikkotaulukko](#page-114-0)* sivulla 108 neuvoo laitteen ohjelmoinnissa. Näillä sivuilla luetellaan valikkovalinnat ja -asetukset.

Ohjelmoi laite painamalla ensin **Menu** ja sen jälkeen valikkonumeroita.

Voit esimerkiksi valita Äänimerkkiäänenvoimakkuudelle asetuksen Hiljaa.

a Paina **Menu**, **1**, **2**.

Paina **A** tai **V** ja valitse Hiljaa.

Paina **OK**.

## <span id="page-112-1"></span>**Muistiin tallentaminen**

Jos valikkoasetuksesi on tallennettu ja sähkö katkeaa, asetukset *eivät* katoa. Väliaikaiset asetukset (kuten kontrasti) *katoavat*.

## <span id="page-112-2"></span>**Valikkonäppäimet <sup>D</sup>**

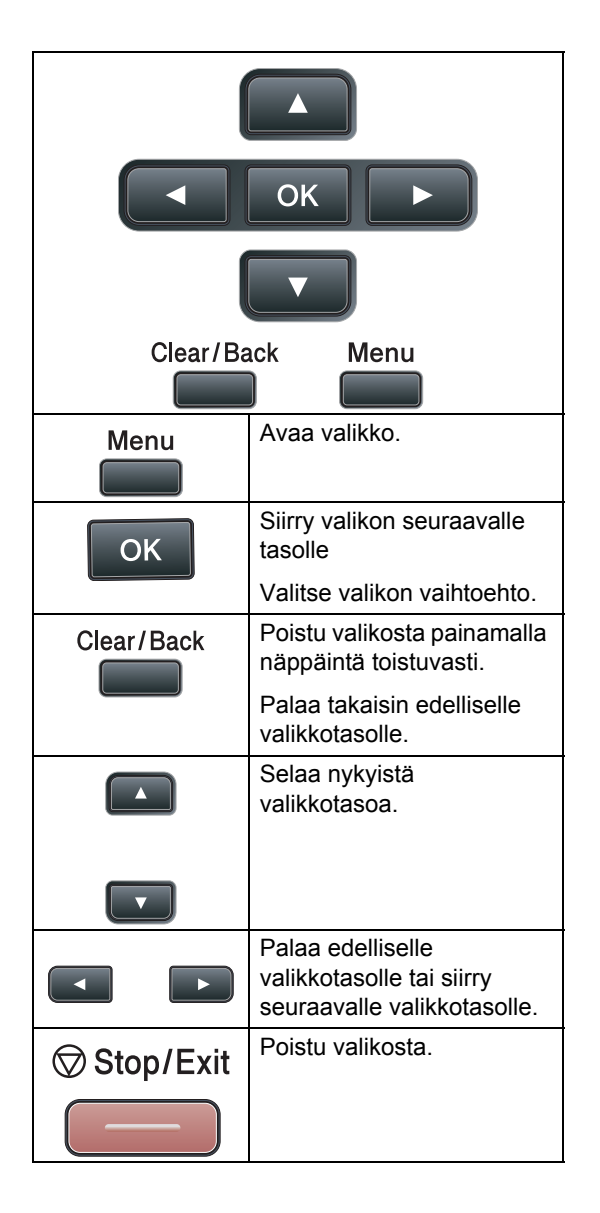

## **Valikkotilan käyttäminen**

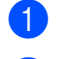

### **1** Paina Menu.

- Valitse valikon vaihtoehto.
	- Avaa Yleiset aset.-valikko painamalla **1**.
	- Avaa Kopio-valikko painamalla **2**.
	- Avaa Tulostin-valikko painamalla **3**.
	- Avaa USB Dir.-liit.-valikko painamalla **4**.
	- Avaa Verkko-valikko painamalla **5**.
	- Avaa Laitetiedot-valikko painamalla **6**.

Voit selata eri valikkotasoja käyttämällä **a**- ja **b**-näppäimiä.

- **3** Paina OK, kun haluamasi asetus näkyy näytössä. Sen jälkeen näyttöön tulee valikon seuraava taso.
- 4. Siirry valikon seuraavaan vaihtoehtoon painamalla **a** tai **b**.
- 
- **6** Paina OK. Kun olet määrittänyt asetuksen, nestekidenäyttöön ilmestyy Hyväksytty.
- 6 Poistu valikkotilasta painamalla **Stop/Exit**.

## <span id="page-114-1"></span><span id="page-114-0"></span>**Valikkotaulukko**

Tehdasasetukset näkyvät lihavoituna ja tähdellä merkittynä.

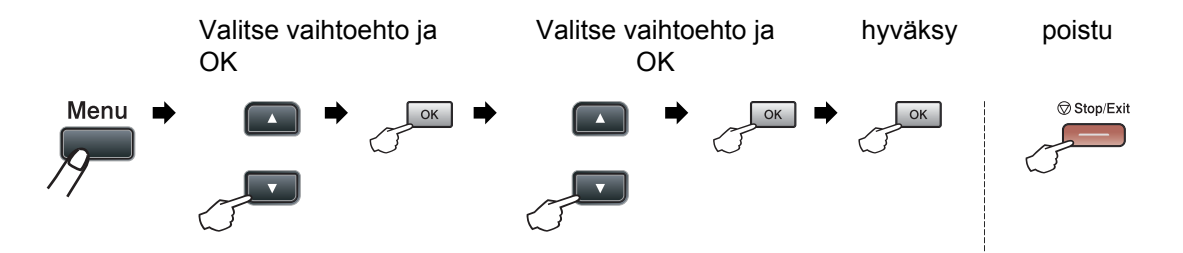

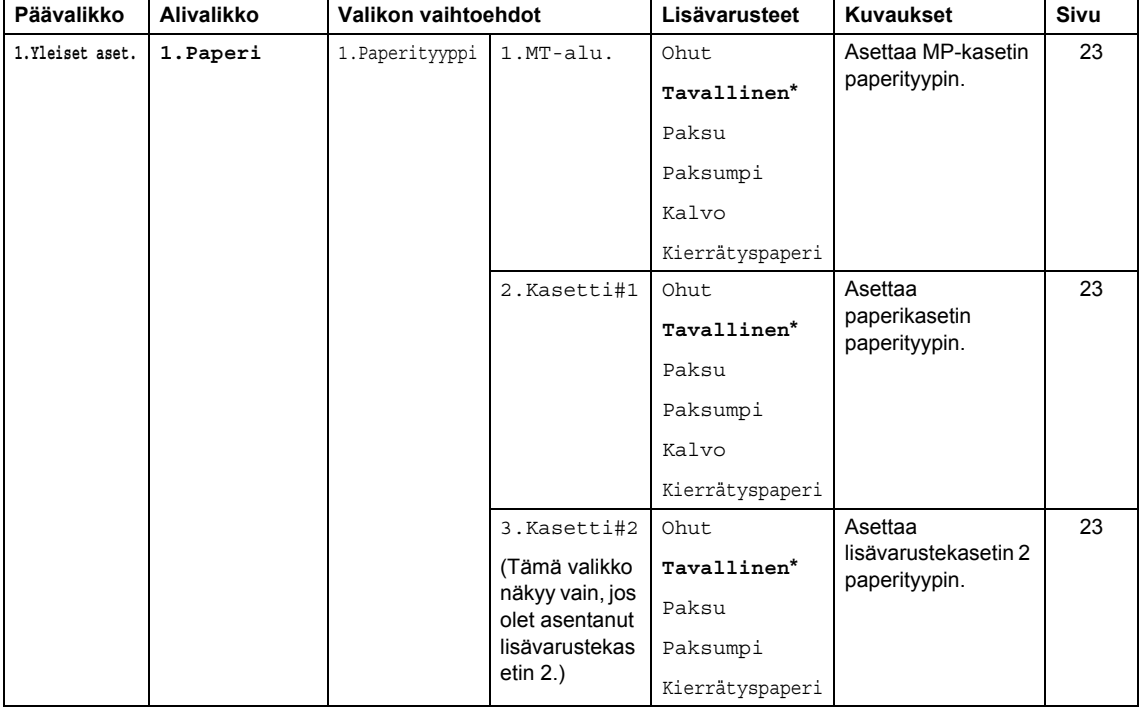

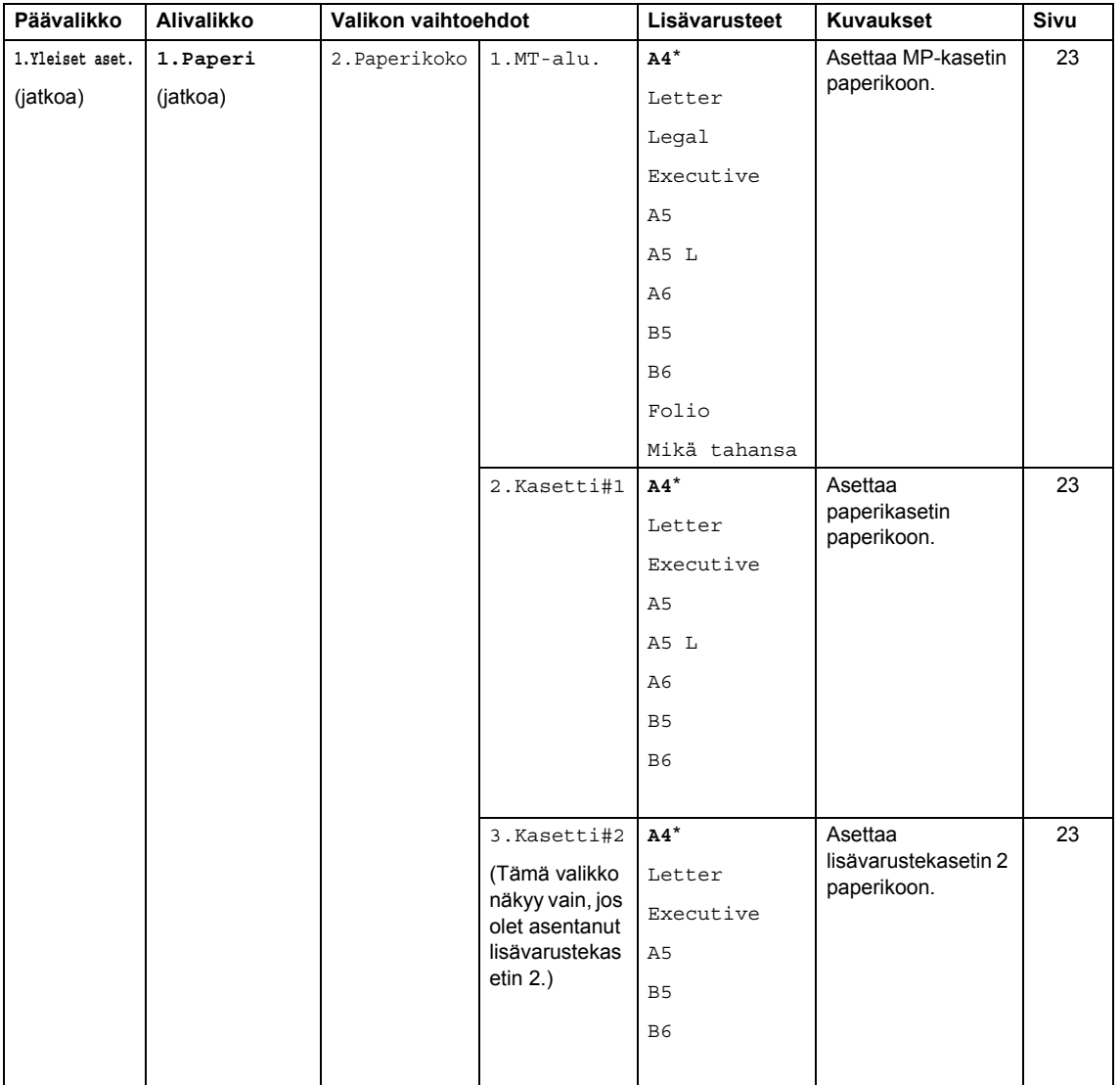

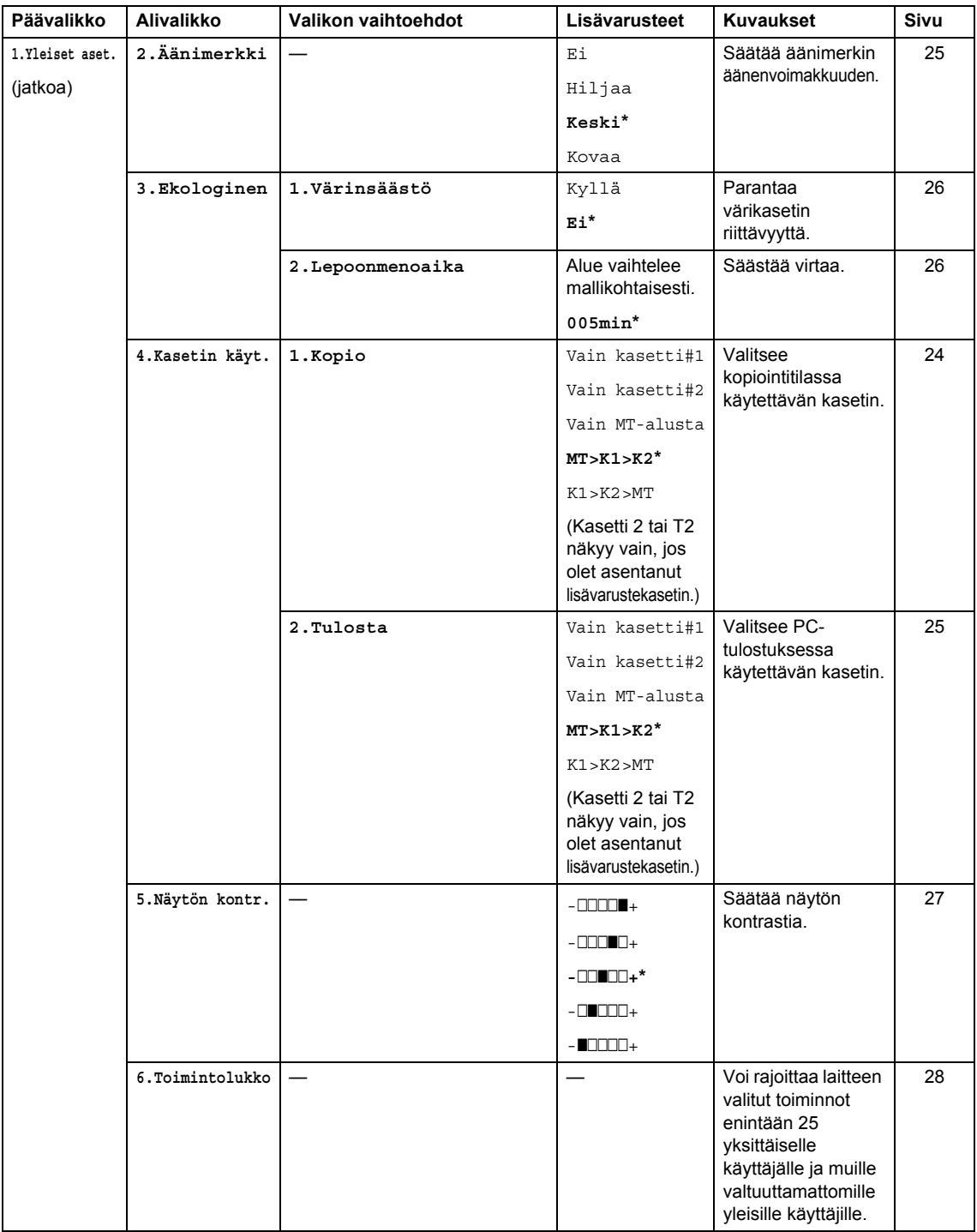

Valikko ja toiminnot

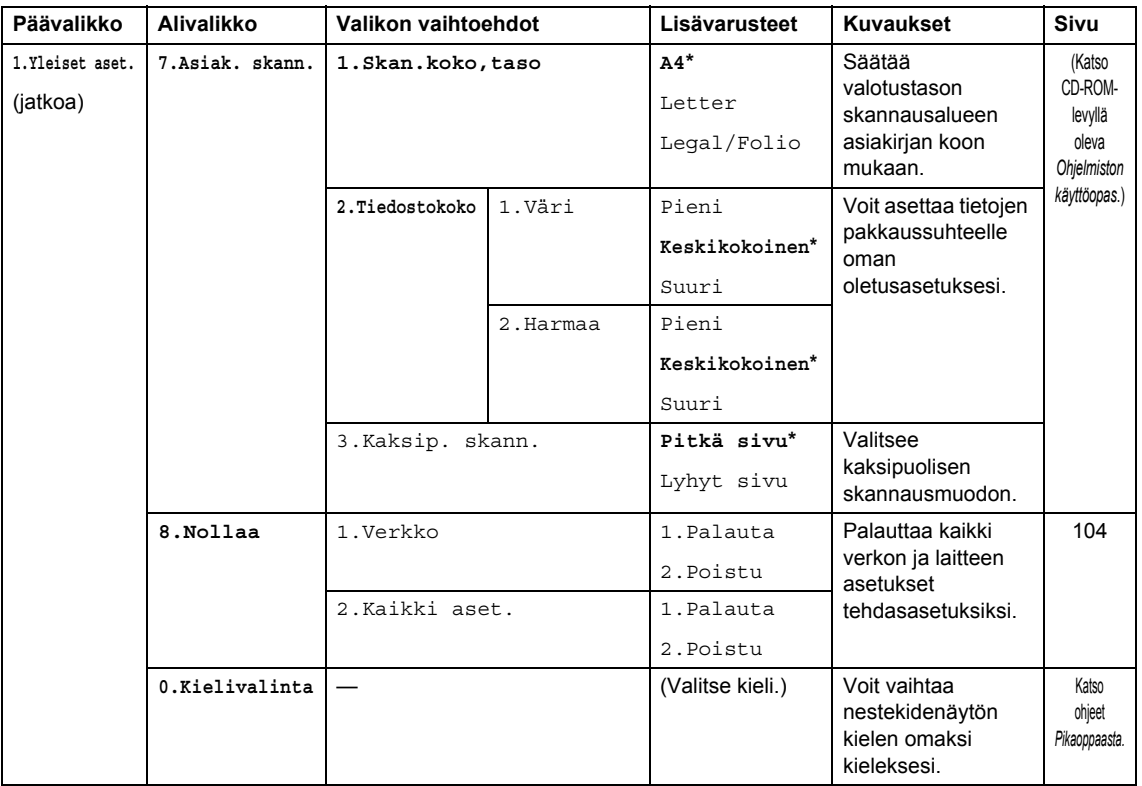

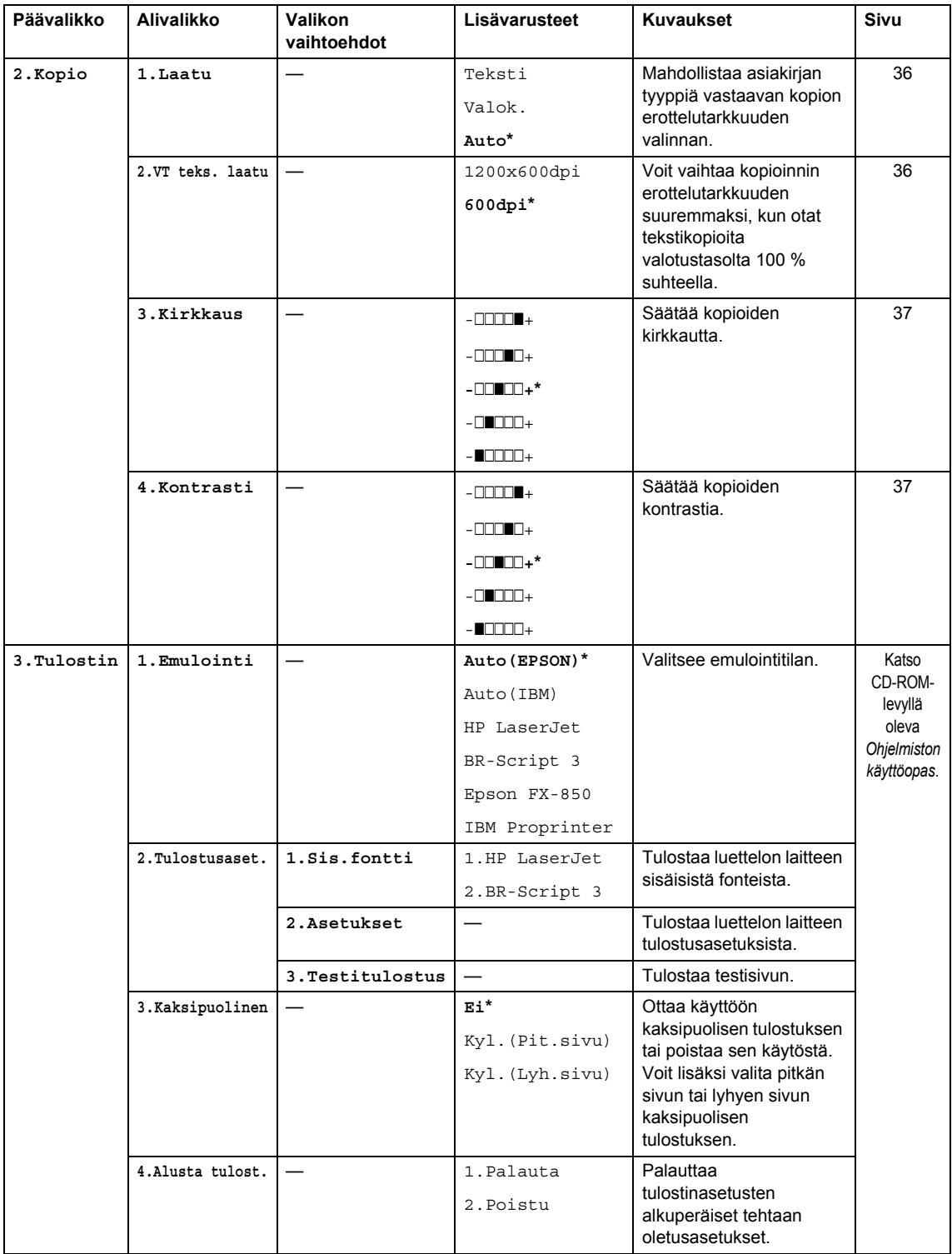

Valikko ja toiminnot

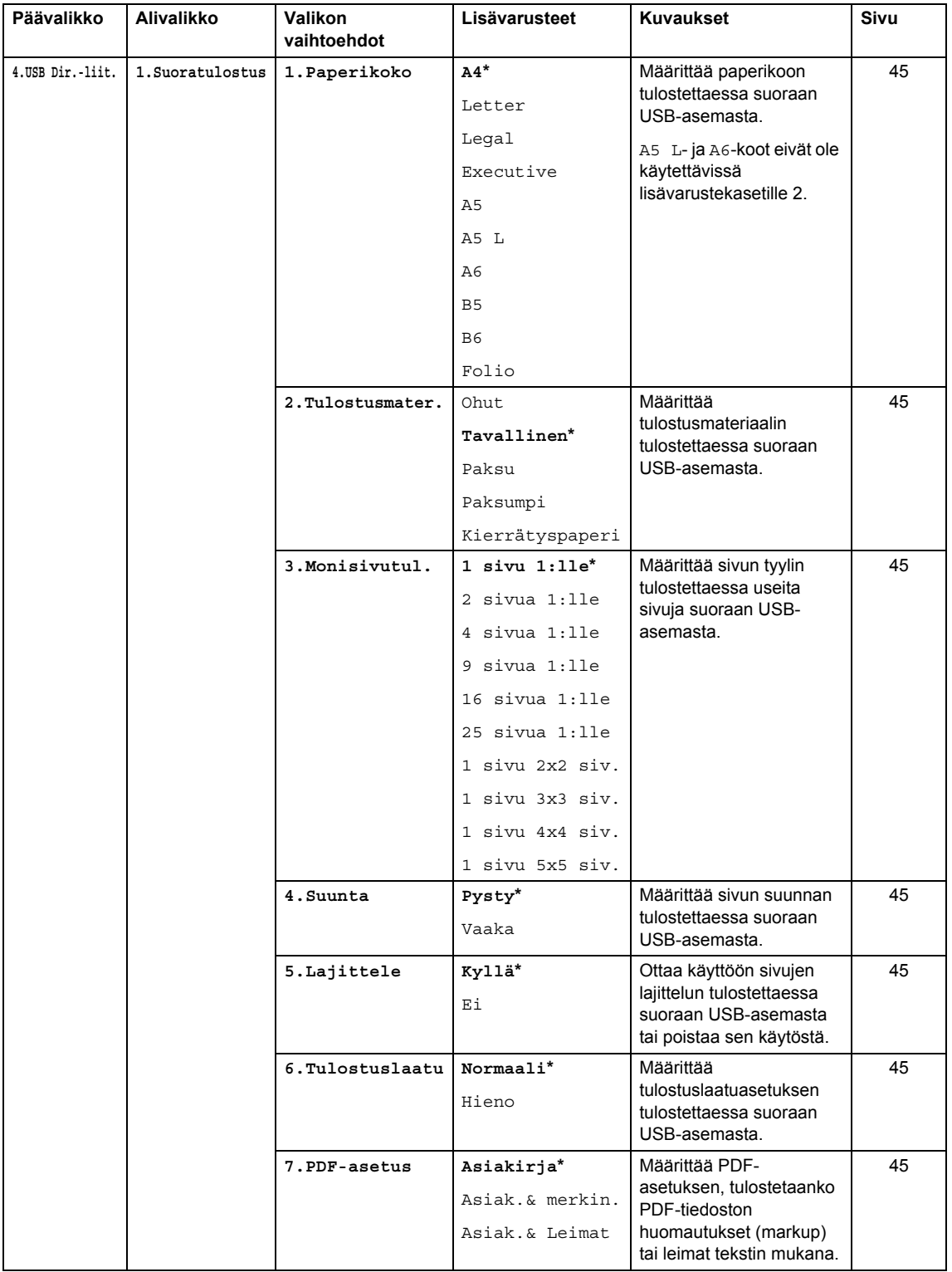

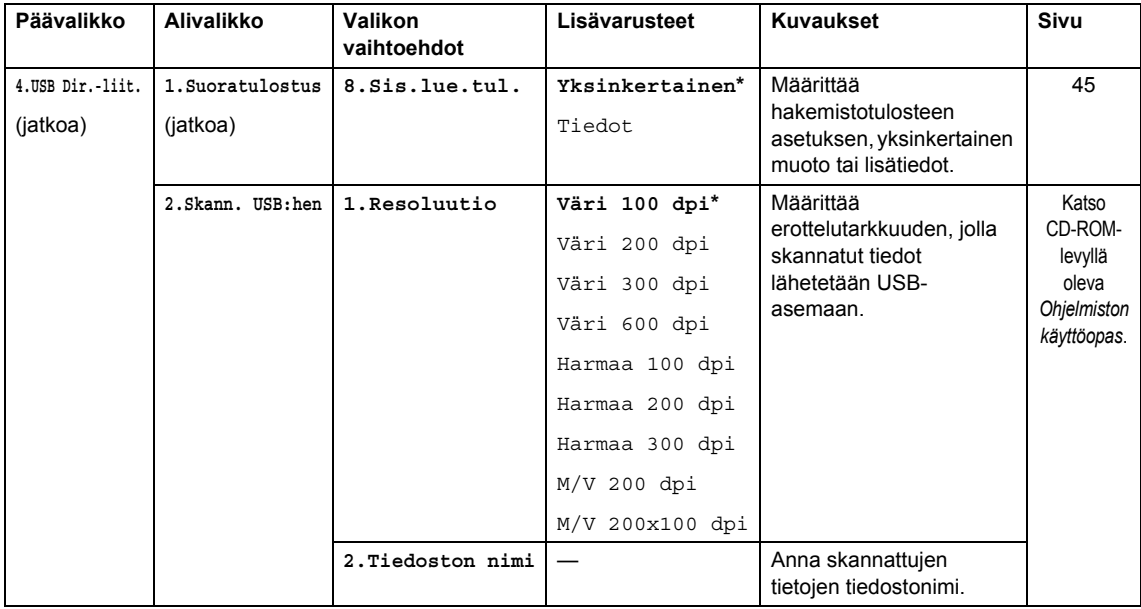

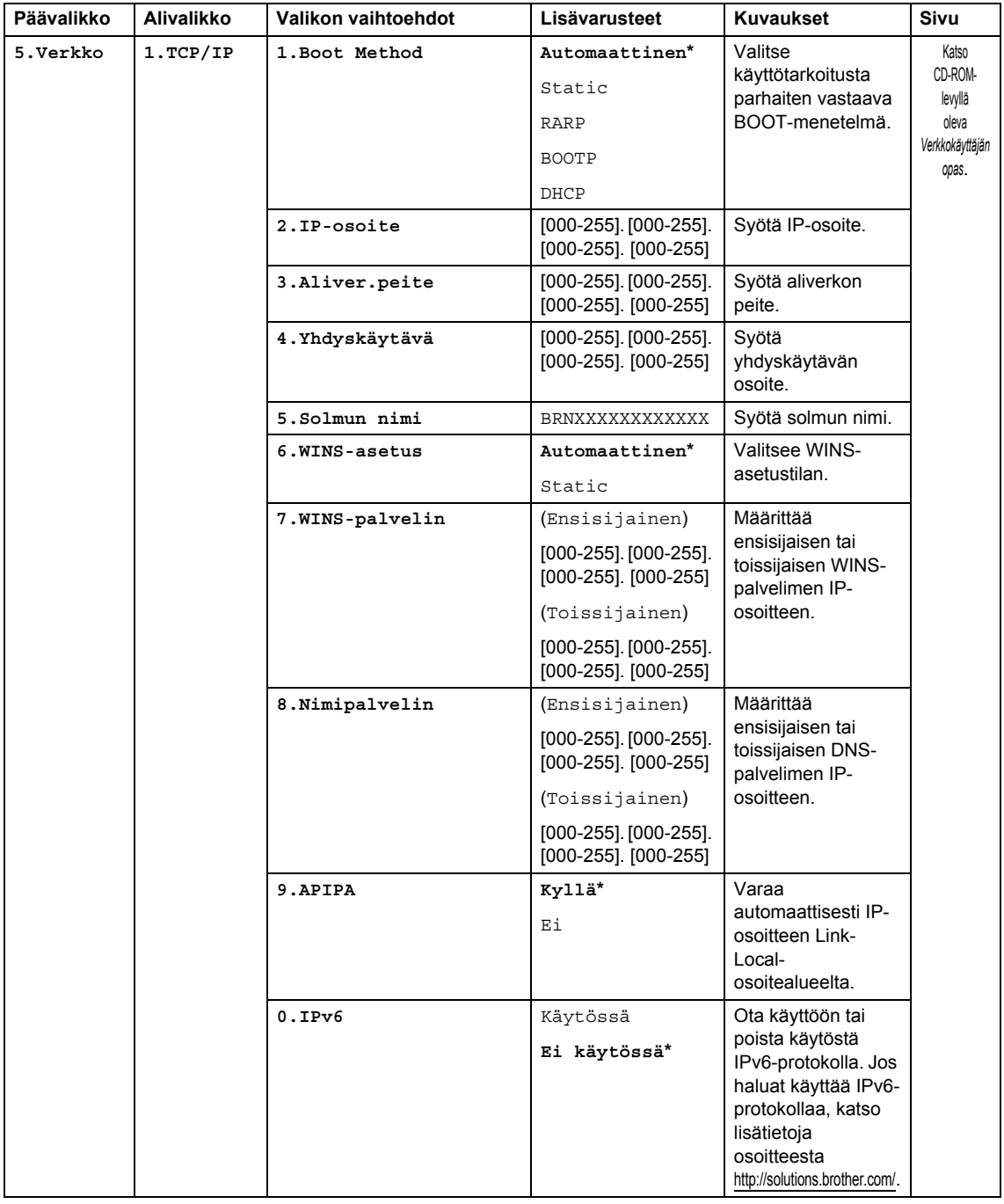

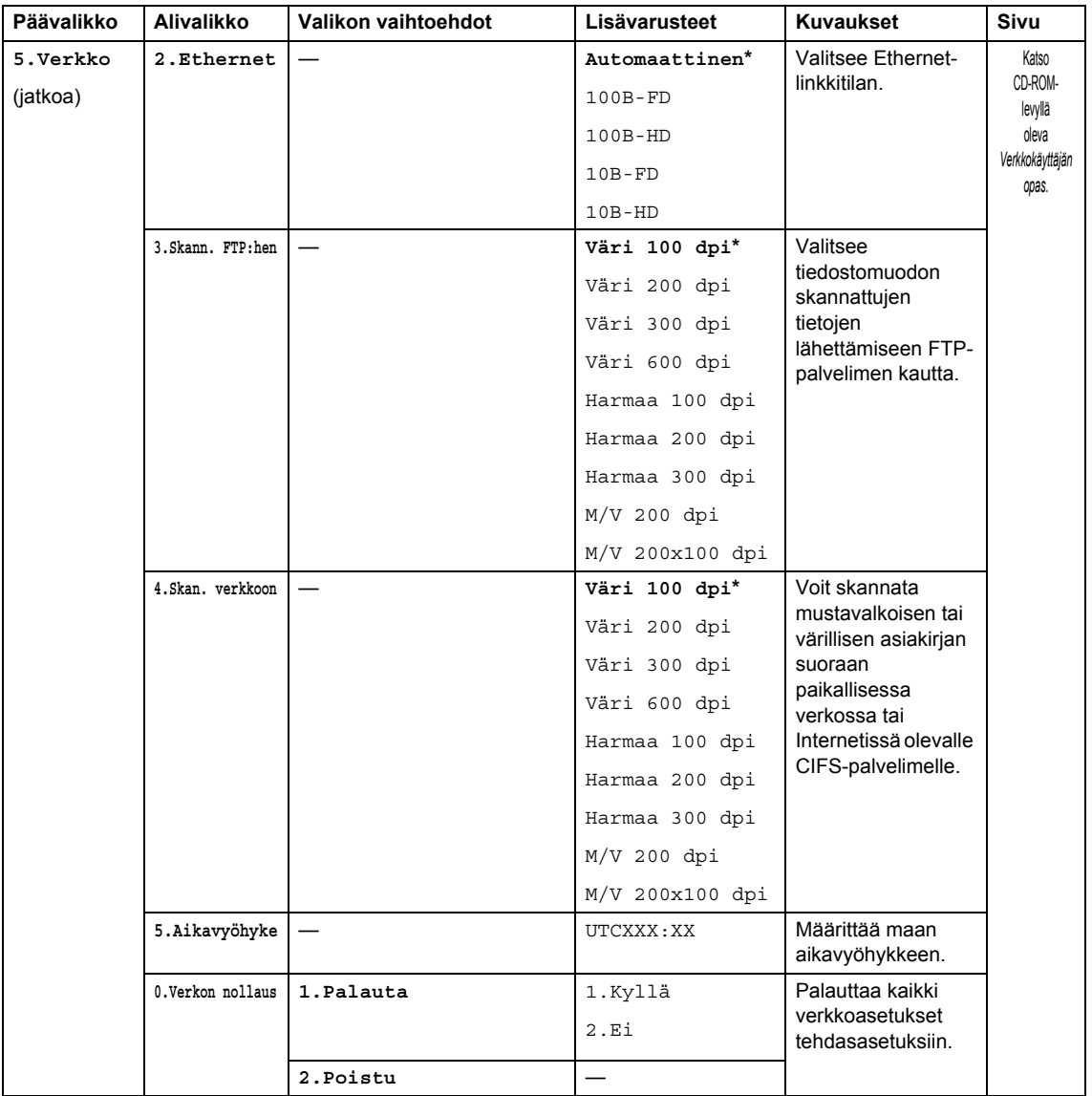

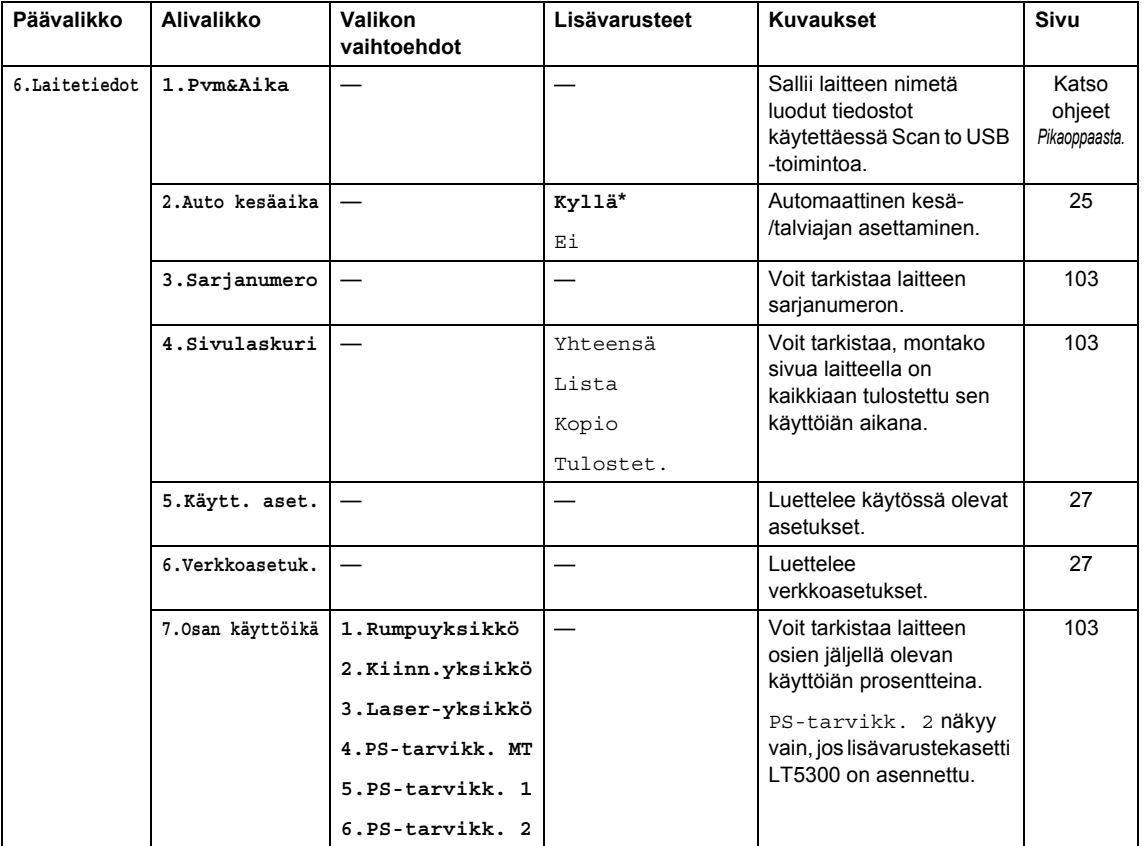

## <span id="page-124-0"></span>**Tekstin syöttäminen**

Ohjelmoidessasi tiettyjä valikon asetuksia saatat joutua näppäilemään tekstiä. Valintanäppäimissä on kirjaimia. Näppäimiin **0**, **#** ja **l** *ei* ole painettu kirjaimia, koska niitä käytetään erikoismerkeissä.

Voit käyttää seuraavia merkkejä painamalla sopivaa valintanäppäintä riittävän monta kertaa:

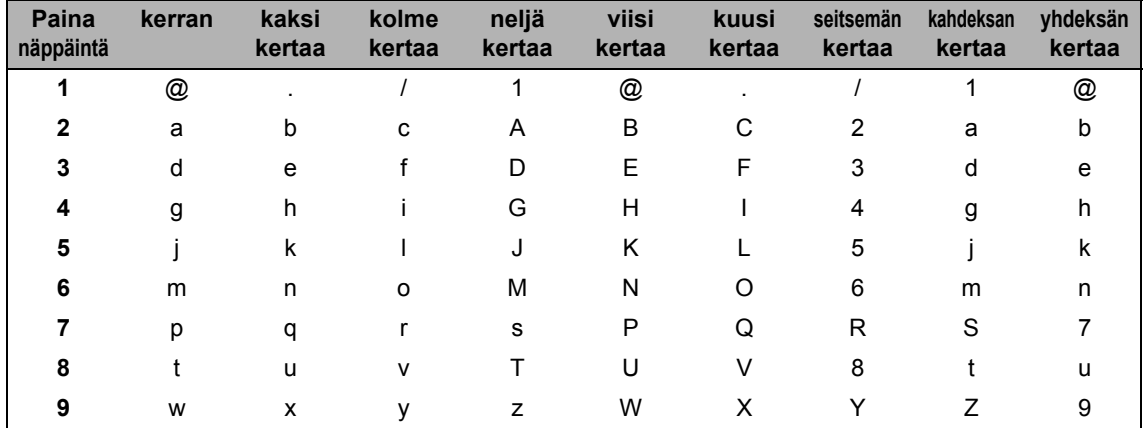

Käytä tätä taulukkoa valikkoasetuksiin, jotka eivät hyväksy pienen kirjaimen valintaa.

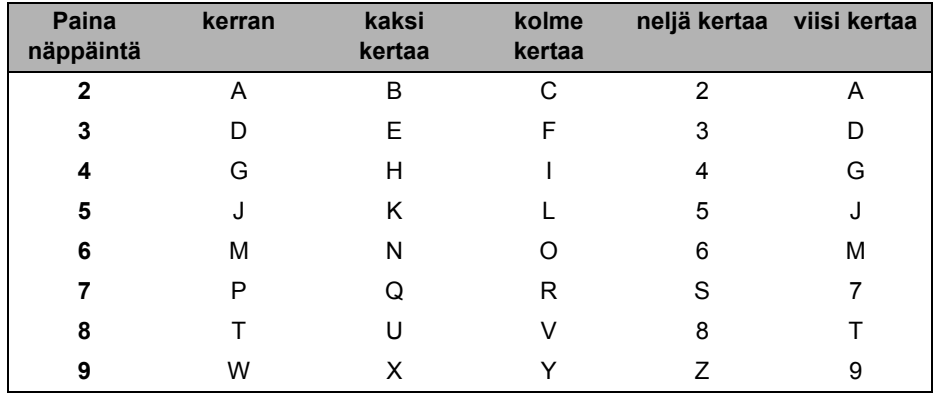

#### **Välilyöntien syöttäminen**

Kun haluat lisätä numeroon välilyönnin, paina >-näppäintä kerran, kun kohdistin on merkkien välissä. Kun haluat lisätä nimeen välilyönnin, paina >-näppäintä kaksi kertaa, kun kohdistin on kirjainten välissä.

#### **Virheiden korjaaminen**

Jos olet syöttänyt väärän kirjaimen ja haluat vaihtaa sen, siirrä kohdistin väärän merkin kohdalle painamalla d ja paina sitten **Clear/Back**.

#### **Kirjainten toistaminen**

Kun haluat syöttää kirjaimen, joka on samassa näppäimessä kuin edellinen kirjain, siirrä kohdistinta oikealle painamalla  $\blacktriangleright$  ja paina näppäintä sitten uudelleen.

#### **Skandinaaviset kirjaimet, erikoismerkit ja symbolit**

Paina  $*$ , **#** tai 0 ja siirrä sitten kohdistin haluamasi symbolin tai merkin kohdalle painamalla < tai c. Valitse se painamalla **OK**. Näkyviin tulevat seuraavat symbolit ja erikoismerkit (valikkovalinnan mukaan).

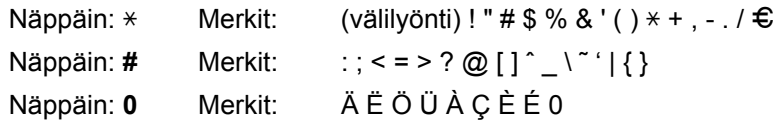

## **Tekniset tiedot**

## **Yleistä <sup>E</sup>**

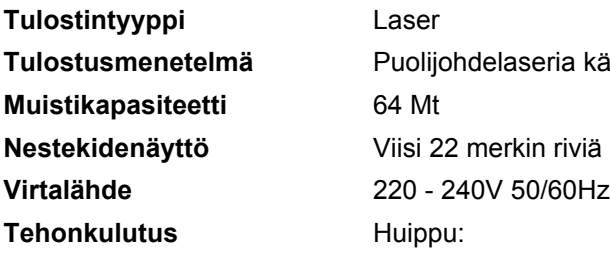

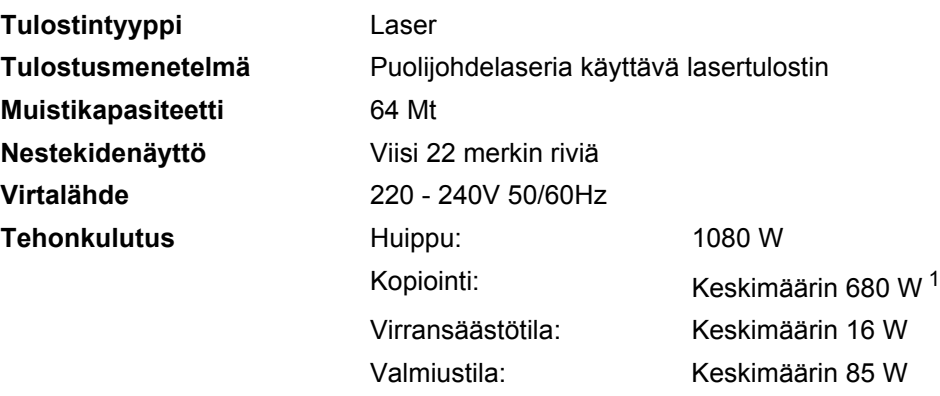

<span id="page-126-0"></span><sup>1</sup> Kun kopioidaan yhtä arkkia.

#### **Mitat**

**Melutaso** 

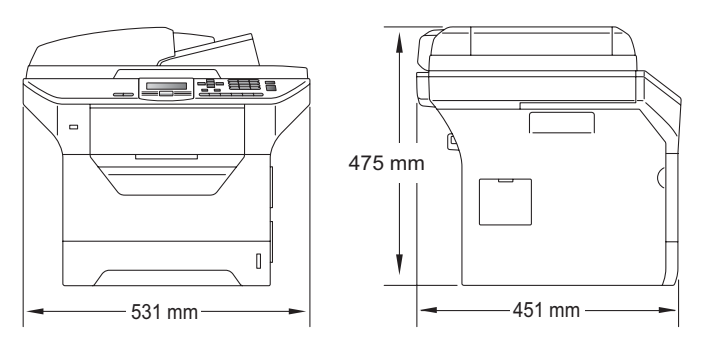

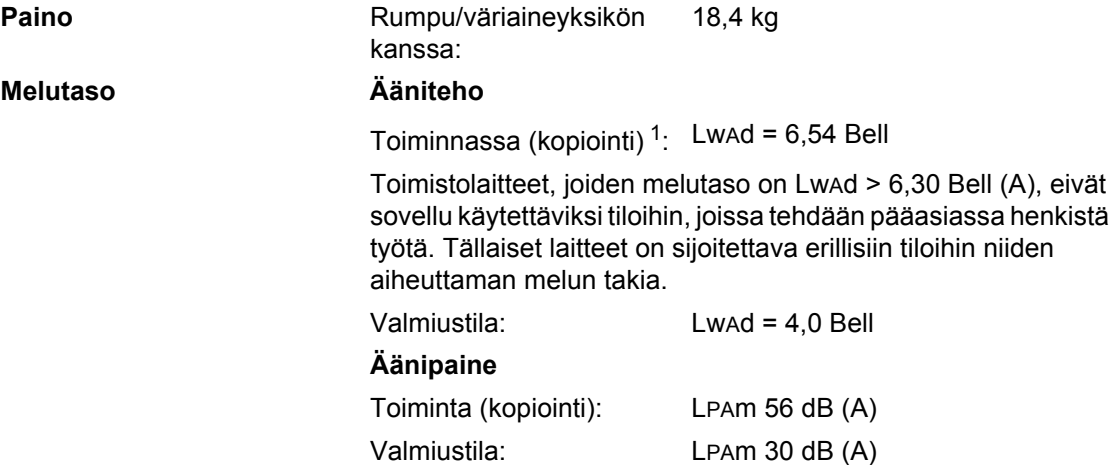

<span id="page-126-1"></span><sup>1</sup> Mitattu ISO9296-standardin mukaan.

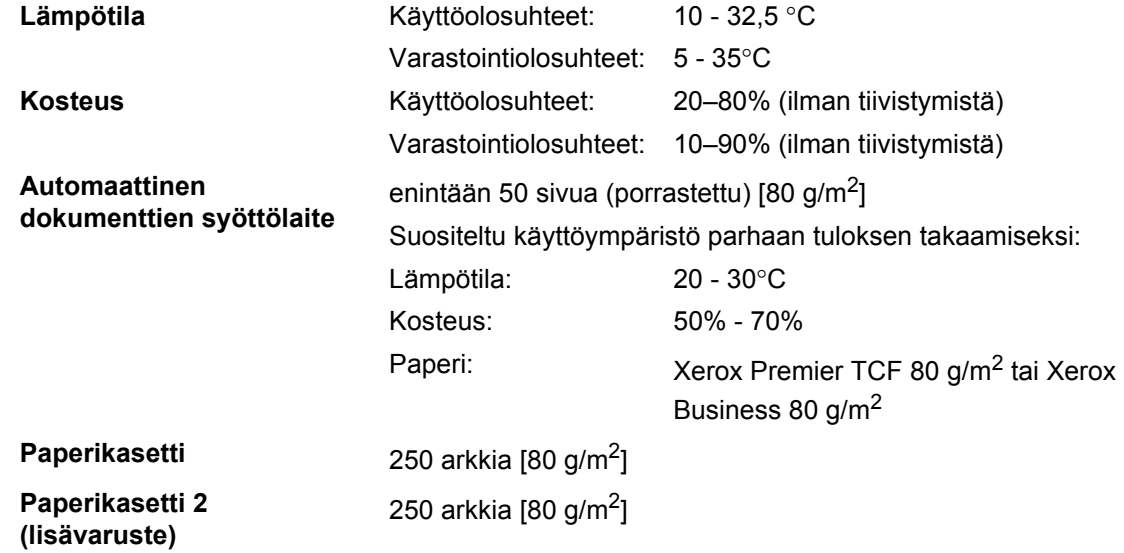

## **Tulostusmateriaali <sup>E</sup>**

#### **Paperin syöttö**

### <span id="page-128-2"></span>**Paperikasetti**

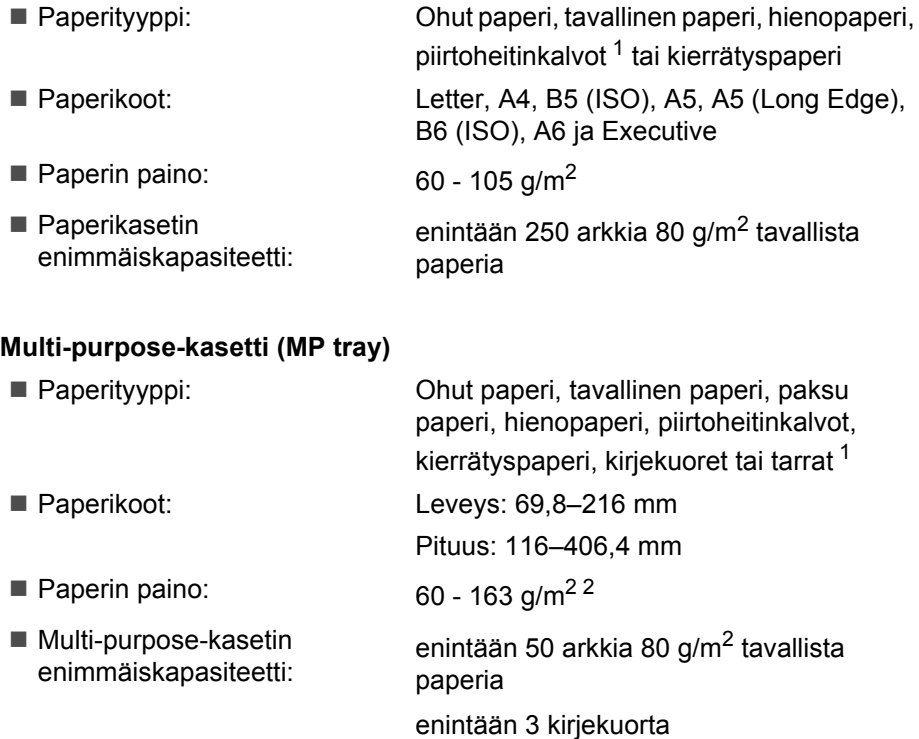

- <span id="page-128-0"></span><sup>1</sup> Käytettäessä piirtoheitinkalvoja tai tarroja suosittelemme arkkien poistamista luovutusalustalta heti tulostuksen jälkeen, jotta teksti ei tahraannu.
- <span id="page-128-1"></span> $2-60-105$  g/m<sup>2</sup> kaksipuolisessa tulostuksessa.

#### **Paperikasetti 2 (lisävaruste)**

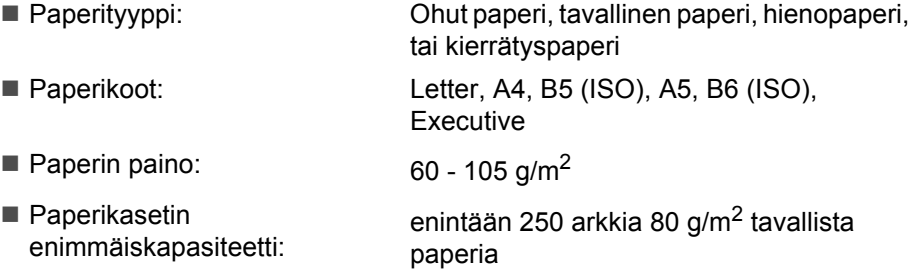

Tekniset tiedot

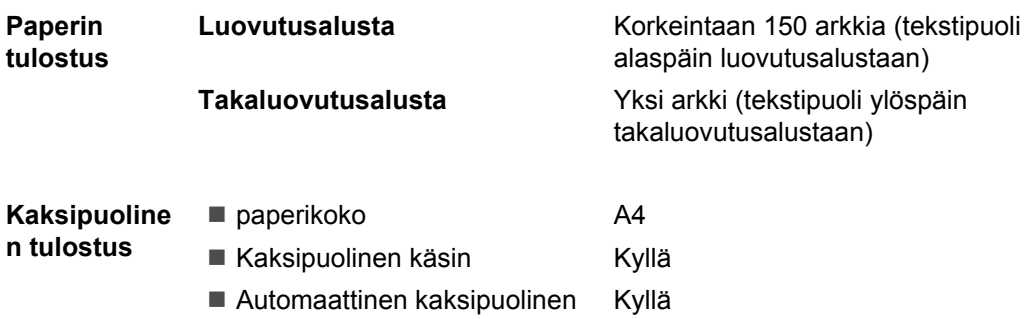

## <span id="page-130-2"></span>**Kopiointi <sup>E</sup>**

<span id="page-130-3"></span>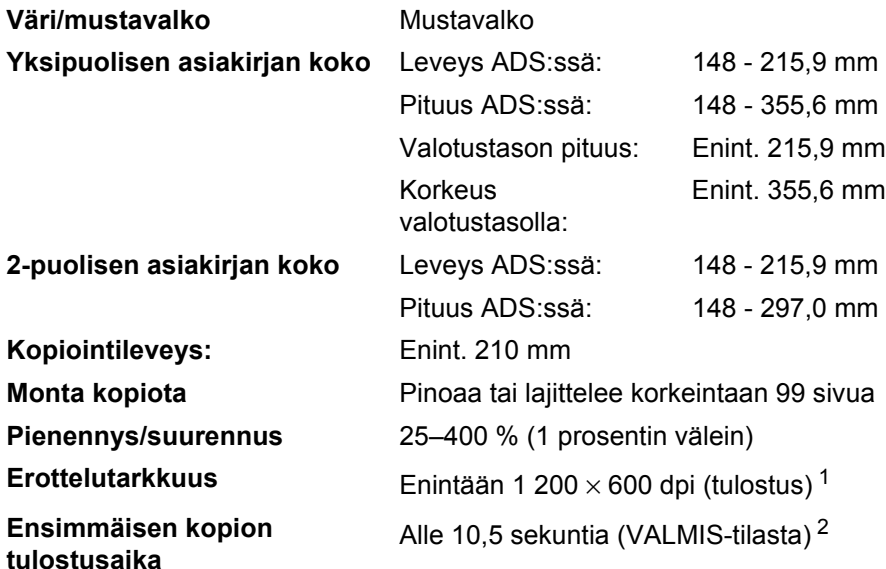

<span id="page-130-0"></span> $1 - 1200$  x 600 dpi kopioitaessa Teksti-laadulla, 100 % suhteella valotustasolta.

<span id="page-130-1"></span><sup>2</sup> Ensimmäisen kopion tulostusaika voi vaihdella skannerin lampun lämpenemisajan mukaan.

## <span id="page-131-2"></span>**Skannaus**

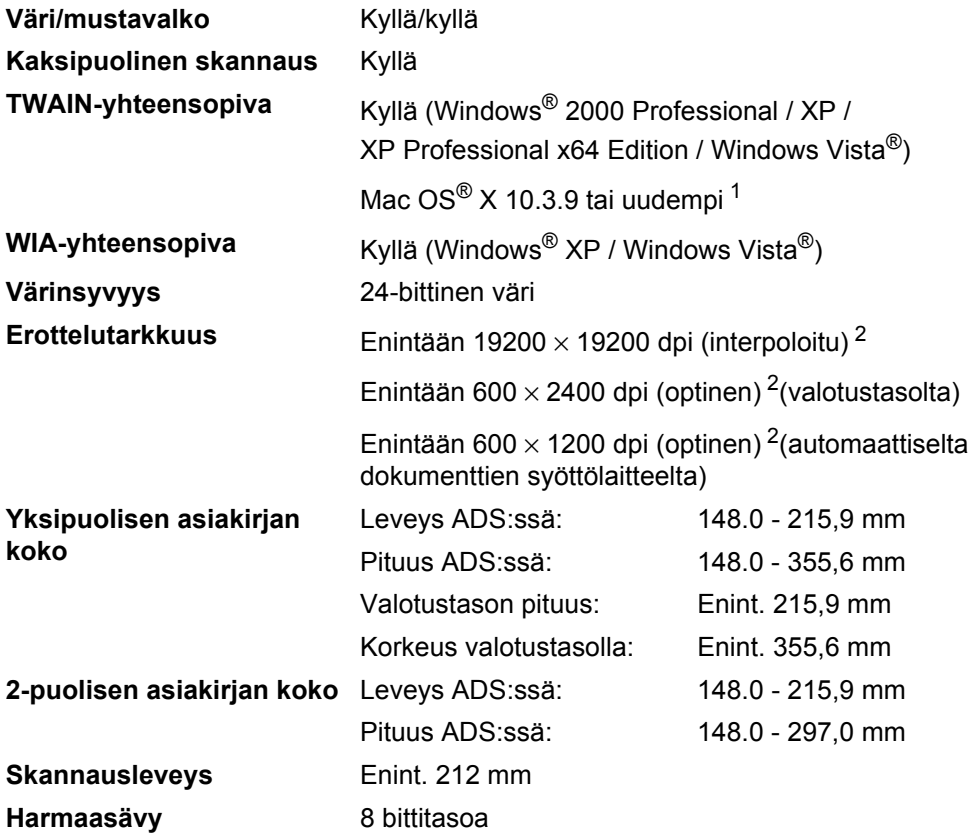

<span id="page-131-4"></span><span id="page-131-3"></span><span id="page-131-0"></span><sup>1</sup> Uusimmat ohjainpäivitykset saat osoitteesta<http://solutions.brother.com/>

<span id="page-131-1"></span> $^2$  Enintään 1200  $\times$  1200 dpi skannattaessa WIA-ohjaimella Windows® XP- tai Windows Vista® -käyttöjärjestelmässä (enintään 19200 × 19200 dpi:n erottelutarkkuus voidaan valita Brother-skannerin apuohjelman avulla)

## <span id="page-132-3"></span> $T$ ulosta

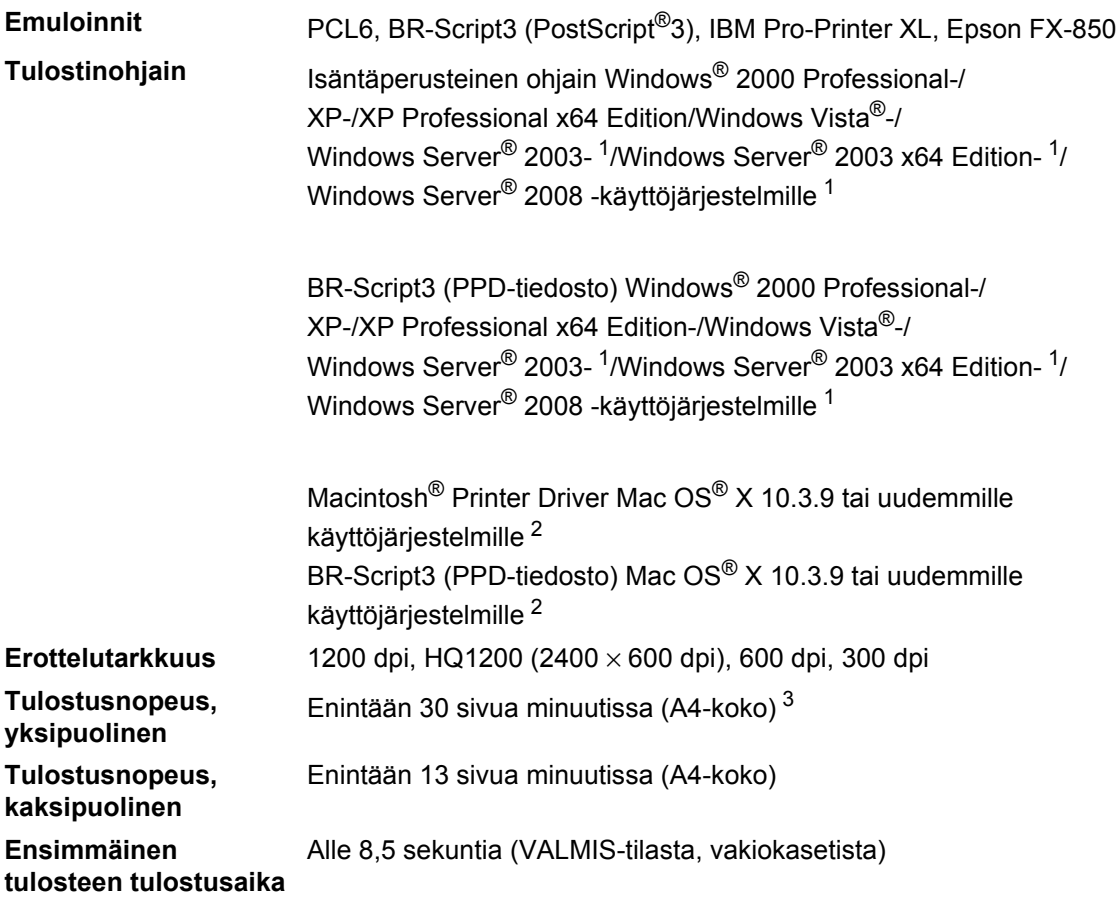

<span id="page-132-0"></span><sup>1</sup> Tulostus vain verkon kautta

<span id="page-132-1"></span><sup>2</sup> Uusimmat ohjainpäivitykset saat osoitteesta<http://solutions.brother.com/>

<span id="page-132-2"></span><sup>3</sup> Tulostusnopeus voi vaihdella tulostettavan asiakirjan tyypin mukaan.

## **Liitännät <sup>E</sup>**

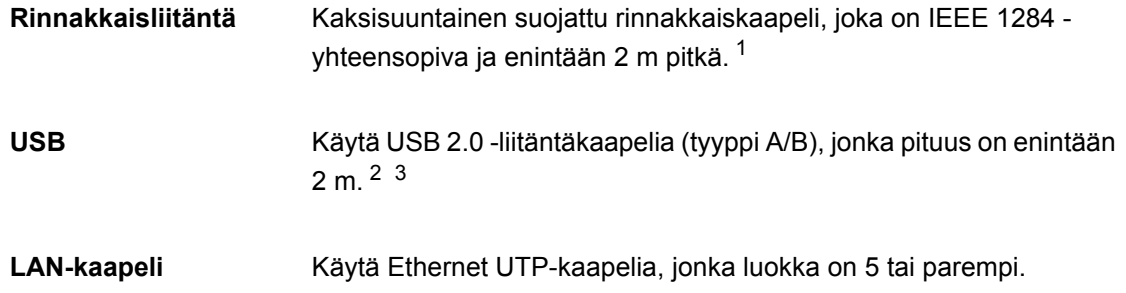

- <span id="page-133-0"></span>1 Window Vista<sup>®</sup>, Windows Server<sup>®</sup> 2003, Windows Server<sup>®</sup> 2003 x64 Edition ja Windows Server<sup>®</sup> 2008 eivät tue rinnakkaiskaapelia.
- <span id="page-133-1"></span><sup>2</sup> Laitteessa on Hi-Speed USB 2.0 -liitäntä. Laite toimii myös, jos tietokoneessasi on USB 1.1 -liitäntä.
- <span id="page-133-2"></span><sup>3</sup> Macintosh® ei tue kolmansien osapuolten USB-portteja.

## <span id="page-134-1"></span>**Suoratulostustoiminto**

**Yhteensopivuus** PDF-versio 1.7 [1,](#page-134-0) JPEG, Exif + JPEG, PRN (Brother-tulostinohjaimen luoma tiedosto), TIFF (kaikilla Brother MFC- tai DCP -malleilla skannatut), PostScript<sup>®</sup>3™ (Brother BR-Script 3 -tulostinohjaimen luoma tiedosto), XPS-versio 1.0.

<span id="page-134-0"></span><sup>1</sup> PDF-tietoja, kuten JBIG2-kuvatiedostoja, JPEG2000-kuvatiedostoja tai piirtoheitinkalvotiedostoja ei tueta.

Tekniset tiedot

## **Tietokoneen vaatimukset**

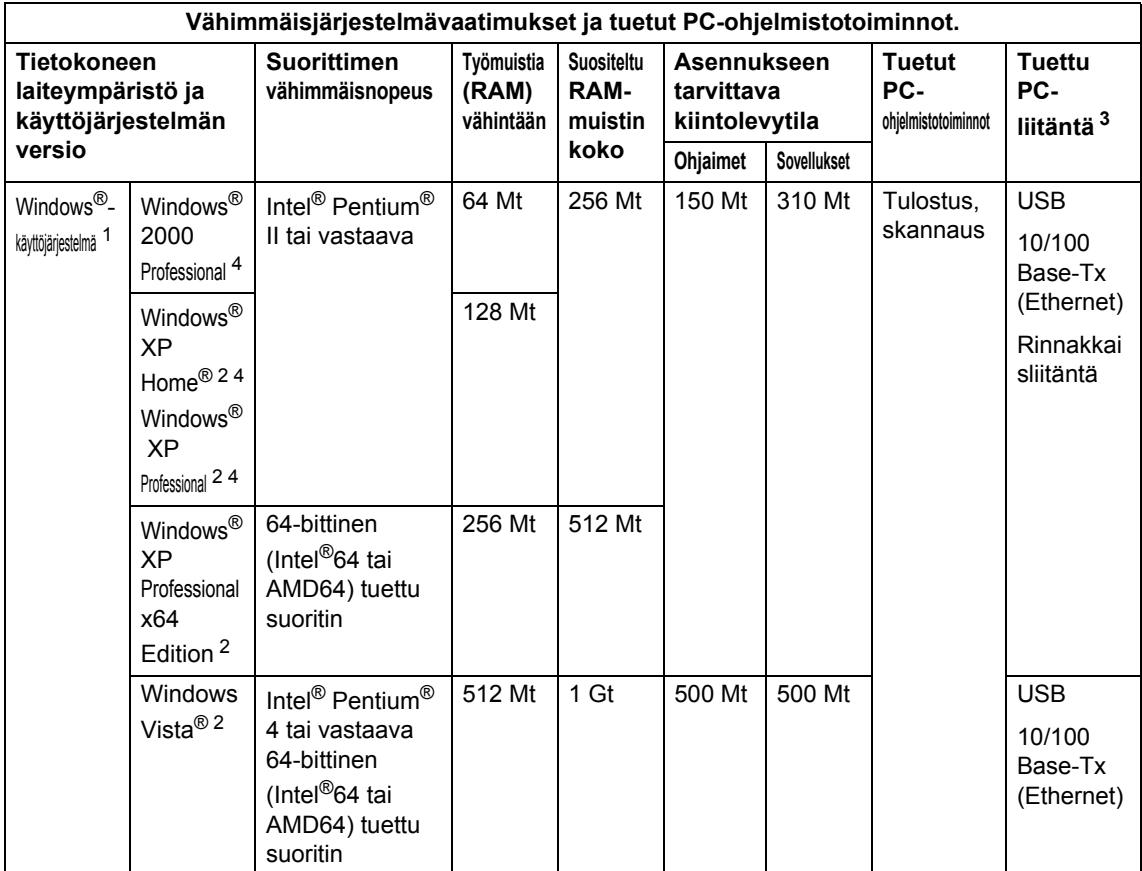

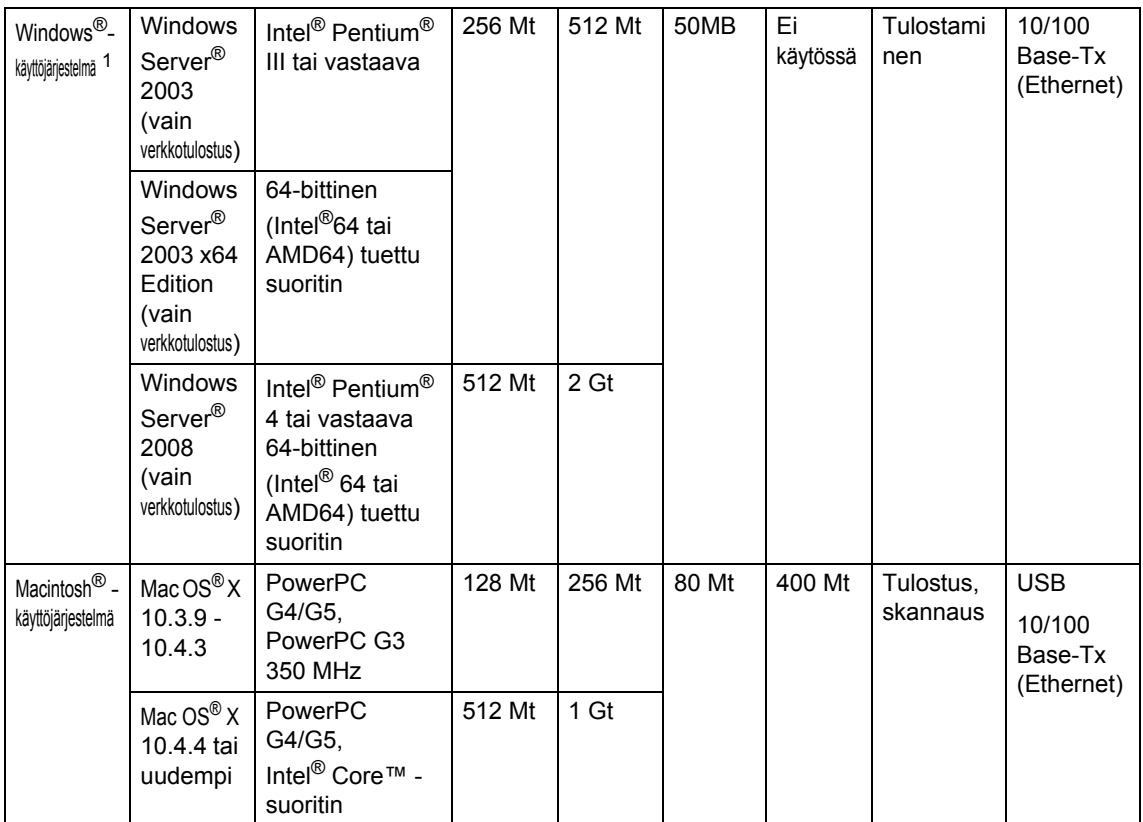

<span id="page-136-1"></span>1 Internet Explorer<sup>®</sup> 5.5 tai uudempi.

<span id="page-136-3"></span><sup>2</sup> WIA-erottelutarkkuus on 1200x1200. Brother-skannerin apuohjelma mahdollistaa jopa 19200 x 19200 dpi:n erottelutarkkuuden.

<span id="page-136-0"></span><sup>3</sup> Virrattomia USB-/rinnakkaisportteja ei tueta.

<span id="page-136-2"></span><sup>4</sup> PaperPort™ 11SE tukee Windows® 2000 -käyttöjärjestelmän Microsoft® SP4 -päivityspakettia tai uudempaa sekä XP-käyttöjärjestelmän SP2-päivityspakettia tai uudempaa.

#### Uusimmat ohjainpäivitykset saat osoitteesta<http://solutions.brother.com>

Kaikki tavaramerkit, tuotemerkit ja tuotenimet kuuluvat omistajilleen.

## **Tarvikkeet**

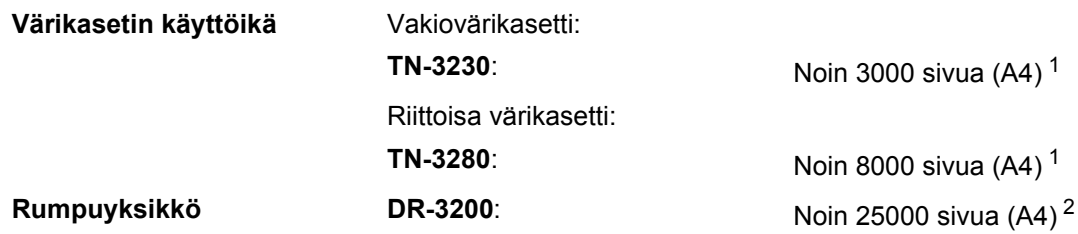

<span id="page-137-0"></span><sup>1</sup> Värikasettien likimääräinen riitto ilmoitetaan ISO/IEC 19752 -standardin mukaan.

<span id="page-137-1"></span><sup>2</sup> Rummun kesto on likimääräinen ja saattaa vaihdella käytön mukaan.

## **Kiinteä Ethernet-verkko**

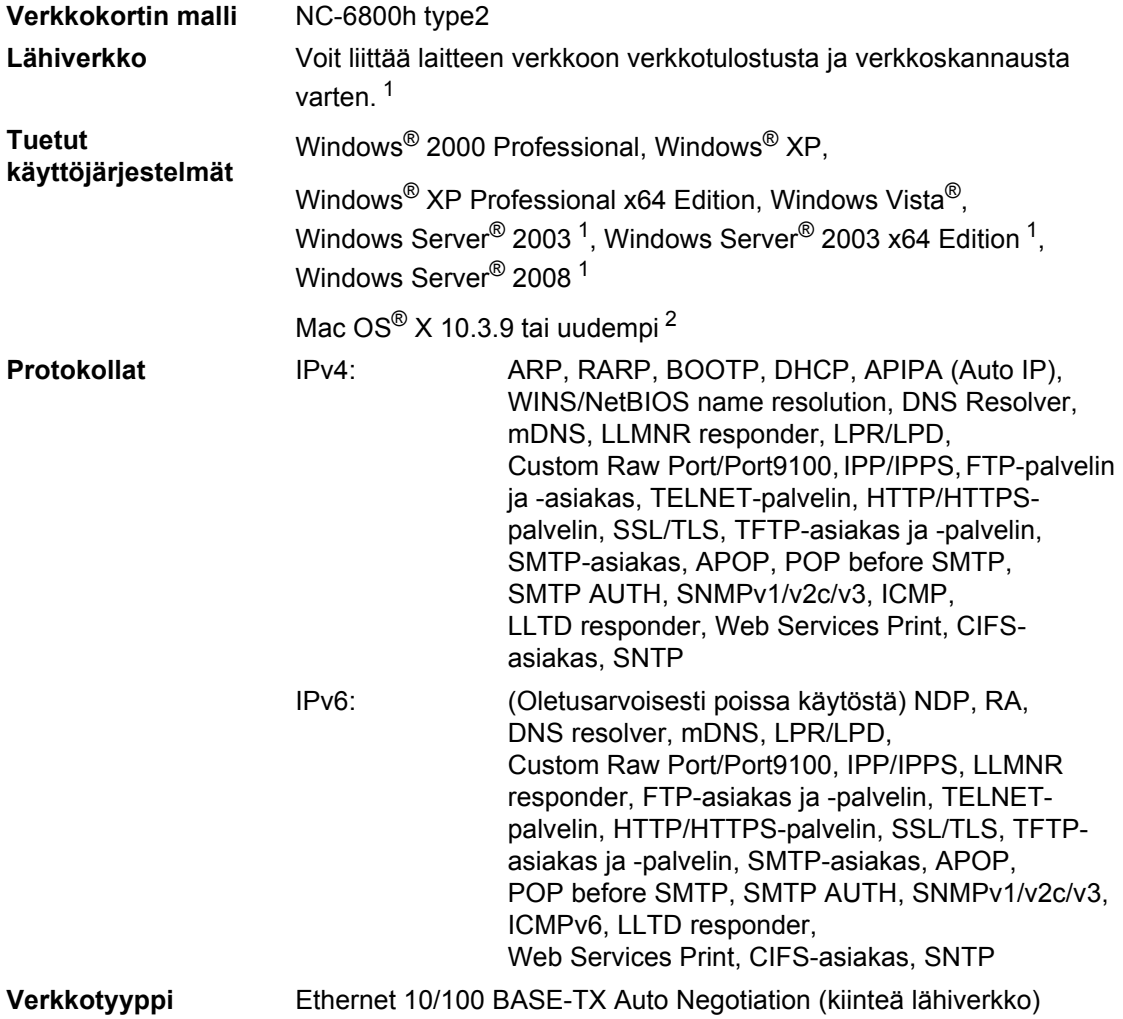

### Hallintaohjelmat<sup>[3](#page-139-2)</sup> BRAdmin Light Windows<sup>®</sup> 2000 Professional, Windows<sup>®</sup> XP, Windows® XP Professional x64 Edition, Windows Vista®, Windows Server® 2003, Windows Server® 2003 x64 Edition, Windows Server® 2008 ja Mac OS® X 10.3.9 tai uudempi BRAdmin Professional Windows® 2000 Professional, Windows® XP, Windows<sup>®</sup> XP Professional x64 Edition, Windows Vista<sup>®</sup>, Windows Server® 2003, Windows Server® 2003 x64 Edition ja Windows Server® 2008 Web BRAdmin Windows<sup>®</sup> 2000 Professional, Windows<sup>®</sup> XP, Windows<sup>®</sup> XP Professional x64 Edition, Windows Vista<sup>®</sup>, Windows Server® 2003, Windows Server® 2003 x64 Edition ja Windows Server® 2008 Asiakastietokoneet, joiden verkkoselaimissa on Java-tuki.

- <span id="page-139-0"></span><sup>1</sup> Tulostus vain verkon kautta
- <span id="page-139-1"></span><sup>2</sup> Mac OS<sup>®</sup> X 10.3.9 tai uudempi (mDNS)
- <span id="page-139-2"></span><sup>3</sup> BRAdmin Professional ja Web BRAdmin voidaan ladata osoitteesta <http://solutions.brother.com/>

**E**

**Sanasto** 

Tämä on kattava luettelo Brother-käyttöoppaissa mainituista toiminnoista ja termeistä. Riippuu laitteesta, ovatko mainitut toiminnot käytettävissä.

#### **ADS (automaattinen dokumenttien syöttölaite)**

Asiakirjat voidaan asettaa automaattiseen dokumenttien syöttölaitteeseen, josta ne voidaan syöttää skannattavaksi automaattisesti yksi arkki kerrallaan.

#### **Erottelutarkkuus**

**F**

Pysty- ja vaakasuorien viivojen lukumäärä yhtä tuumaa kohden.

#### **Harmaasävy**

Valokuvien kopiointiin käytettävissä olevat harmaan sävyt.

#### **Hieno erottelukyky**

Erottelukyky on  $203 \times 196$  dpi. Sopii pienelle tekstille ja piirroksille.

#### **Kontrasti**

Asetus, jolla säädetään kopioiden tummuutta ja vaaleutta. Tummia asiakirjoja vaalennetaan ja vaaleita tummennetaan.

#### **Käyttäjätietojen luettelo**

Tulostettu raportti, josta näkyvät laitteen nykyiset asetukset.

#### **LCD (nestekidenäyttö)**

Laitteen näyttöruutu, jossa viestit näkyvät ohjelmoinnin aikana. Kun laite on valmiustilassa, näytössä ovat päivämäärä ja kellonaika.

#### **OCR (tekstintunnistus)**

ScanSoft™ PaperPort™ 11SE ja tekstintunnistus tai Presto! PageManager -ohjelmistosovellus muuttaa kuvan tekstin tekstiksi niin, että voit muokata sitä.

#### **Peruuta tehtävä**

Peruuttaa ohjelmoidun tulostustyön ja tyhjentää laitteen muistin.

#### **skannaus**

Paperille painetun asiakirjan lähettäminen sähköisenä kuvana tietokoneeseen.

#### **Valikkotila**

Ohjelmointitila, jossa laitteen asetuksia muutetaan.

#### **Äänimerkin äänenvoimakkuus**

Näppäintä painettaessa tai virheen sattuessa kuuluvan äänimerkin äänenvoimakkuuden säätö.

**G**

## **Hakemisto**

### **A**

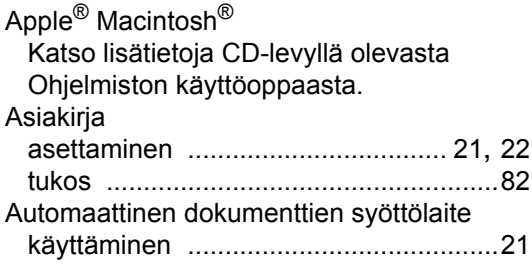

### **C**

ControlCenter2 (Macintosh®) Katso lisätietoja CD-levyllä olevasta Ohjelmiston käyttöoppaasta. ControlCenter3 (Windows®) Katso lisätietoja CD-levyllä olevasta Ohjelmiston käyttöoppaasta.

### **D**

Duplex-näppäin (2-puolinen) [............. 39](#page-45-0), [40](#page-46-0)

### **E**

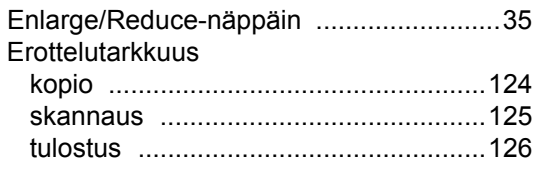

### **F**

Folio [.........................................................16](#page-22-0)

**H**

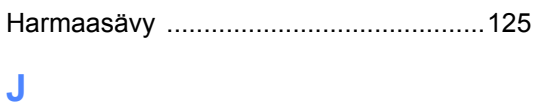

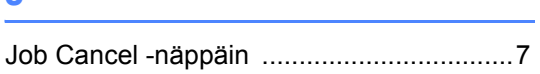

### **K**

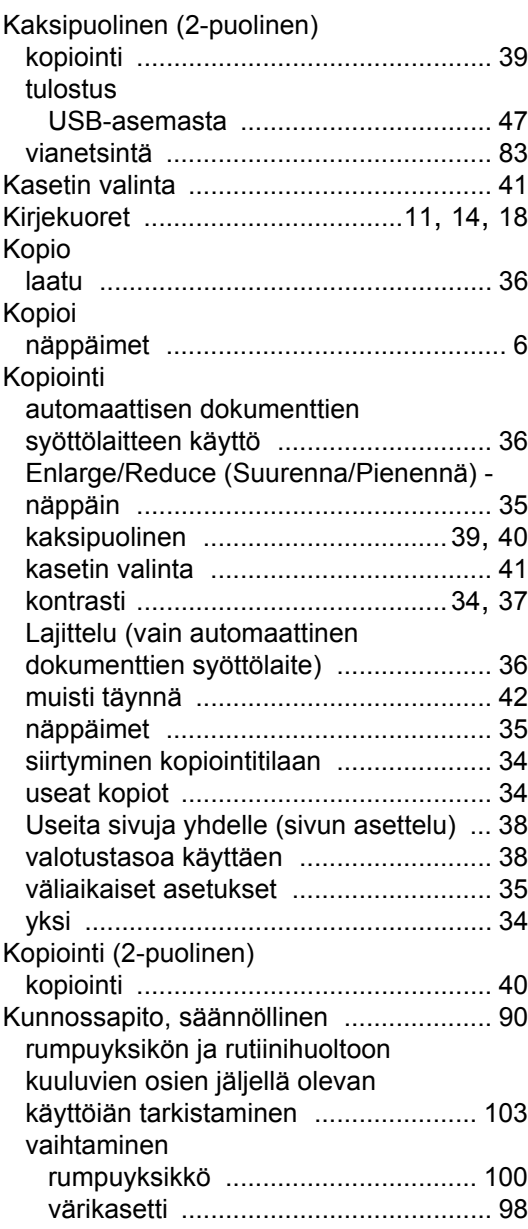

### **L**

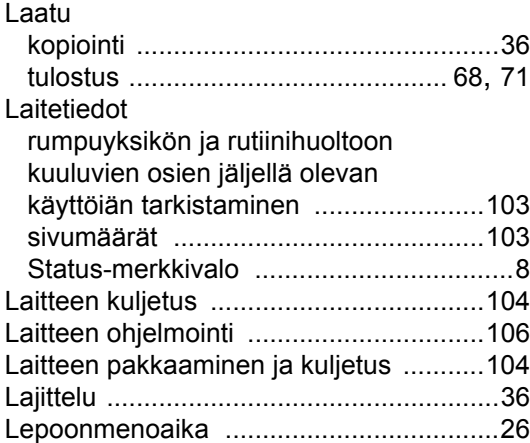

## **M**

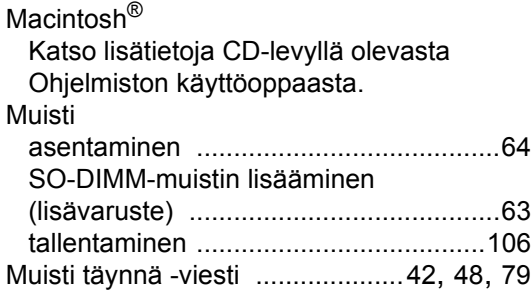

### **N**

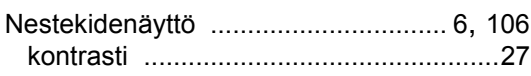

### **O**

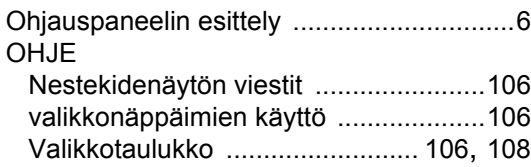

## **P**

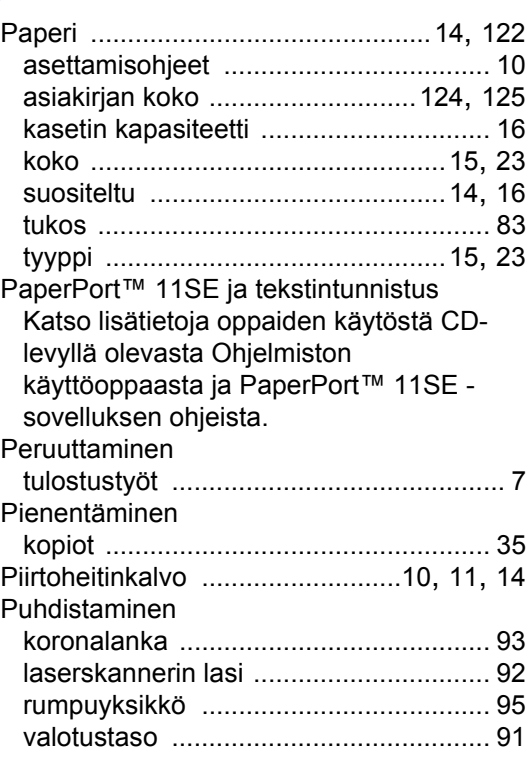

## **R**

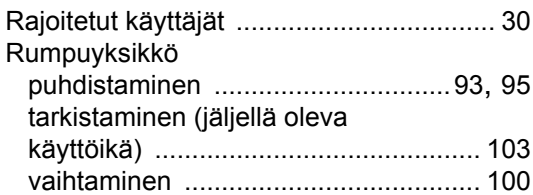

## **S**

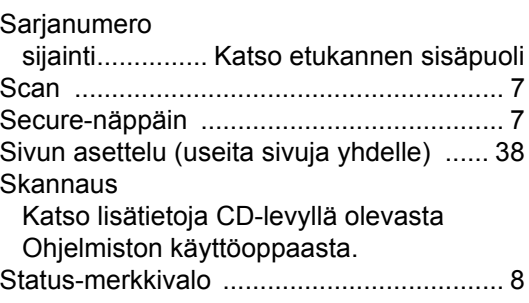

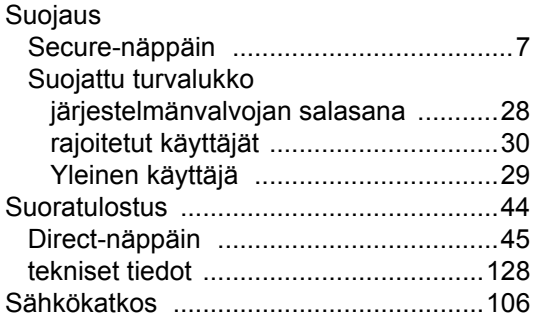

### **T**

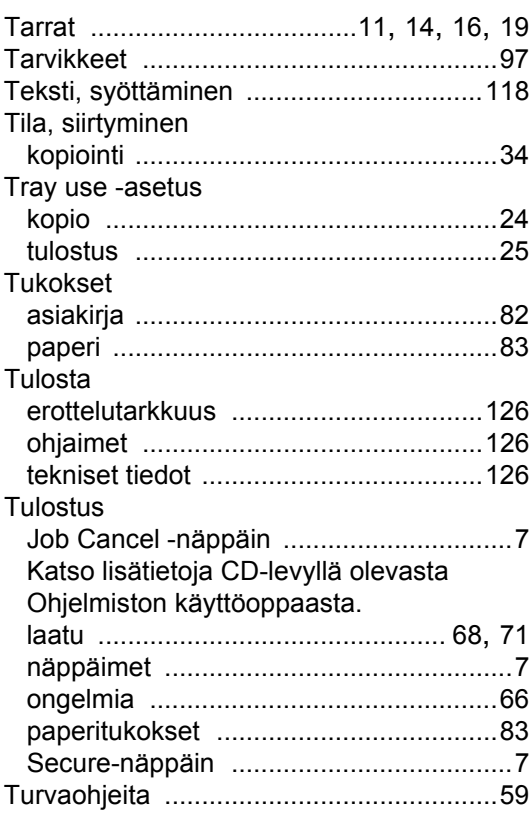

### **U**

Useita sivuja yhdelle (sivun asettelu) [.......38](#page-44-0)

### **V**

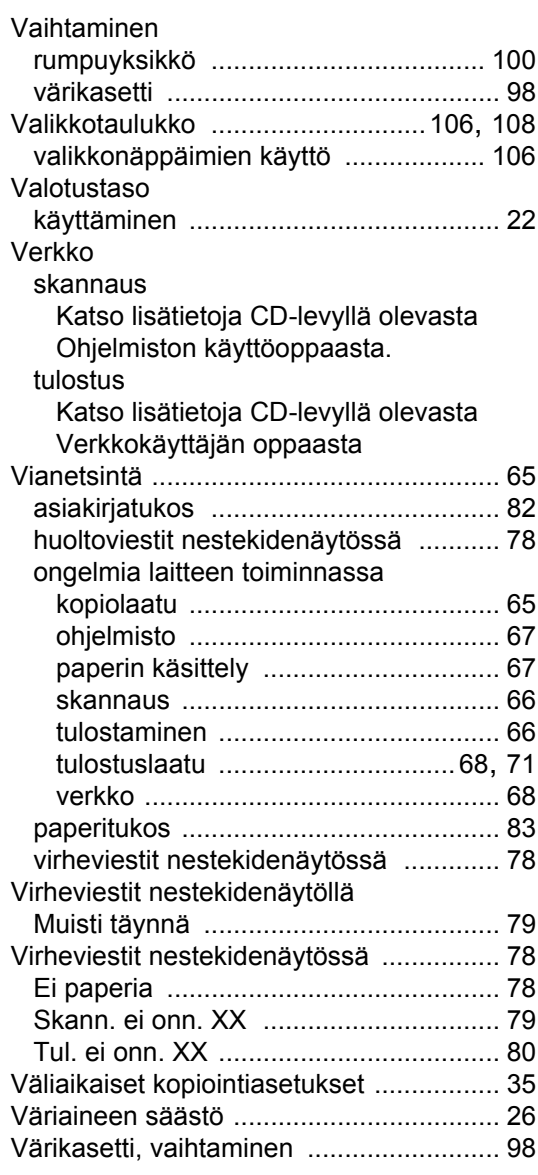

### **W**

Windows® Katso lisätietoja CD-levyllä olevasta Ohjelmiston käyttöoppaasta.

### **Ä**

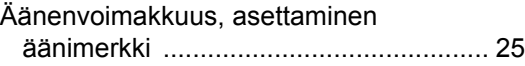
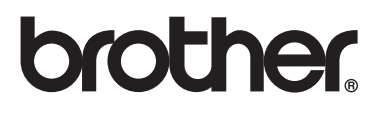

Tämän tuotteen käyttö on sallittua vain siinä maassa, jossa se on ostettu. Paikalliset Brother-yhtiöt tai niiden jälleenmyyjät tukevat vain kyseisessä maassa ostettuja laitteita.